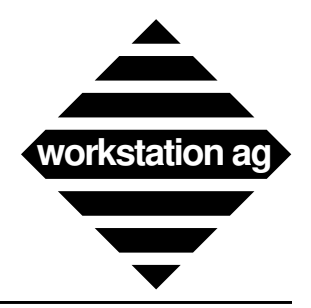

# Installation and User Reference Manual Version 1.63x

**For NEXTSTEP**

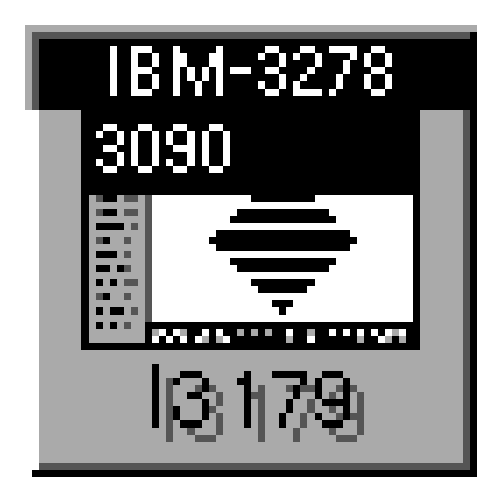

**and X windows**

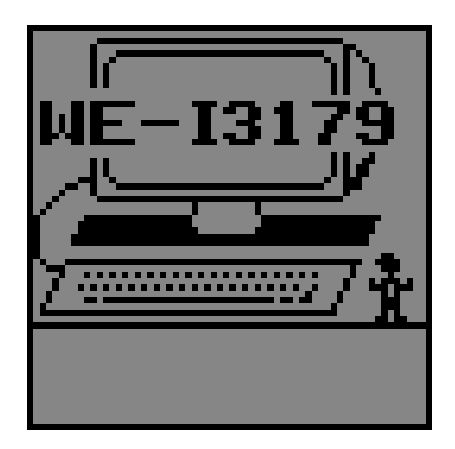

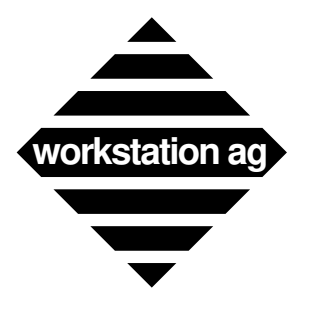

Copyright© 1992, 1993 by workstation ag. All rights reserved.

Reproduction of this document, in part or whole, by any means, electronic, facsimile or otherwise, is prohibited, except by written permission from workstation ag.

The information in this manual is believed to be correct as of the date of publication, however it is subject to change without notice and does not represent a commitment on the part of workstation ag. workstation ag disclaims any warranty of any kind, whether express or implied, as to any matter whatsoever relating to this manual, including without limitation the merchantability or fitness for any direct, indirect, special, incidental or consequential damages arising out of purchase or use of this manual.

NeXT, the NeXT logo, NEXTSTEP and Workspace Manager are trademarks of NeXT, Inc. UNIX is a registered trademark of UNIX Systems Labs. IBM is a registered trademark of International Business Machines. Sun is a registered trademark of Sun Microsystems Inc. All other trademarks mentioned belong to their respective owners.

The software described in this manual is furnished under a license agreement and may only be installed, used or copied in accordance with the terms of that agreement.

# **WE-13179**

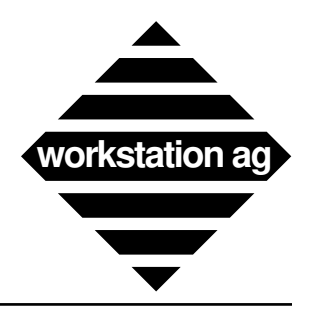

# **Table of Contents**

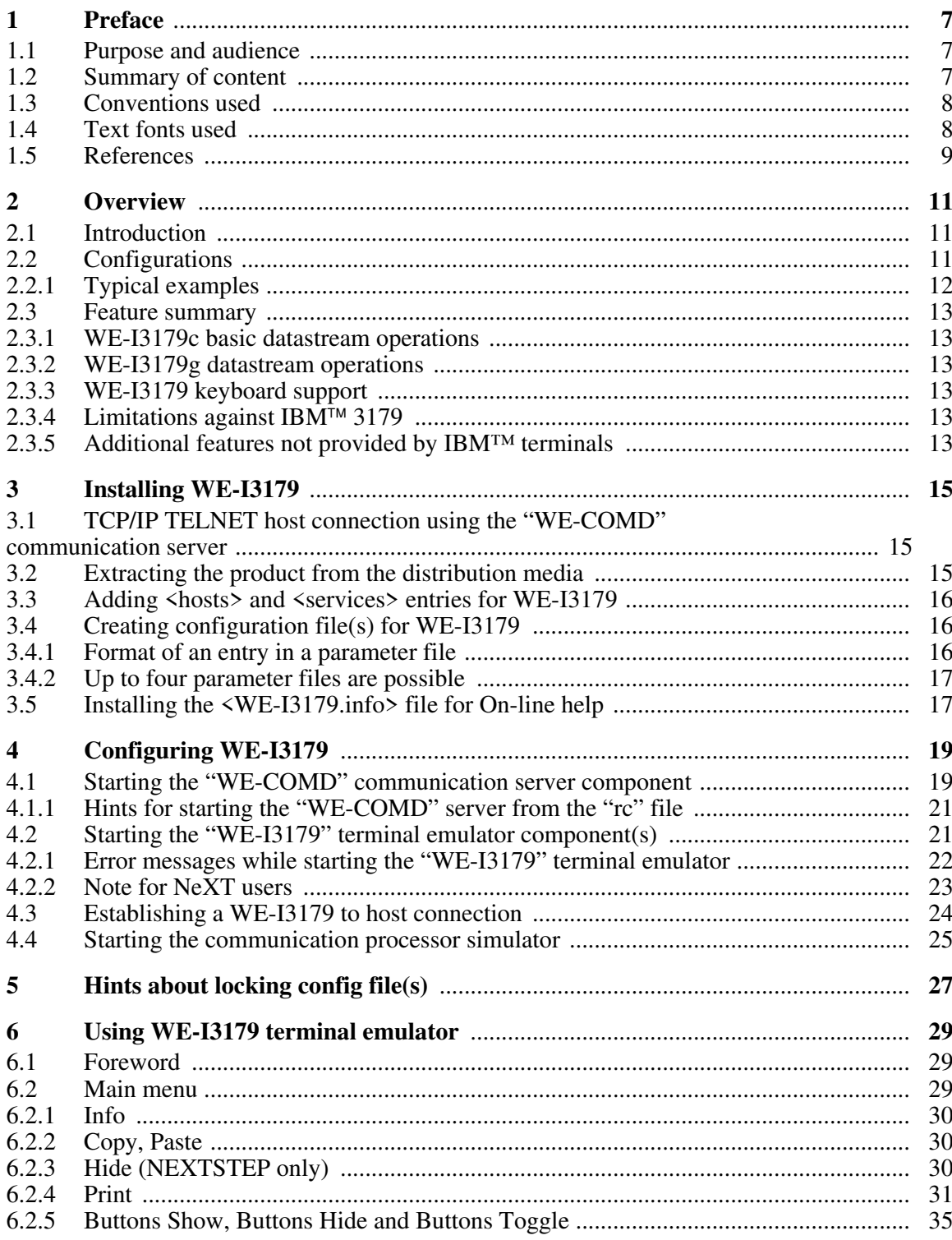

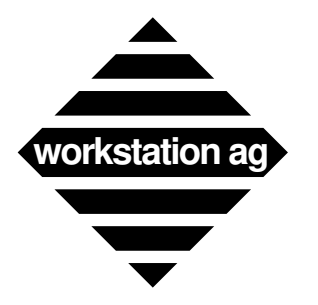

# **WE-13179**

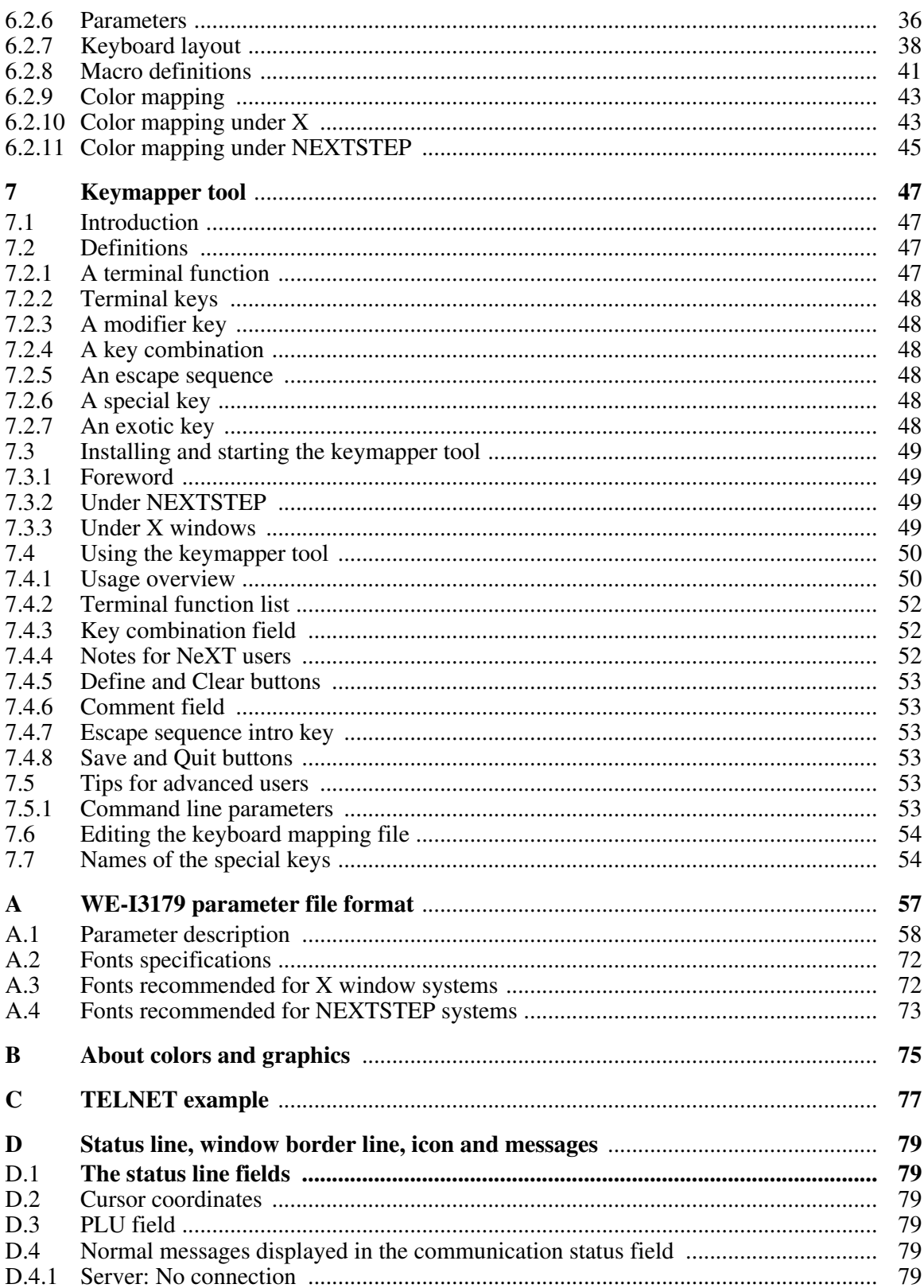

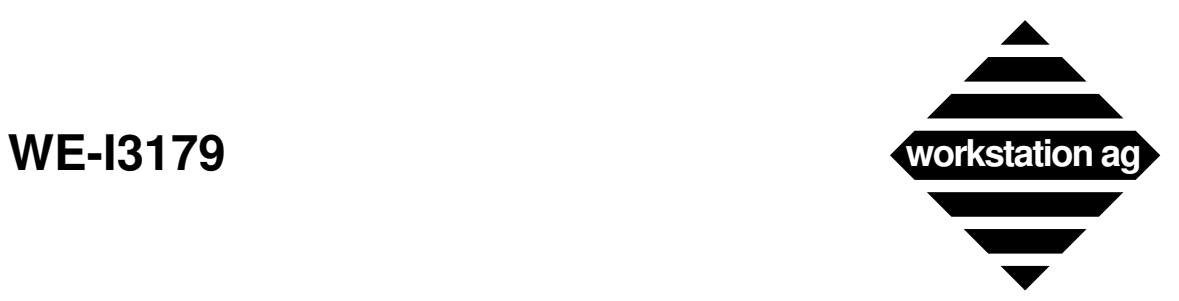

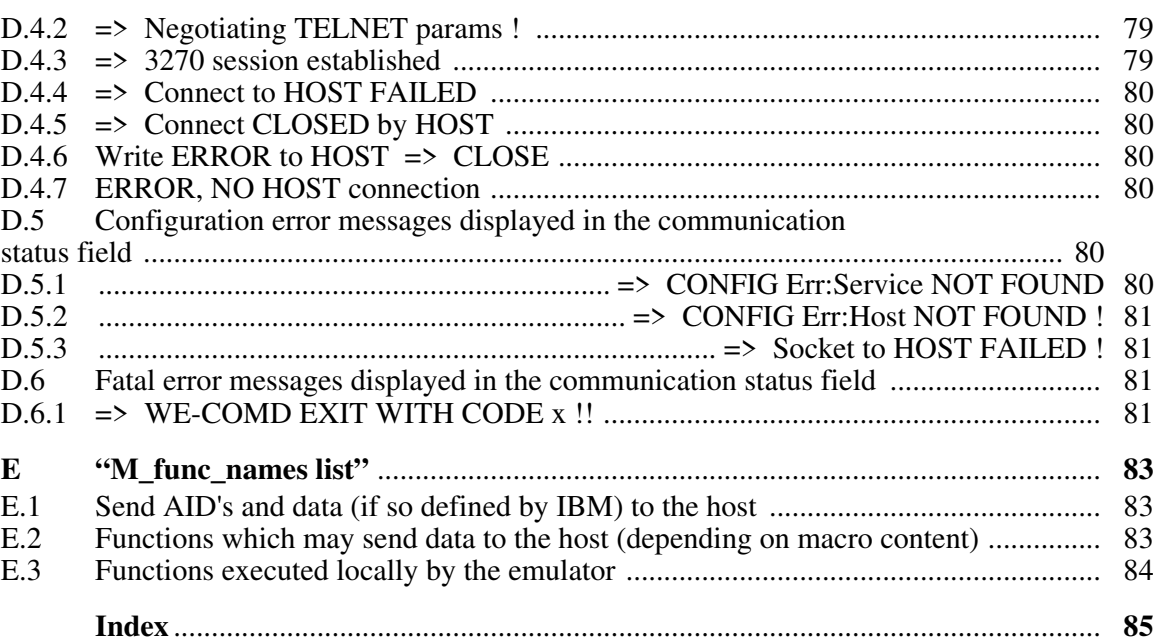

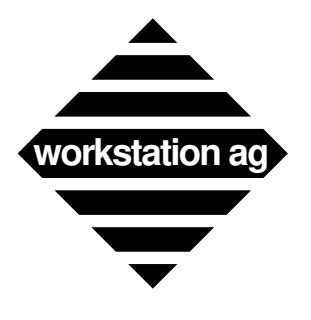

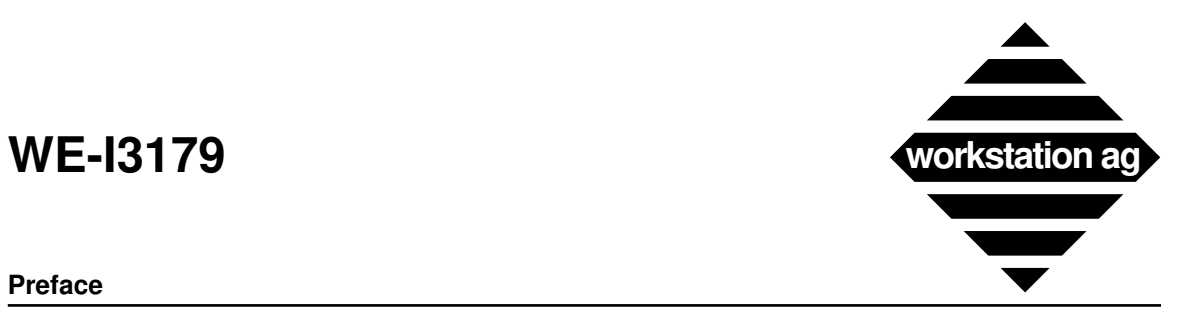

#### **Preface**

# **1 Preface**

# **1.1 Purpose and audience**

This manual allows UNIX workstations to interact with IBM $I^M$  host applications designed for IBM<sup>™</sup> terminals running in 3270 mode. This is a user's guide, it is aimed at end users who are UNIX users and are familiar with using the IBM<sup>™</sup> display terminal and printer. The typical audience is also familiar with IBM<sup> $TM$ </sup> host login and the host applications accessible by the IBM<sup> $TM$ </sup> display terminal product.

## **1.2 Summary of content**

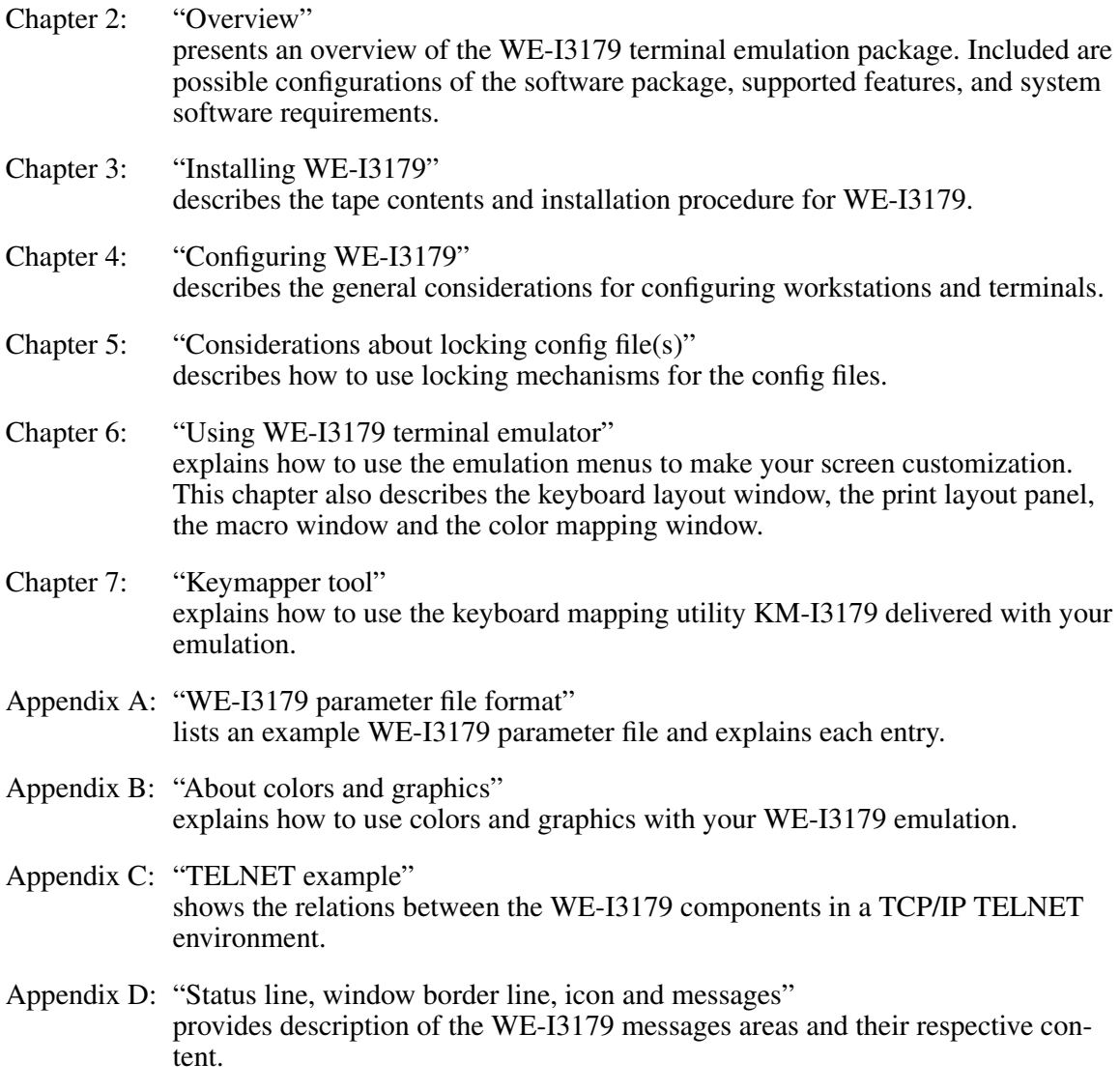

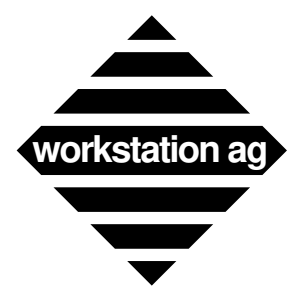

#### **Preface**

Appendix E: "M\_func\_names" list provides a list (and brief description) of all WE-I3179 function names which can be mapped to the buttons placed around the window (see "Buttons File" on page 67).

## **1.3 Conventions used**

Throughout this manual we use the following conventions:

The *host system* is the IBM<sup> $M$ </sup> mainframe computer to which the WE-I3179 device emulator communicates through the WE-COMD server.

The *WE-COMD process* is the server used to emulate the IBM™ communication protocol.

The *application program* is the job running on the host mainframe to and from which the emulated terminal operator sends and receives data.

# **1.4 Text fonts used**

Throughout this manual fonts are used as follows:

#### Typewriter font

Represents what the system prints on your workstation screen, as well as UNIX system program names and files.

### **Boldface typewriter font**

Indicates literal user input, typically commands and responses to prompts that you can type in exactly as printed in the manual.

### **Boldface font**

Emphasized information within the text.

#### *Italic font*

Indicates variables or parameters that you replace with an appropriate word or string. Also used for emphasis.

Gray-shaded boxes

Contain text that represents interactive sessions. User input is indicated by boldface typewriter font.

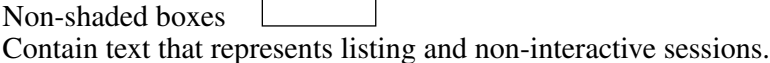

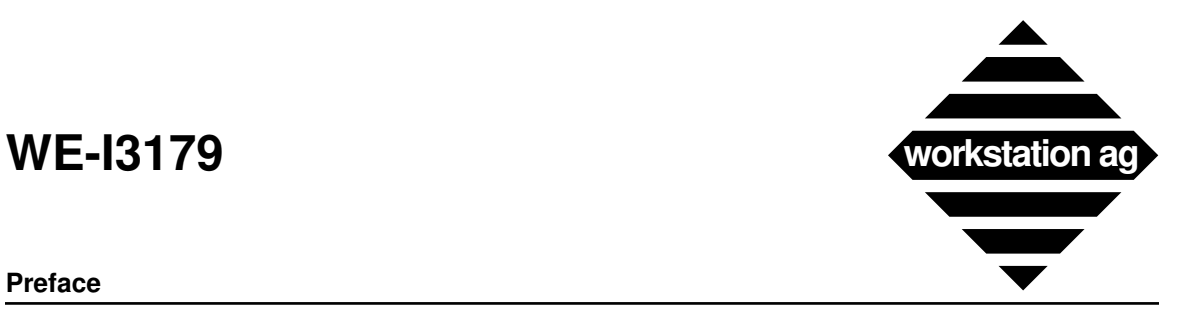

#### **Preface**

## **1.5 References**

If you need additional informations on any of the major topics mentioned but not explained in this manual, you might try these sources:

IBM<sup>™</sup> publications

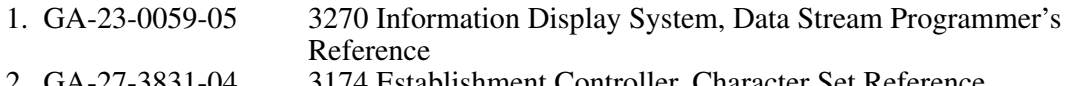

- 2. GA-27-3831-04 3174 Establishment Controller, Character Set Reference
- 3. GA-23-0218-08 3174 Establishment Controller, Functional Description
- 4. GA-18-226-2261-0 IBM 3179G Color Graphics Display Station Description

NeXT manuals

- 1. User's Reference Manual
- 2. System and Network Administration

Sun manuals

- 1. Beginner's Guide to the Sun Workstation
- 2. System and Network Administration

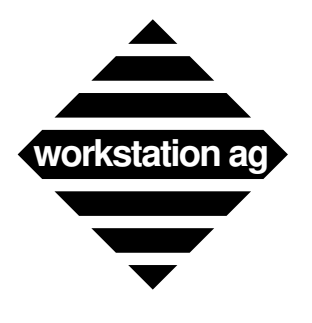

**Preface**

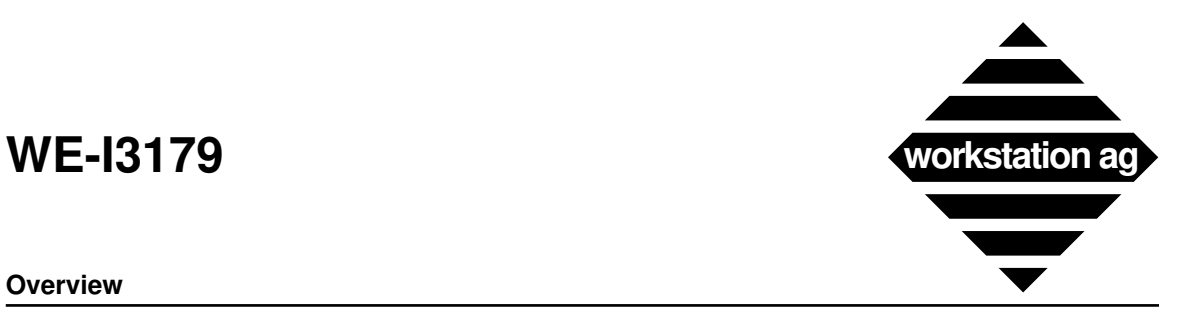

### **Overview**

# **2 Overview**

## **2.1 Introduction**

The WE-I3179 product line centers around three products that allow workstations to communicate with IBM<sup> $\overline{\text{m}}$ </sup> mainframes over TCP/IP Ethernet links (TELNET connections), SDLC or X.25 public or private networks:

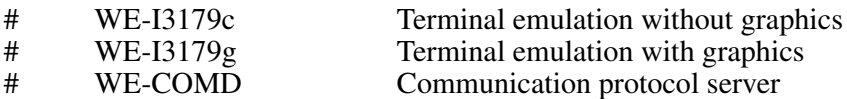

These products provide interactive access to the many applications that run on IBM $^{TM}$  mainframes without modifying the mainframe software.

# **2.2 Configurations**

The products are software packages configured to run directly on workstation processors. The software for each product has a gateway component and a workstation component. When a WE-COMD gateway component is installed on a UNIX processor, that processor may become a protocol server for the entire network. The gateway may be shared by any number of workstations, each running any number of WE-I3179 terminal windows.

Each of these WE-I3179 products isolates the communication protocol support to their respective gateways, thereby buffering the workstations from the complexities and additional overhead of TCP/IP TELNET, SDLC or X.25 protocols.

The workstation talks to the gateway using TCP/IP, which provides flexible and high-performance distribution of the WE-I3179 terminal sessions.

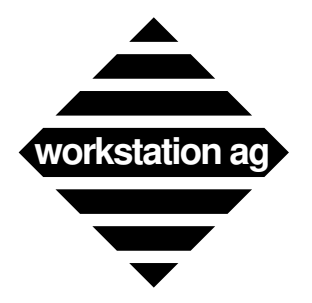

# **2.2.1 Typical examples**

The following figure highlights the software components of the WE-I3179 products.

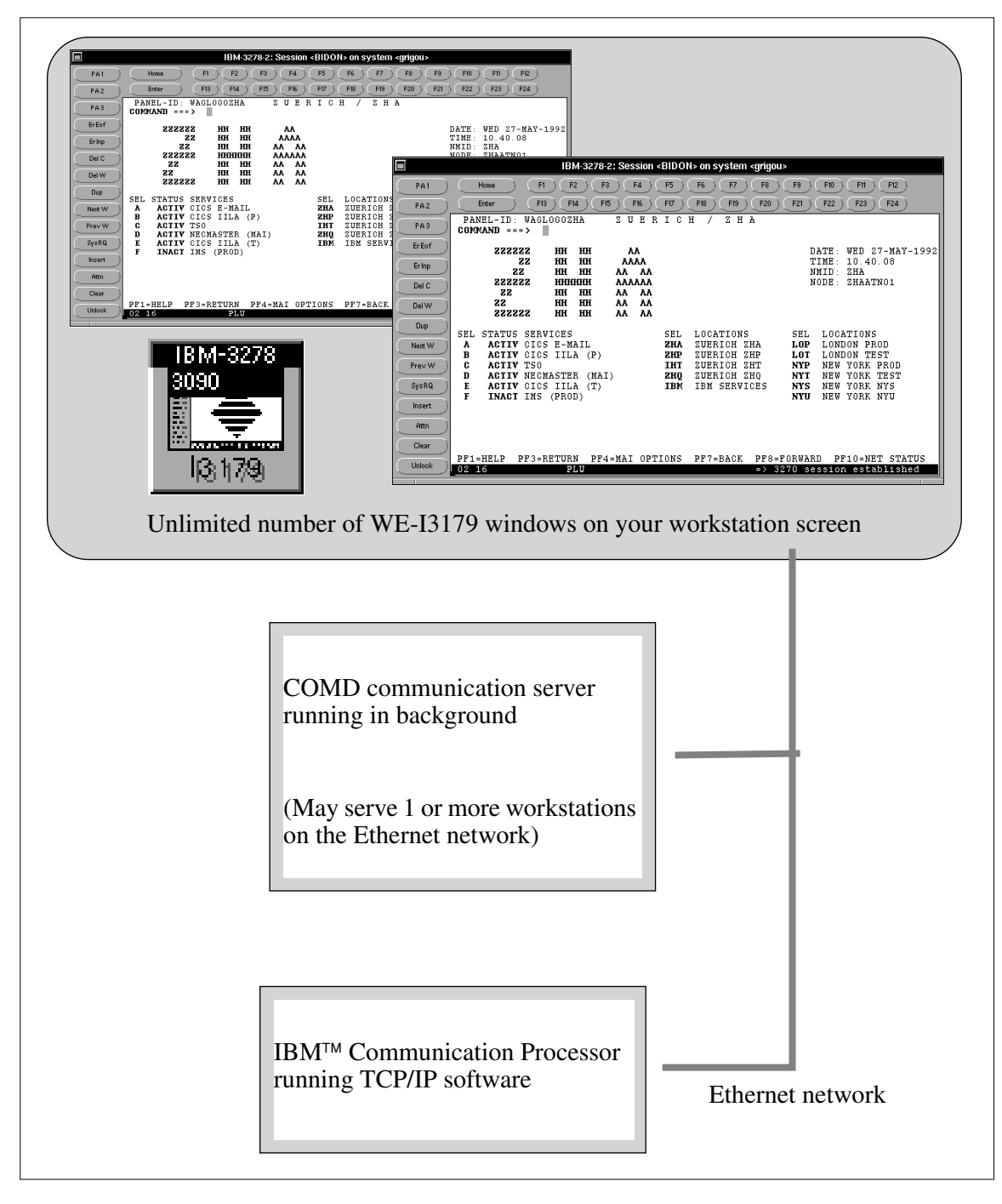

*WE-I3179 emulation components for Ethernet (TELNET) connection*

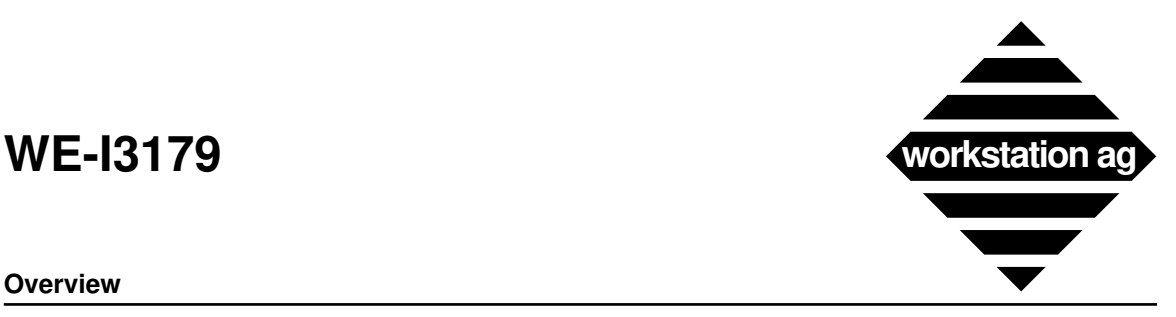

### **Overview**

## **2.3 Feature summary**

Workstation WE-I3179 terminal emulation offers support for applications written for the 3278 models 2-5, 3279 models 2-5 and 3179G (WE-I3179g color graphic only) IBM terminal families.

# **2.3.1 WE-I3179c basic datastream operations**

All operations accepted by the 3179 color terminal like:

Cursor positioning operations Structured field operations Extended highlighting operations All attribute combinations (including blink) Read operations Peripheral control, etc.

# **2.3.2 WE-I3179g datastream operations**

All operations accepted by the WE-I3179c.

Graphic orders in the 3179G format.

# **2.3.3 WE-I3179 keyboard support**

All functions of the WE-I3179 keyboard are implemented directly on the workstation keyboard (configurable through an interactive keyboard mapper utility) or on the screen area around the terminal window (clickable with the mouse).

# **2.3.4 Limitations against IBM™ 3179**

Peripheral operations are limited to the printer. Selector light pen or magnetic slot reader are not supported.

Programmed symbols are not supported.

# **2.3.5 Additional features not provided by IBM™ terminals**

- Unlimited number of simultaneous WE-I3179 sessions (windows) on a single workstation. Possibility to save screen space by iconifying a window without interruption of the terminal session.
- Cut and paste between WE-I3179 windows and other windows.
- Context sensitive help for all keys and parameters.
- Keyboard mapping and up to 12 macro functions can be defined separately for each WE-I3179 window.
- Cursor positioning either by key depression (i.e.: tabs) or by mouse clicking anywhere in the WE-I3179 window

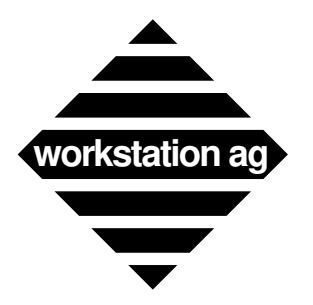

#### **Overview**

- A graphical representation of an original IBM 3270 keyboard can be displayed at any time on the screen and used with the mouse.
- Data destined to the printer (screen hardcopies or data coming directly from the host) are directed either to a file or to the printer spooler. This means that the host will never have to wait for printer readiness, paper low, etc.

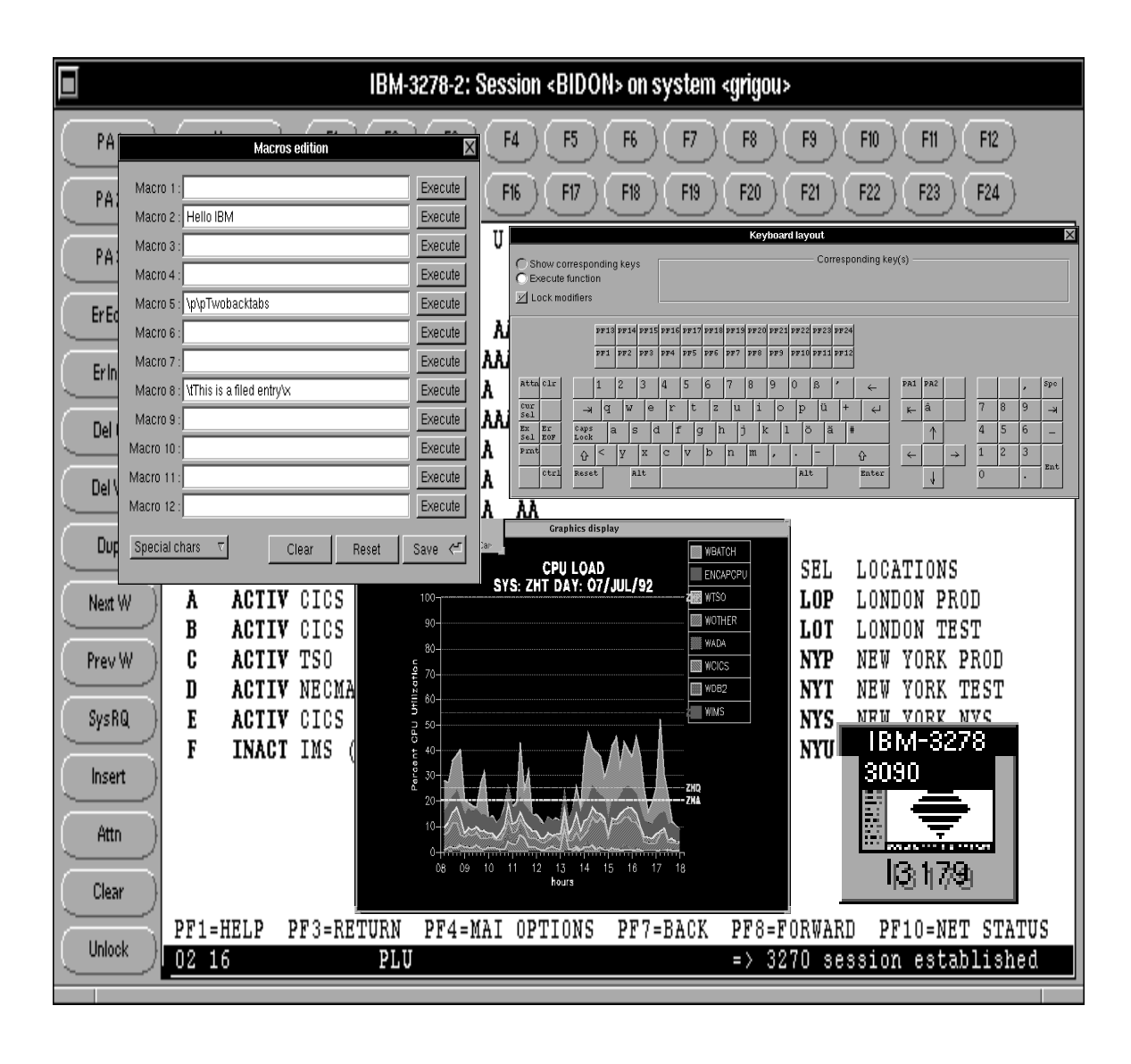

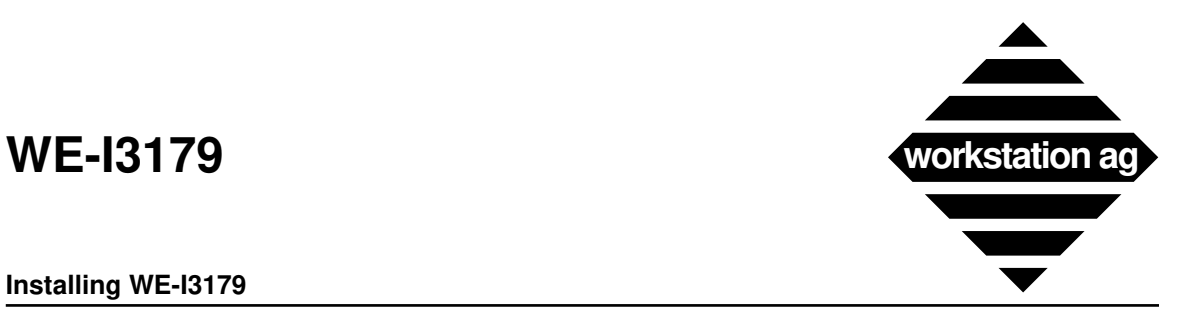

**Installing WE-I3179**

# **3 Installing WE-I3179**

# **3.1 TCP/IP TELNET host connection using the "WE-COMD" communication server**

The installation procedure consists of 4 consecutive steps as follows:

- a) Extracting the product from the distribution media.
- b) Adding entries to your  $\langle \text{etc/hosts} \rangle$  and  $\langle \text{etc/s} \rangle$  files to declare the different INTER-NET names and TCP ports used for the communication between the WE-I3179 components and the IBM<sup>™</sup> host (communication controller running TCP/IP).
- c) Creating configuration files which will be used by the WE-I3179 terminal emulation to configure itself and address the proper IBM<sup> $TM$ </sup> host for the sessions you want to establish.
- d) Installing the <WE-I3179.info> file for On-line help.

# **3.2 Extracting the product from the distribution media**

The procedure for extracting the products from the distribution media may vary depending on your particular workstation and/or environment. The actual procedure is explained on a sheet attached with your media. Please read this paper and follow the instructions contained therein.

When the installation is complete, you should find the following files in the installation directory:

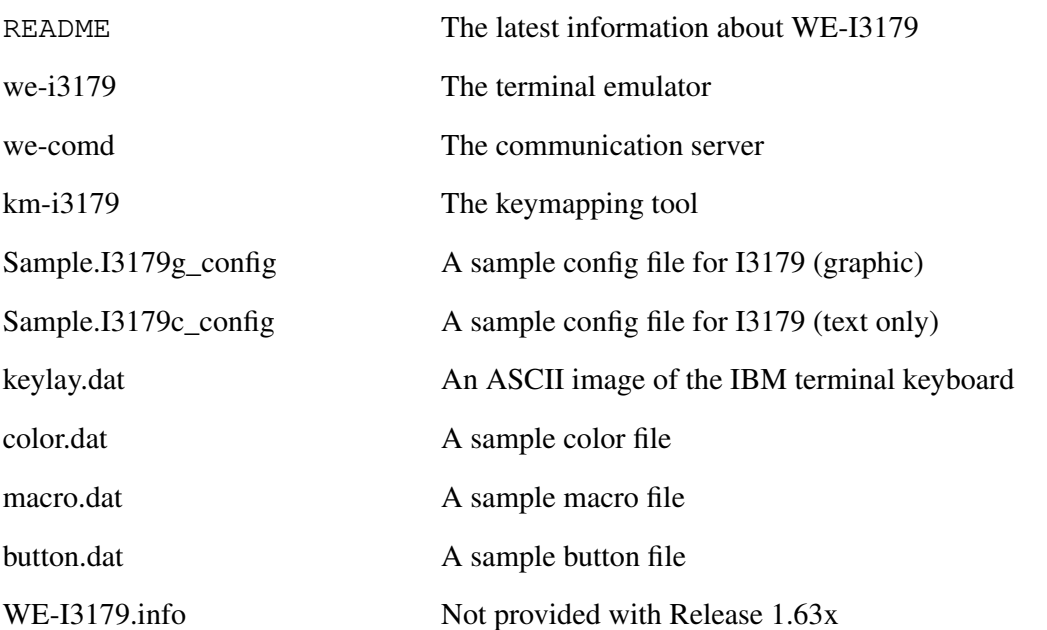

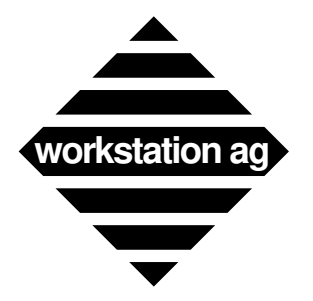

#### **Installing WE-I3179**

If you purchased WE-I3179 for an X11 server machine, the following supplemental files will be provided:

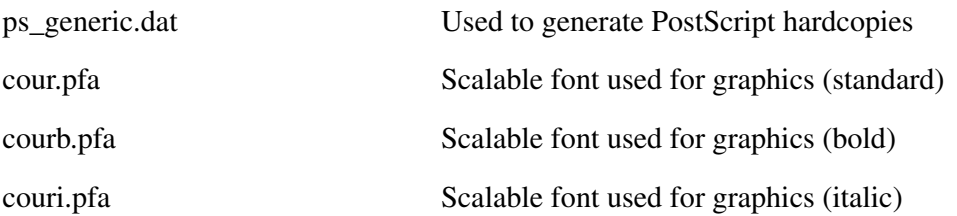

# **3.3 Adding <hosts> and <services> entries for WE-I3179**

According to your own network configuration you will have to add correct entries into /etc/hosts and /etc/services (may be on your YP/NIS or Netinfo server) to allow the WE-COMD and the WE-I3179 programs to exchange informations between each other and with the IBM™ communication controller.

Appendix C shows an example for the relationships between the emulation components for a TCP/IP TELNET communication path. Thereafter, you will find some more indications about the important points:

– The <WE-COMD> and <WE-I3179> components need a TCP port to communicate together. You can assign any free port number and service name for that purpose. For example, add the following entry into </etc/services>, YP/NIS, Netinfo, etc.:

we-comd serv 1031/tcp

The <WE-COMD> and the <IBM communication controller> need a TCP port to communicate together. For a TCP/IP TELNET connection, we will use the <telnet> entry which already exists in all TCP/IP implementations. The following entry should therefore already be present in </etc/services>, YP/NIS, Netinfo, etc.:

telnet 23/tcp

– Finally, you must ensure that the workstations on which the WE-I3179 emulation components will be running as well as the IBM communication controller(s) you will connect to are declared in the </etc/hosts> files.

# **3.4 Creating configuration file(s) for WE-I3179**

For a complete description of all possible entries in a parameter file, please refer to Appendix A on page 57. Thereafter, we will discuss where and how WE-I3179 searches for parameter file(s) and some general rules valid for all entries in these files.

# **3.4.1 Format of an entry in a parameter file**

All entries have the format:

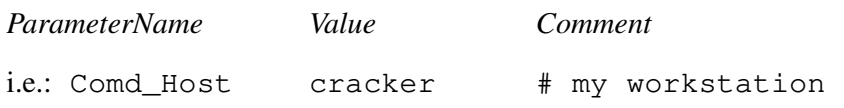

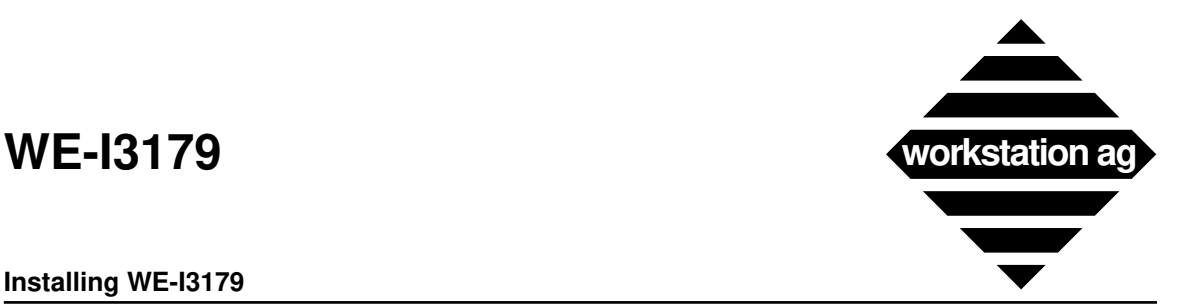

#### **Installing WE-I3179**

If you don't want to assign a new value to a parameter, you **must** remove the corresponding entry from the parameter file. A line like

Comd\_Host

with no *Value* would set Comd Host to **nothing**. This would, of course, not work ...

## **3.4.2 Up to four parameter files are possible**

When started, WE-I3179 looks sequentially for 4 parameter files (all have the format specified in Appendix A on page 57).

- First, it looks for a file with the name <**.we-i3179-rc**> in the <**/etc/we-i3179-config**> directory. If it is found, the parameters contained are extracted and validated.
- Secondly, it looks for a file with the name <**.we-i3179-rc**> in the user's home directory. If it is found, the parameters contained are extracted and validated.
- Thirdly, the <command line> is searched for a <**-sf** *FileName*> argument. If one is present, the parameters contained are extracted and validated.
- Fourthly, the <command line> is searched for a <*FileName*> entry as the first argument. If one is present, the parameters contained are extracted and validated.
- NOTE 1: There is no obligation to have (or use) all 4 parameter files. This is provided to give you more flexibility to divide between common parameters for all WE-I3179 sessions, less common entries valid for a group of sessions and finally parameters valid for a unique session only (i.e.: Term\_Name).
- NOTE 2: If any parameter is defined in more than one of the four possible files, the value read in the last file will be applied to that parameter. This allows you to apply your own default values for some parameters.

### **3.5 Installing the <WE-I3179.info> file for On-line help**

The <WE-I3179.info> file provides help information for WE-I3179. You may use it on any X window system. Here is how WE-I3179 searches for this file:

- If HELPPATH is set in your environment, you merely need to copy the <WE-UTS.info> file in the directory indicated by HELPPATH.
- If HELPPATH is not set in your environment, you may either:
	- Set HELPPATH and copy the <WE-I3179.info> file there.
	- Copy the <WE-I3179.info> file into </usr/lib/help> (default).

NOTE: There is currently **no** help available for the NEXTSTEP version.

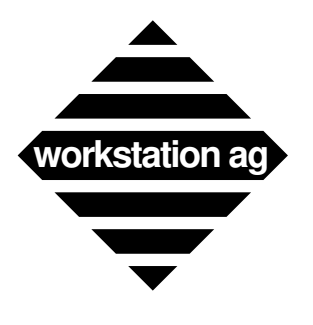

**Installing WE-I3179**

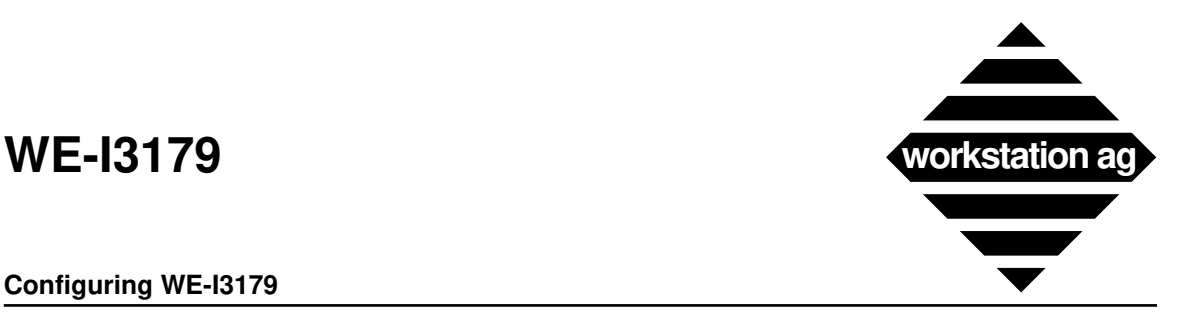

**Configuring WE-I3179**

# **4 Configuring WE-I3179**

After you have created the entries in the UNIX "/etc/services" and "/etc/hosts" files (or updated YP/NIS, Netinfo, etc.) and edited your config file(s), it's now time to try your first connection to the IBM host. In fact, the IBM device we will connect to is not the host itself, but it's "Communication Controller" component which is connected to the Ethernet network.

### **WE-I3179 will be started in 5 phases as outlined below**

- 1. *Start the WE-COMD component (communication server)* This is done once on each workstation (sometimes once for the whole network). For that reason, starting of the WE-COMD server is mostly done automatically in the <rc.local> shell script.
- 2. *Start the "WE-I3179" 3270 terminal emulator* Is done upon request of the user. You can start as many WE-I3179 emulators as you want on a single workstation, as long as you have a valid license that covers that many concurrent windows.
- 3. *1st (automatic) connection to the host* Occurs only if all parameters necessary for a connection were found in the config file(s).
- 4. *Use the <reconnection> Main menu entry* Can occur as often as you want. Since choosing this entry will disconnect you from the IBM and make a new connection, a panel is displayed and give you a last chance to cancel this action.
- 5. *Start communication controller simulator* This is a separate program deliverable upon request.

### **4.1 Starting the "WE-COMD" communication server component**

The syntax for starting the WE-COMD component is as follows:

### **we-comd ServiceName [-sm] [-lc] [-t type] [-lp LogFilePath]**

1. <*ServiceName*>

Must be the first parameter. This service will be used for communication between <we-<comd> and <we-i3179>. His name must be the same as the <Comd\_Service> entry in the WE-I3179 parameter file. It must also be added to the </etc/services> file (or YP, Netinfo).

2. *<-sm>*

Optional (means short messages and is optional) will restrict "WE-COMD" to print less detailed information messages.

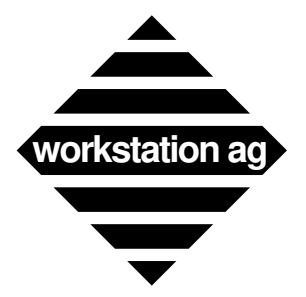

3. *<-lc>*

Optional (means log to console) WE-COMD write all the messages to the console. Normally, WE-COMD creates a file (see "<-lp LogFilePath>" on page 20).

<*/tmp/we-comd.PID*> where PID is the process ID

at start-up time. If errors occur, messages will be written into that file. If you start WE-COMD with the *[lc]* option, no error logging file will be opened and the messages will be sent to the console instead.

- REMARK: Depending on your particular system, writing messages on the console may destroy the appearance of your graphical environment. Mostly, this can be repaired with a <refresh> function of your window manager.
- 4. *<-t type>*

Where type is the following:

*tn3270* (used for TCP/IP TELNET connection)

5. *<-lp LogFilePath>*

Where LogFilePath may be any existing directory where you may create new files:

Example:

machine% **we-comd we\_serv -t tn3270 -lp /Log**

When WE-COMD starts, it will print a message like:

<we-comd 3.24 pid:4279> at port <1031> in mode <tn3270>

<we-comd 3.24> error logging will be on </Log/we-comd.4279>

This means that WE-COMD is running and is waiting for WE-I3179 connections at TCP/IP port 1031 (the port you have assigned for "Comd\_Service"). Afterwards, WE-COMD does its job in the background and you will get **no** messages unless any special condition occurs. Error logging will occur on file </Log/we-comd.4279>.

If the <ServiceName> obligatory parameter is missing or wrong you will get either of the following messages:

For example, if you type

**we-comd**

you get the following message:

we-comd: Correct syntax is: we-comd ServiceName [-sm] [-lc] [-t type] [-lp LogFilePath]

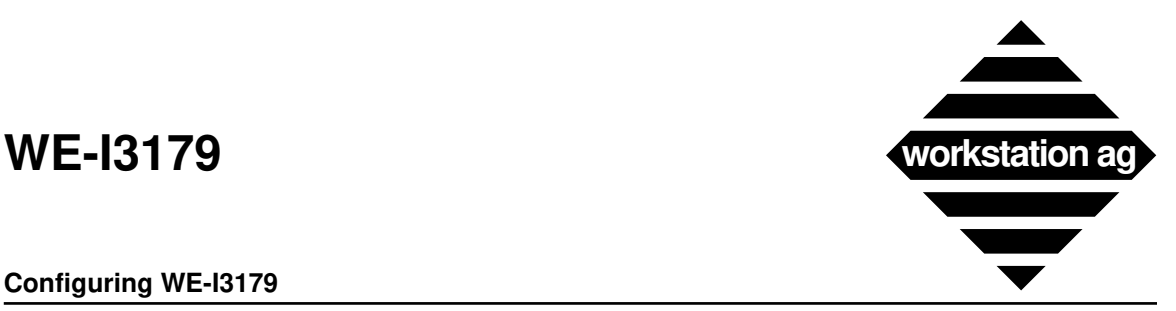

#### **Configuring WE-I3179**

If you type

**we-comd far\_west**

and service <far\_west> doesn't exist, you will get the following message:

we-comd: far\_west not a server

## **4.1.1 Hints for starting the "WE-COMD" server from the "rc" file**

Under UNIX, most daemons are started at the end of the boot procedure. WE-COMD is no exception and may also be started there. All parameters described above remain valid. Depending on your particular system, you may add the following line into  $\langle\text{etc/rc}\rangle$ ,  $\langle\text{etc/rc.local}\rangle$ , etc.

#### **we-comd comd-serv -sm -t tp0 >> /tmp/we-comd.startup 2>&1**

This would start <we-comd> in <tp0> mode and redirect any messages occurring at start-up time to the file  $\frac{2}{\text{Im}(x)}$  (we-comd.startup >. Redirecting start-up messages to a file may be useful for debugging purposes.

## **4.2 Starting the "WE-I3179" terminal emulator component(s)**

The syntax for starting the "WE-I3179" component is as follows:

**we-i3179** [*FileName*][**-sf** *FileName*]

- 1. <*'FileName'*> File name of configuration file for WE-I3179.
- 2. <-sf *'FileName'*> Special configuration file for WE-I3179.

All the configuration files have the same format (see "Creating configuration file(s) for WE-I3179" on page 16).

Example:

#### machine% **we-i3179 /usr/we-i3179/john/myconfig -sf /usr/we-i3179/all/grpconfig**

Then, "WE-I3179" will try to read (in sequence):

- A file named <.we-i3179-rc> in the </etc/we-i3179-config> directory.
- A file named <.we-i3179-rc> in your home directory.
- A file named <grpconfig> in the </usr/we-i3179/all> directory.
- A file named  $\langle$  myconfig $\rangle$  in the  $\langle$ /usr/we-i3179/john $\rangle$  directory.
- NOTE 1: All the 4 possible parameter files have the same format which is detailed under Appendix A on page 57.

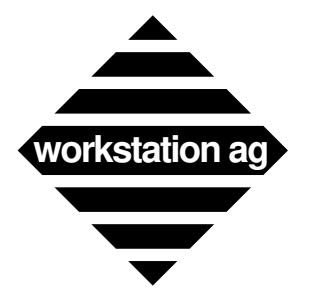

#### **Configuring WE-I3179**

NOTE 2: If any mandatory parameter is missing, you will get an error message or a panel message in the form:

```
Configuration problem
Missing parameters in configuration file:
```
- NOTE 3: If all mandatory parameters were present and valid you will get a WE-I3179 window on your workstation screen.
- NOTE 4: A first connection to the host will be attempted.
- NOTE 5: If any parameter was invalid or the necessary fonts were not found or any error occurred at start time, you will **not** get any WE-I3179 window but one of the error messages.

### **4.2.1 Error messages while starting the "WE-I3179" terminal emulator**

The following are fatal errors which can occur when starting the WE-I3179 terminal emulator component. When they occur, **no** WE-I3179 window will be created and you will have to correct the error(s) before proceeding.

a) If obligatory parameter(s) is (are) missing, you will get a message like:

WE-I3179: Missing parameter(s): – Comd\_Service – Mainframe\_Service

Detailing all missing (obligatory) parameters.

Action  $\Rightarrow$  Add the corresponding parameters in a config file.

b) If the <Comd\_Host> from the configuration file(s) can't be found, you will get the following message:

WE-I3179:init\_socket:<HostName>:unknown host

Where:  $\langle HostName \rangle$  is the name found in the config file(s).

Action  $\Rightarrow$  Correct the <Comd Host> entry in the config file so it matches a valid entry in </etc/hosts> (YP or Netinfo).

c) If the  $\leq$ Comd Service> from the configuration file(s) can't be found, you will get the following message:

WE-I3179:init\_socket:<ServiceName>:not a server

Where:  $\langle$ ServiceName> is the name found in the config file(s).

Action  $\Rightarrow$  Correct the <Comd Service> entry in the config file so it matches a valid entry in  $\triangle$ /etc/services> (YP or Netinfo).

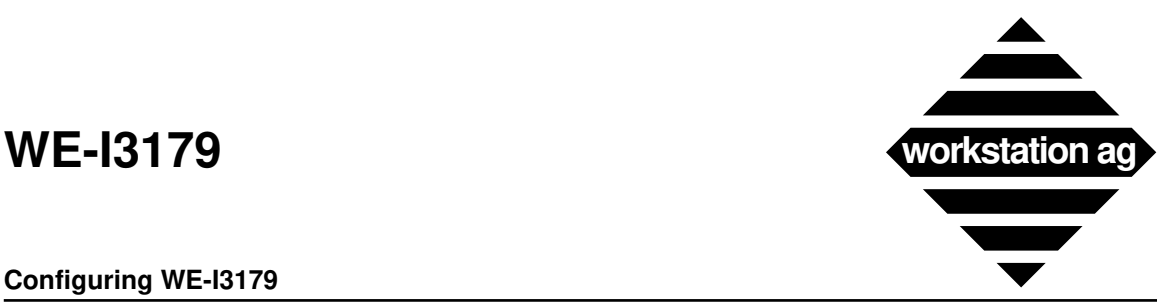

#### **Configuring WE-I3179**

d) If the protocol server <WE-COMD> is not running at all or a connection to it is impossible, you will get the message:

WE-I3179:init\_socket:connect: Connection refused

Action  $\Rightarrow$  Start the <WE-COMD> component on the <Comd\_Host> machine under the <Comd\_Service> declared in the config file(s). Consult previous chapters.

e) If any of the font parameters from the configuration file(s) can't be found, you will get the following message:

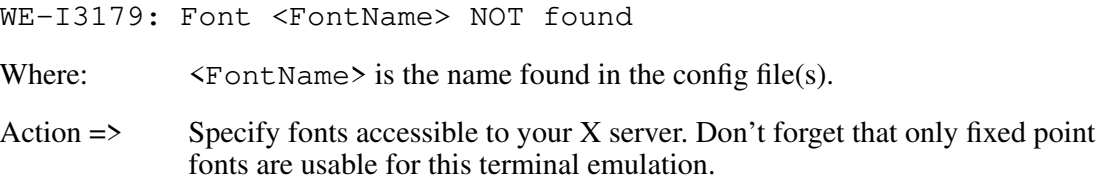

## **4.2.2 Note for NeXT users**

Under NEXTSTEP, you may start an emulation by double-clicking on an icon corresponding to a config file. This is possible only if the two following conditions are met:

– The application (we-i3179) is installed in a directory known by the Workspace Manager like:

```
/Apps
~/Apps
/LocalApps
...
```
– The config file you want to click on have the extension:

.I3179g\_config (if you purchased a WE-I3179g <3179G>) emulation

.I3179c\_config (if you purchased a WE-I3179c <3179>) emulation

If both conditions are met, the <xxx.I3179c\_config> file will appear in your browser with the same icon as the  $\langle$ we-i3179> application.

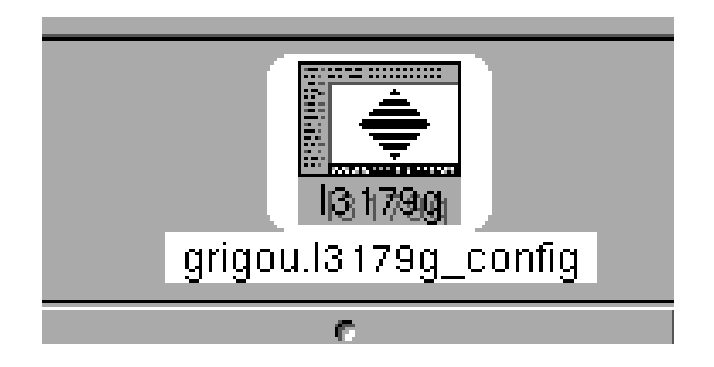

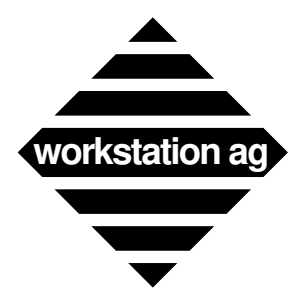

### **Configuring WE-I3179**

REMARK: During emulation start-up, some of the error messages described in the previous chapter may be replaced by panels for better readability. Other messages may be sent to the system console. Therefore, it is recommended to have a console window open during the emulation installation phase.

When started by double-clicking, <WE-I3179> will still try to read

– A file named <.we-i3179-rc> in the </etc/we-i3179-config> directory

– A file named <.we-i3179-rc> in your home directory

to get configuration information. The config file you click on will be read last and parameters contained herein may overwrite previous defined values.

# **4.3 Establishing a WE-I3179 to host connection**

A connection to the host is established:

- a) Automatically at WE-I3179 start-up.
- b) At any time by choosing the <Reconnect> entry in the WE-I3179 Main menu.

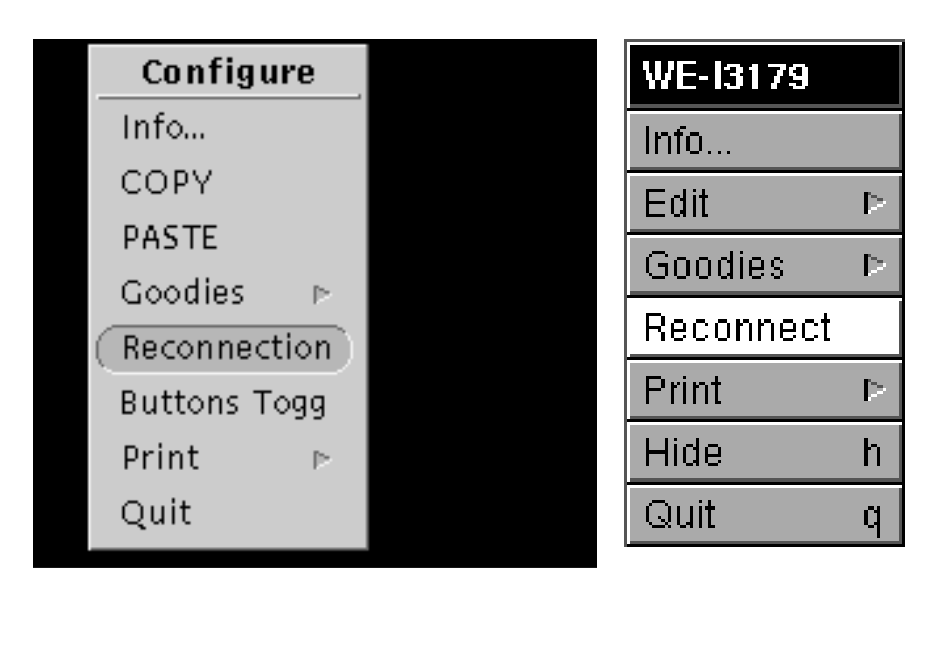

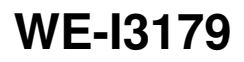

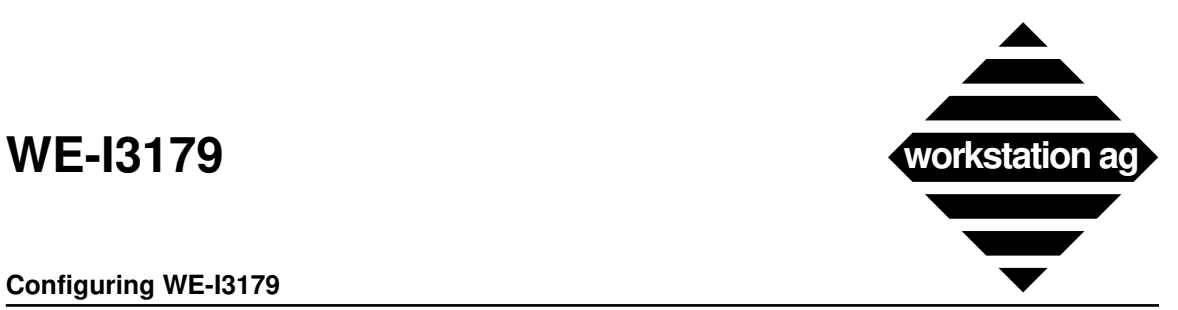

#### **Configuring WE-I3179**

Because a "Reconnect" will first close the current session with the host (if still opened), you will get the panel below which will give you a **last** chance to cancel this action.

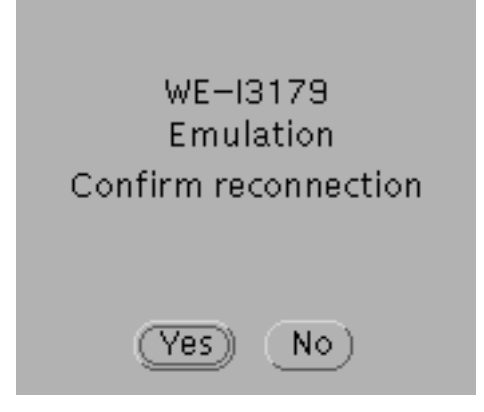

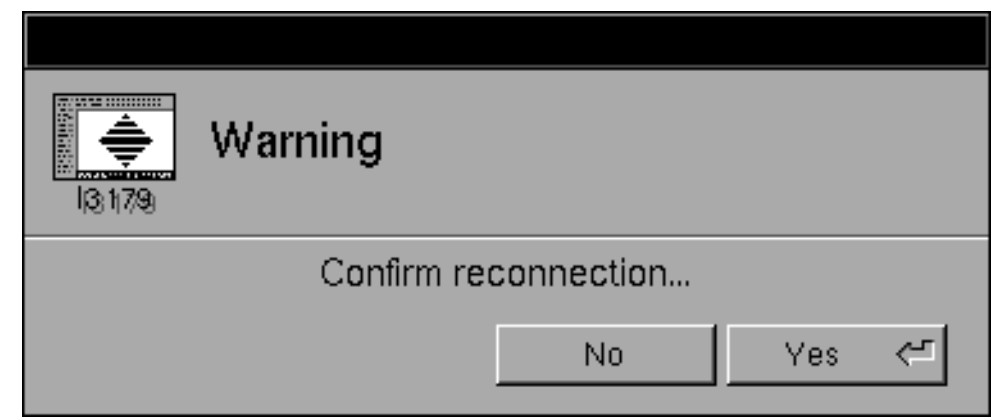

### **4.4 Starting the communication processor simulator**

This is only for a demonstration of the WE-I3179 terminal emulator if you have no IBM™ connection available. This may also be used to check the correctness of your installation independently of any IBM™ connection.

In the subdirectory  $\langle \text{demo} \rangle$ , you will find the simulator program  $\langle \text{we}-i3179 \text{--} \text{host}\rangle$ . When you are done with the installation and configuration of the WE-I3179 product, you may start it for a test with the following command:

we-i3179-host *SymFileName MainframeService Type* 

1. *SymFileName*

File name of the datafile to be used by the  $\langle$ we-i3179-host> program. You can choose any of the <.sym> files found in the <demo> subdirectory.

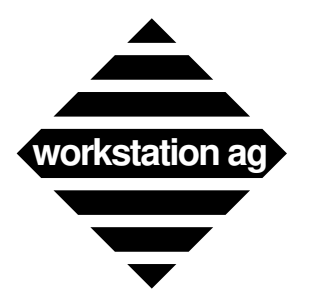

### **Configuring WE-I3179**

2. *MainframeServic*e

The name of the mainframe service it must be the same name as in the parameter Mainframe\_Service of the <we-i3179-config> and </etc/services> files.

3. *Type*

Will define the type of connection between WE-COMD and WE-I3179-host. This **must** match with <type> chosen for the WE-COMD server component. Possible values for type are:

#### *tn3270*

Example:

#### machine% **we-i3179-host I3179Demo1.sym tn3270**

will start the simulator with the demo file <I3179Demo1.sym> in <tn3270> communication mode.

REMARK: Please look at the README file of the <demo> subdirectory for the latest informations about <we-i3179-host>.

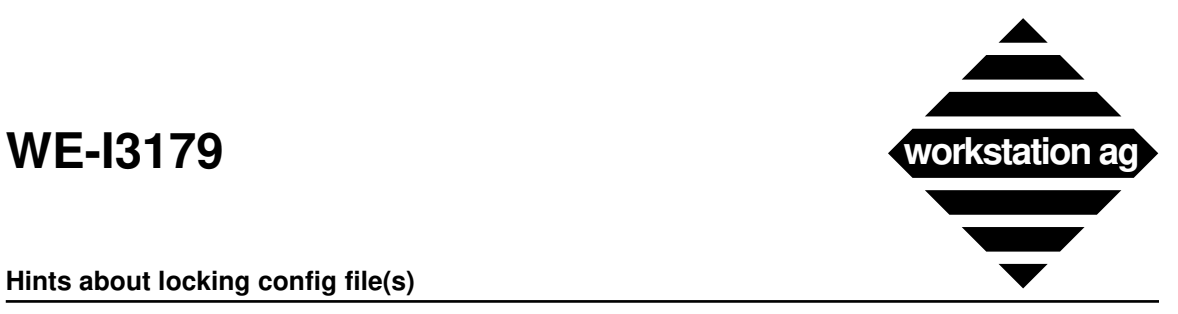

**Hints about locking config file(s)**

# **5 Hints about locking config file(s)**

If you intend to run many WE-I3179 window on a single or on multiple workstations, you need control on the usage of some connection parameters.

For that reason, we have provided the  $\triangle$ Lock Setup> parameter in your config file(s). The configuration file, which will be locked if you set this option (set it to 1), is the one given without  $\leq$ sf> as the 1st argument on the command line.

We recommend that you put session specific parameter(s) in that configuration file and use  $\text{CLock}\$  Setup = 1>. If you do so, WE-I3179 will lock that file at start-up time for the whole duration of the 3270 session. If you try to start a second window with the same parameter file, you will get a message telling you, that the configuration file is locked and no window will be created. This also provides the possibility to create a configuration file management software examining which configuration(s) is (are) currently in use.

REMARK: The  $\triangle$ Lock Setup> option can only be used if you have  $\triangle$ write> access to the concerned config file.

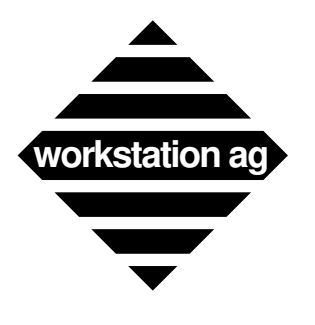

**Hints about locking config file(s)**

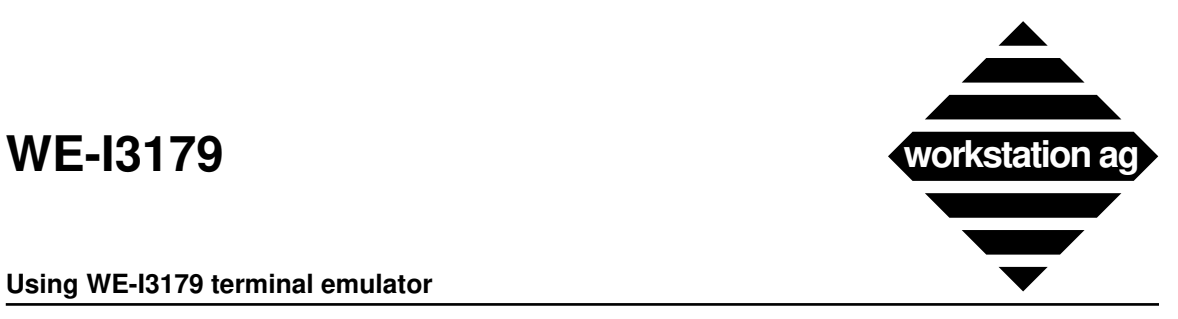

# **6 Using WE-I3179 terminal emulator**

# **6.1 Foreword**

This chapter applies to the X and NEXTSTEP version. When nearly identical, only an X or a NEXTSTEP picture is shown in this manual. When differences exist, the X picture is shown on the left and the NEXTSTEP picture on the right.

This chapter introduces you to the terminal emulator.

If you start the WE-I3179 and the host connection is successful, the following window appears (data will probably be different):

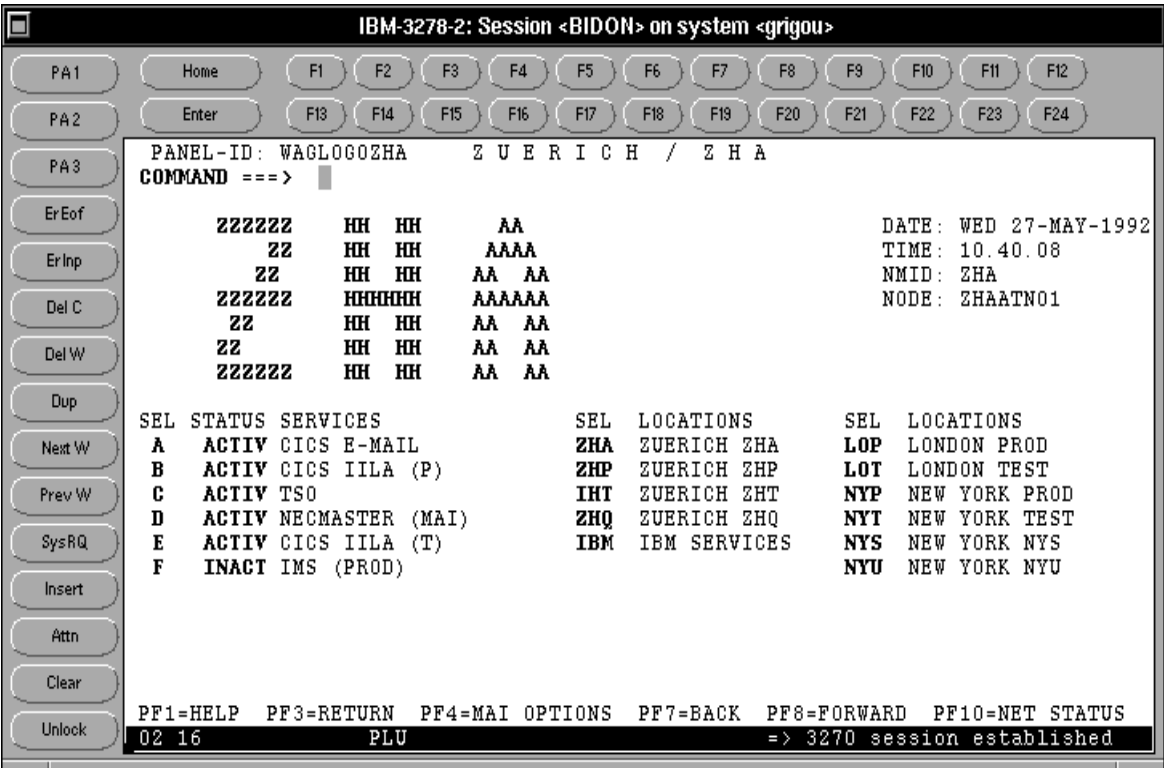

# **6.2 Main menu**

The two pictures on page 30 show the Main menus for X and NEXTSTEP. Under X, you will get it by clicking the right mouse button, while the cursor is in the emulator main window. For NEXTSTEP, it will appear on the top left of your screen while the emulation window is selected.

Activating "Quit" leaves the terminal emulator.

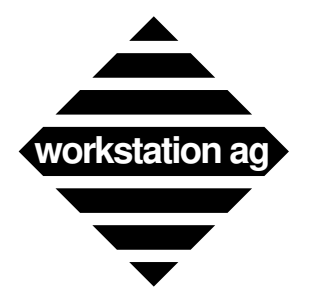

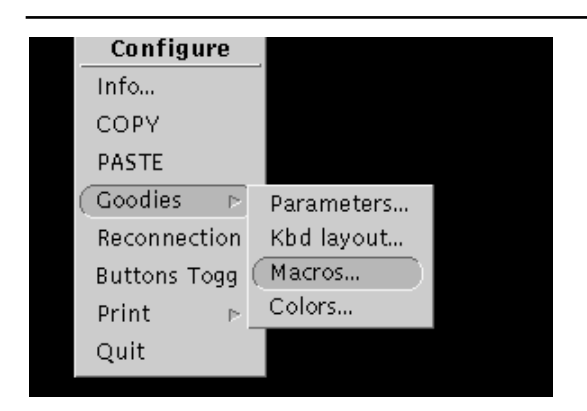

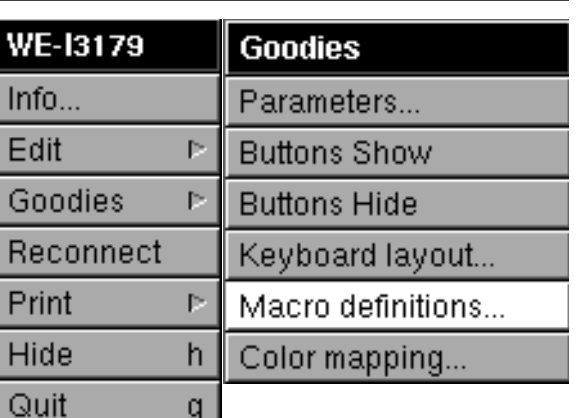

**Using WE-I3179 terminal emulator**

# **6.2.1 Info**

Will display an information panel containing the software release, copyright information, etc.

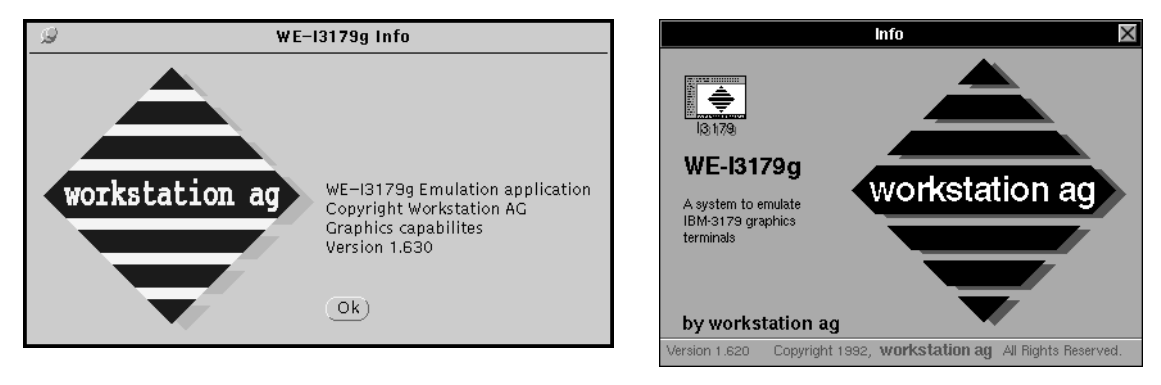

# **6.2.2 Copy, Paste**

Will allow you to Copy and Paste between emulator windows and other applications. The way you can use Copy and Paste in the emulation is the same as for any other application. Under NEXTSTEP, Copy and Paste are in the Edit submenu.

# **6.2.3 Hide (NEXTSTEP only)**

If clicked, any window or panel as well as the Main menu panel will be removed from your screen and only the I3179 icon will remain.

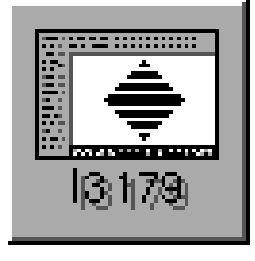

We recommend **not** to use the Hide menu function but to iconify the emulation main window by clicking in the upper left button (see Appendix D on page 79).

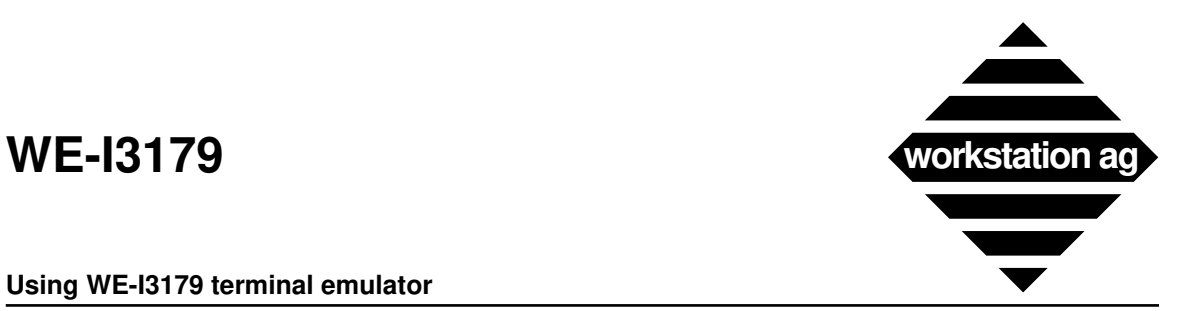

# **6.2.4 Print**

When you choose this option, the following submenu appears:

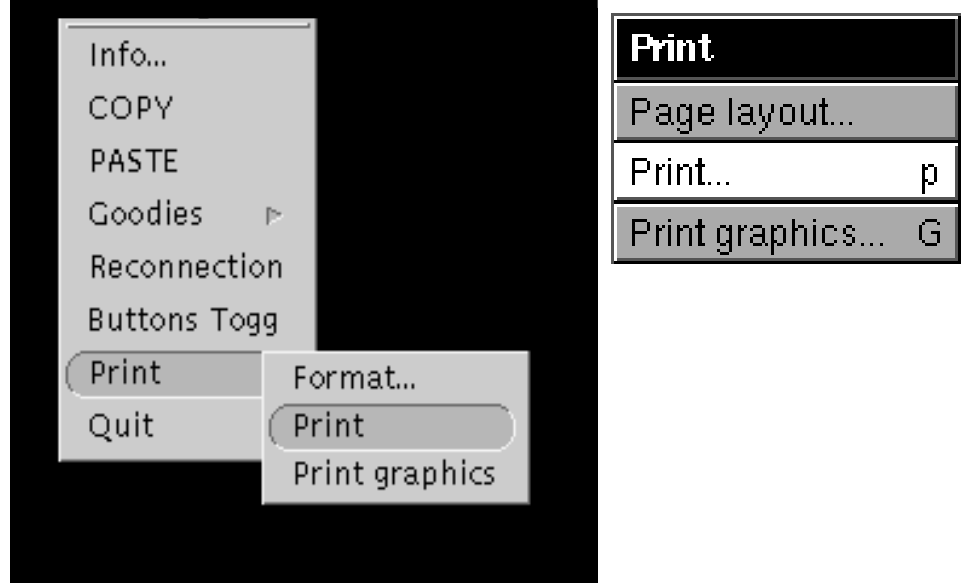

### **Print and print graphics**

Will make a hardcopy of the text or graphic (WE-I3179g only) window respectively. The format of the printout is defined by:

- -> Values set by the config file(s) read at WE-I3179 start-up (see Appendix A on page 57).
- -> Values entered at any time using the format or page layout panel.

### **Format** (X) **or page layout** (NEXTSTEP)

*Foreword for NeXT users:*

If you choose the PostScript "Print\_Format" and make hardcopies, the standard NeXT print panel will appear each time as with all NeXT applications. With that panel, you will be able to print or save your print at will.

This means that the destination (disk file or program) and the text field at the bottom of the page layout panel entries are **useless** for NeXT PostScript hardcopies.

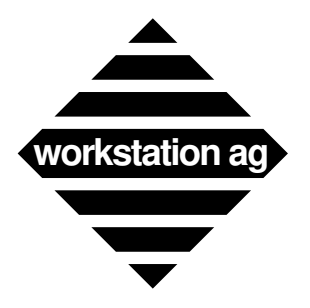

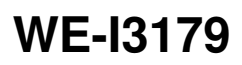

Clicking on format  $(X)$  or page layout (NEXTSTEP) will show one of the following panels:

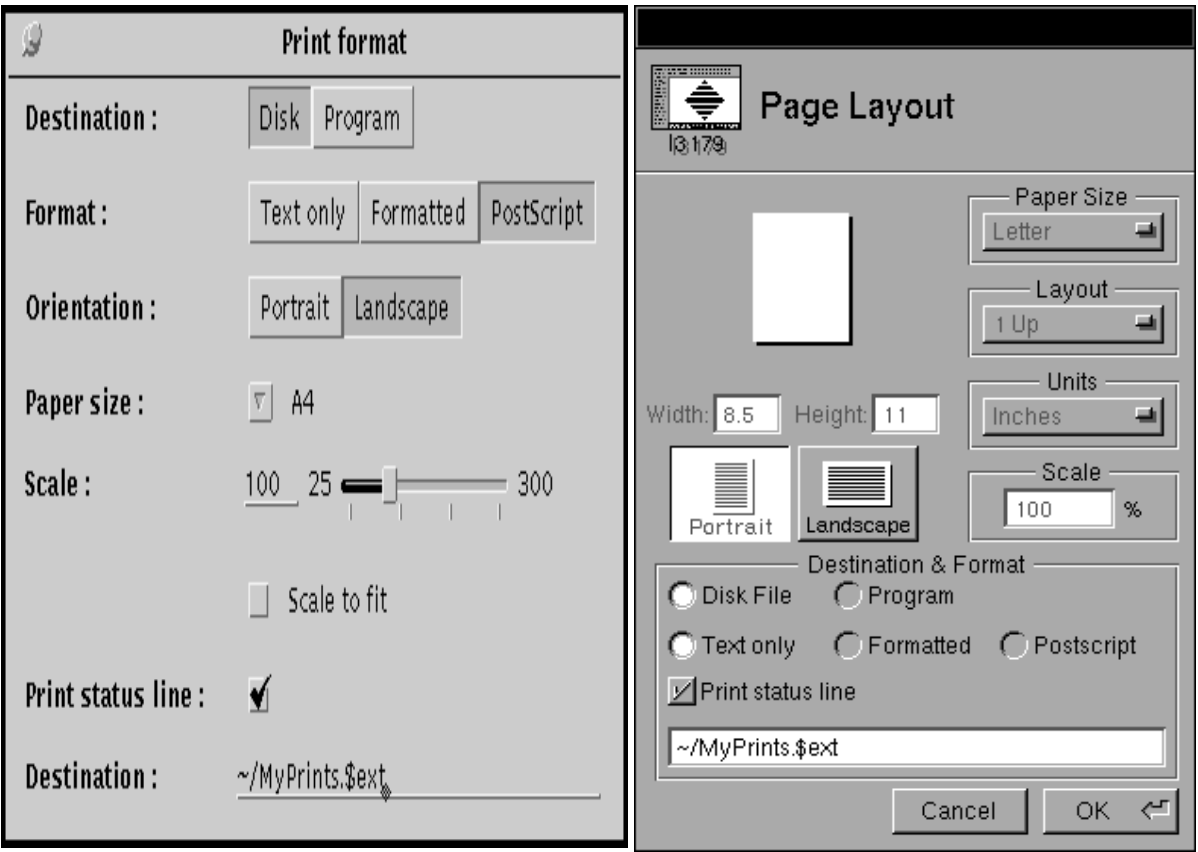

At program start-up, these panels contain defaults or values set by the corresponding config (parameter) file(s) entries (see Appendix A on page 57).

Although the panels for X based machines and for NEXTSTEP looks very different. Buttons and text fields have the same function. Thereafter, we will discuss each of them:

### **Destination**

**-> Disk**

WE-I3179 will create disk files containing the print data in the given format. The text field at the panel bottom contains the file name. There are two cases:

- If you don't use \$ext, the file name given will be unique and therefore be overwritten by each hardcopy (or data chunk coming from the host).
- If you put \$ext at the end of your file name, new files will be created automatically for you by each hardcopy (or data chunk coming from the host). The following extensions will be added automatically by WE-I3179.

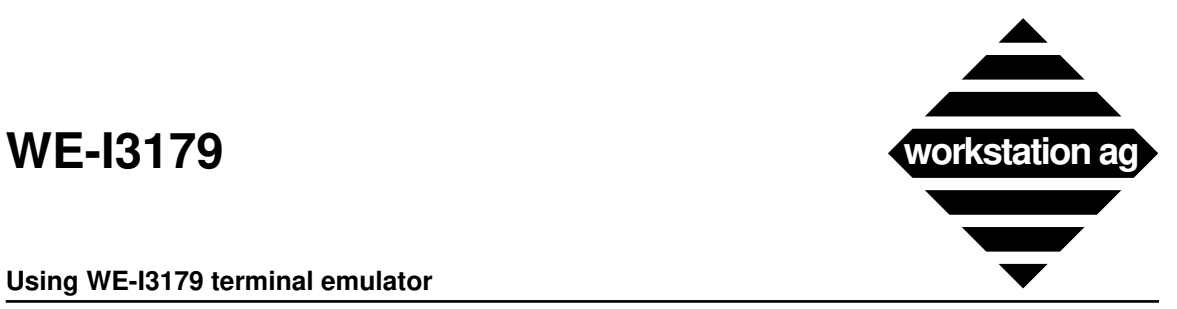

If "Format" is Text only:

*ProcessNumber-SequenceNumber-Kind*

If "Format" is Formatted:

*ProcessNumber-SequenceNumber-Kind.fmt*

If "Format" is PostScript:

*ProcessNumber-SequenceNumber-Kind.ps*

Where:

- *ProcessNumber* is the UNIX allotted process number of the WE-I3179 process.
- *SequenceNumber* is a number (starting at 0 and incremented by 1 at each print).
- *Kind* may be:

hcopy (for hardcopies)

- CAUTION: If you edit the text field to change the file name, don't forget to **press return** to validate the typed text.
- REMARK: Defaults come from the following config file entries:

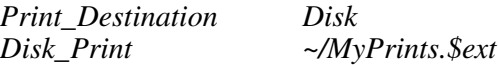

#### **-> Program**

WE-I3179 will create temporary disk files (/tmp/we-i3179/\$ext) containing the print data in the given format for the meaning of \$ext (see "Destination" on page 32). The text field at the panel bottom contains the name of the program to which WE-I3179 will pass this temporary file for further handling. A typical entry in this text field may be:

$$
lpr - r - h
$$
 *\$File*

where:

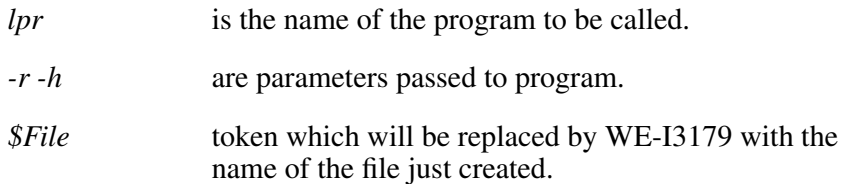

CAUTION: If you edit the text field to change the program name, don't forget to **press return** to validate the typed text.

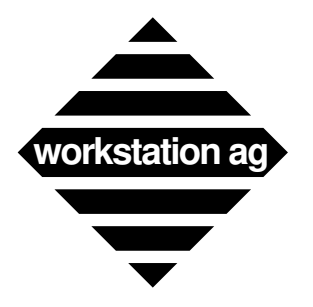

#### **Using WE-I3179 terminal emulator**

REMARK: Defaults come from the following config file entries:

*Print\_Destination program Disk\_Print pr -r -h \$File*

### **Format**

### **-> Text only**

WE-I3179 will create hardcopies containing exclusively standard ASCII characters. This means that attributes and foreign characters will not be rendered.

### **-> Formatted**

Currently the same as Text only.

### **-> PostScript**

WE-I3179 will create hardcopies which will be an exact image of the current text or graphic window (depending if you click print or print graphics). If Print Status Line is **on**, the status line and a window border will be printed as well.

NOTE: Printouts of the graphic window (WE-I3179g only) may only be done in PostScript format.

REMARK: Defaults come from the following config file entries:

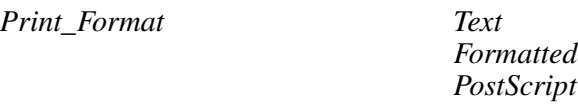

### **Orientation, paper size and scale)**

These entries are valid only for PostScript format. They are used by WE-I3179 to generate the proper PostScript code according to the paper size, orientation and scale chosen.

REMARK: Defaults come from the following config file entries:

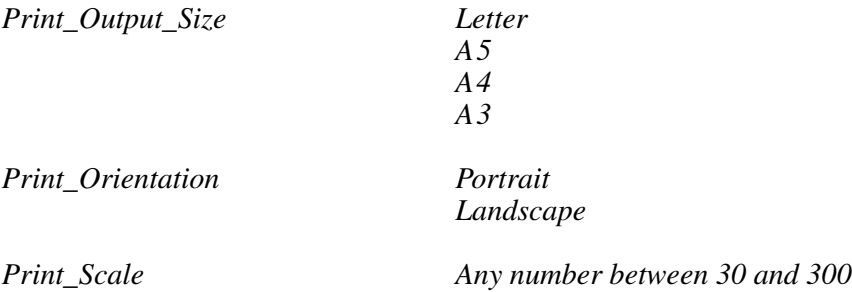

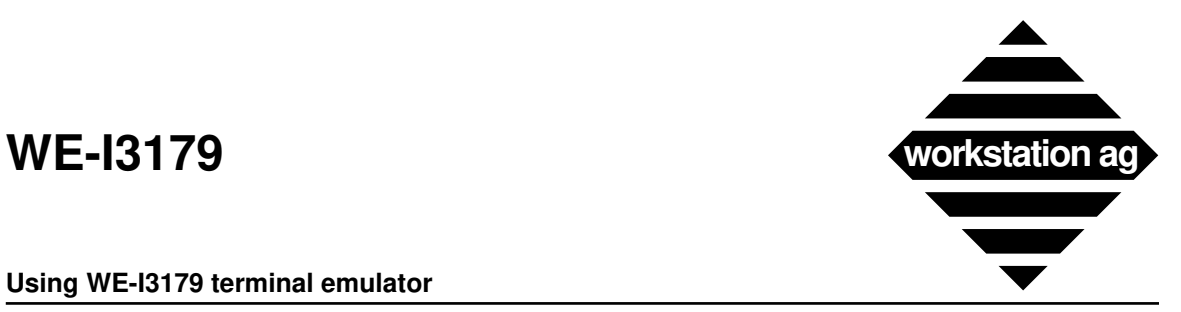

### **Print\_Status\_Line**

If Print\_Status\_Line is **on** (set), the status line content will be added to hardcopies.

REMARK: Default comes from the following config file entries:

*Print\_Status\_Line 0*

### **6.2.5 Buttons Show, Buttons Hide and Buttons Toggle**

Buttons Show, Buttons Hide and Buttons Toggle allows you to switch between the window with buttons and without buttons.

1. Example of window with buttons

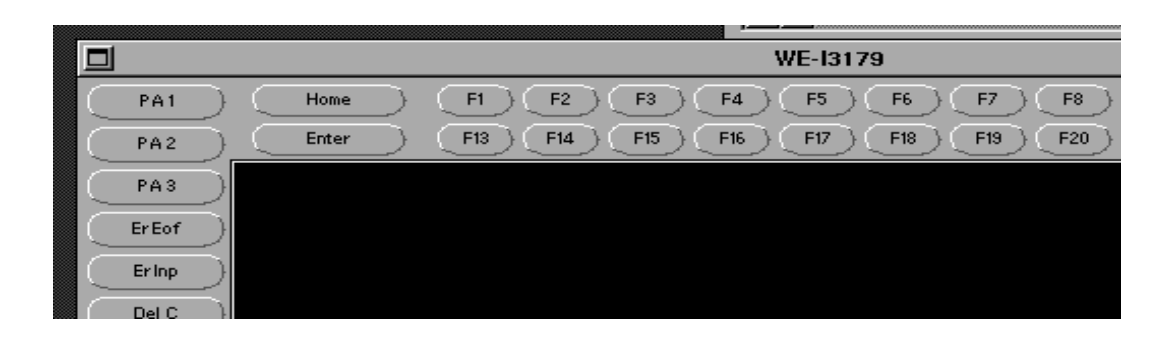

2. Example of window without buttons

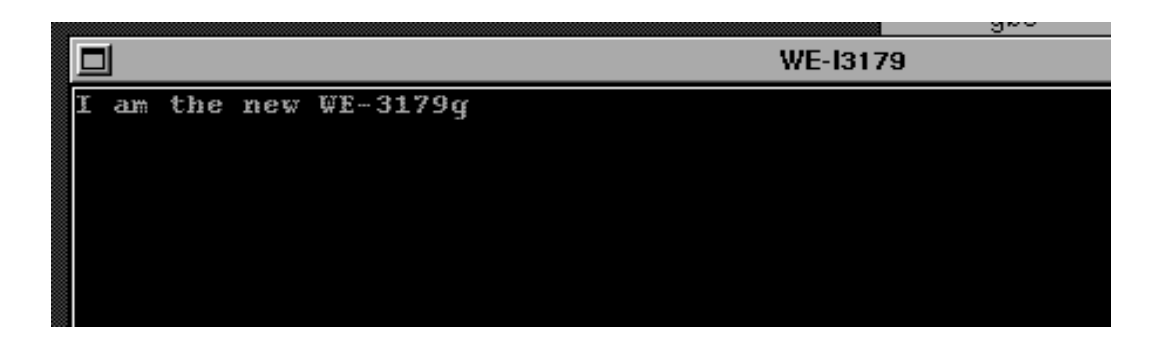

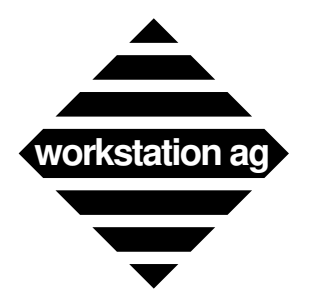

# **6.2.6 Parameters**

If you choose the parameter entry, the following window appears:

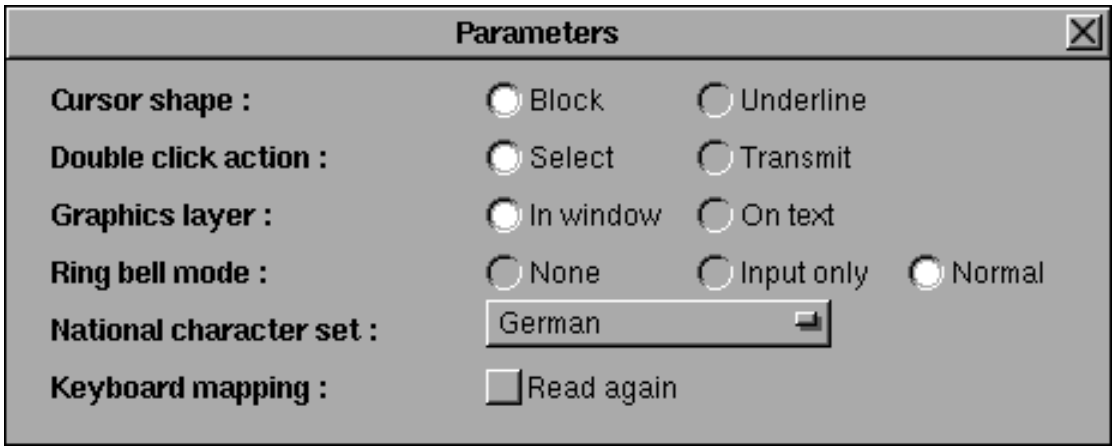

## **Cursor shape**

This entry allows you to choose between a "Block" and an "Underline" cursor.

REMARK: At start-up time, the value is set from the config parameter:

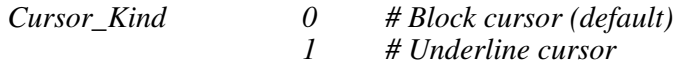

### **Double click action**

This entry allows you to define what will happen when you make a double click with your mouse in the emulator window.

REMARK: At start-up time, the value is set from the config parameter:

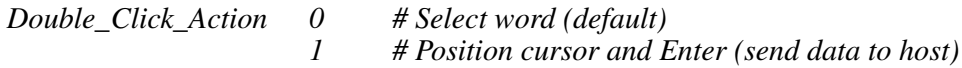

### **Graphics layer**

This entry allows you to choose where graphic data will be displayed (WE-I3179g only).

- In window means that graphics will be displayed in a separate window created dynamically while graphic data arrives. This option allows you to resize graphics separately and to retain the last graphic displayed while continuing to work in the text window.
- On text means that graphics will be displayed in the same window as text data, allowing a superposition of alphanumeric and graphic data. This is how an original (IBM ™) 3179g terminal displays graphic data.
- As a special feature, WE-I3179 allows you to switch back and forth between the two options (even with a graphic displayed) merely by clicking on the corresponding button.
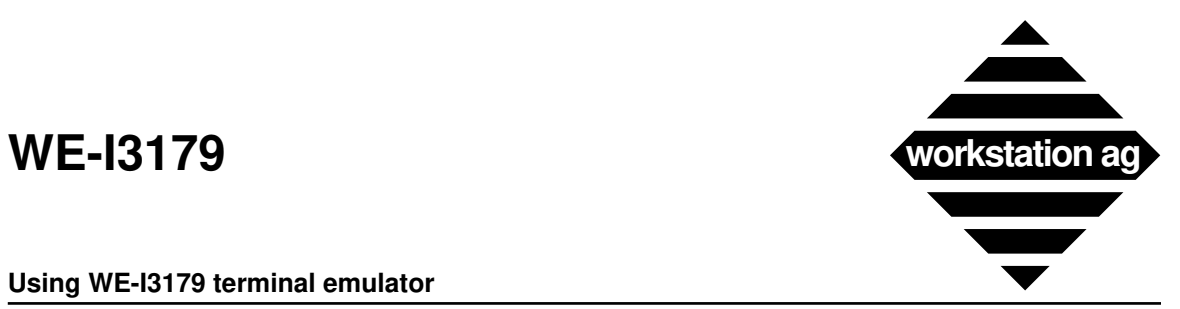

REMARK: At start-up time, the value is set from the config parameter:

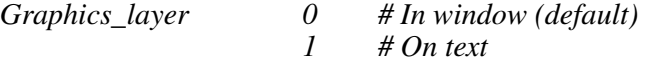

#### **Ring bell mode**

This entry allows you to choose when WE-I3179 should beep. You have the choice between three options:

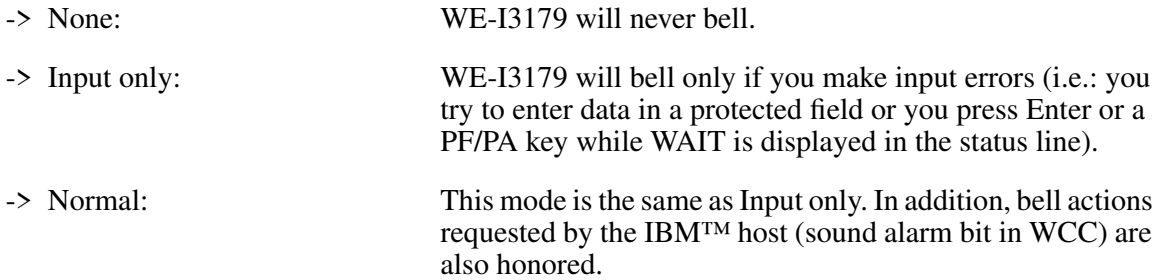

REMARK: At start-up time, the value is set from the config parameter:

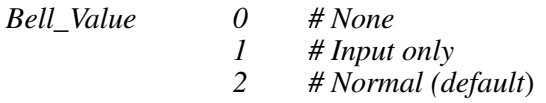

### **National character set**

With the pull down menu you can choose the national character set.

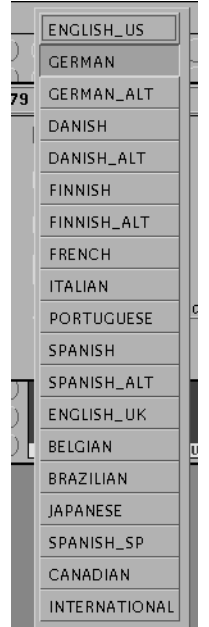

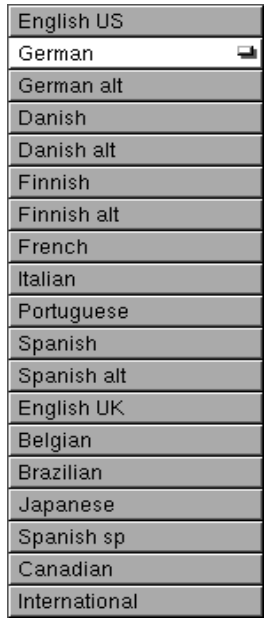

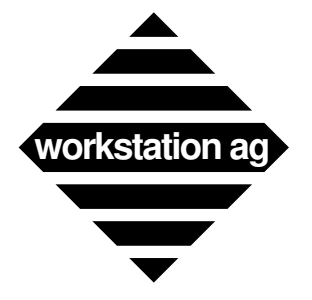

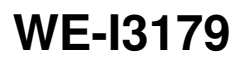

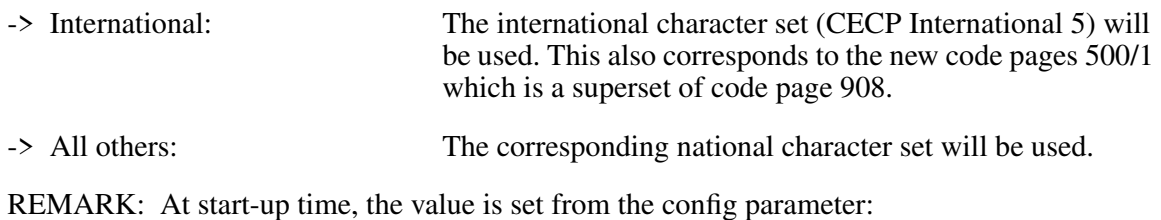

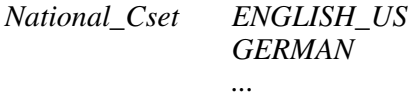

# **Keyboard mapping**

This entry allows you to reread the keyboard mapping file without leaving the WE-I3179 emulation. The "Keymap\_File" is reread when you click ReadAgain. This is mostly used at installation time to test a newly created keyboard mapping file. Information about the keyboard mapper are found in chapter 7 on page 47.

Keyboard mapping: / ReadAqain

REMARK: At start-up time, the file from which the keyboard mapping comes is defined with the "Keymap\_File" option as follows:

*Keymap\_File /LocalApps/we-i3179.app/US.I3179\_keymap*

# **6.2.7 Keyboard layout**

If you choose the keyboard layout entry, the following window appears:

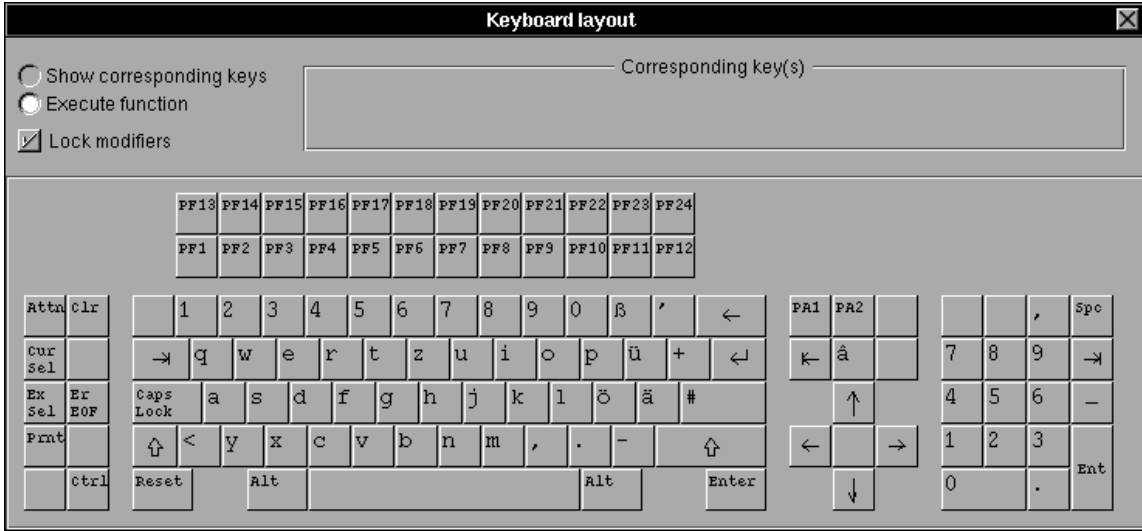

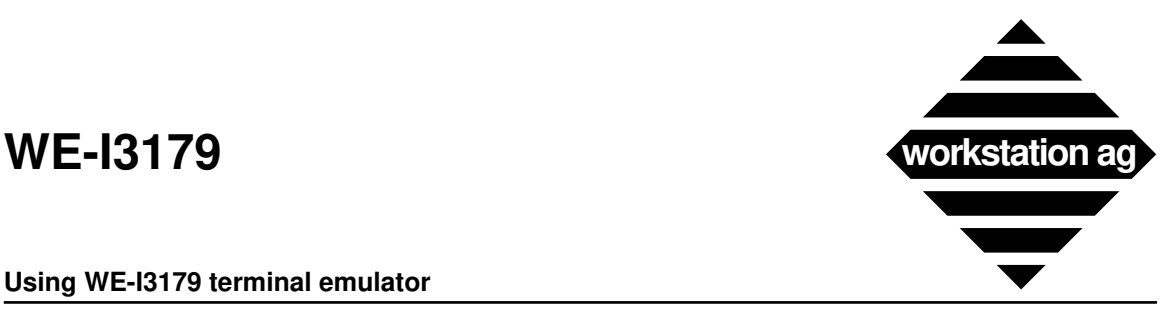

The picture on page 38 represents an original 3270 keyboard. Like on the original, you may enter data, move the cursor, transmit data and so on. Because you have only one mouse (but ten fingers) and some functions or characters may only be produced by depressing several keys simultaneously, we introduced the

## **Lock modifiers**

Button, which allows you to lock the special keys (will highlight when locked) and change the meaning of some keyboard areas accordingly. This is the same principle as (Shift Lock) on a typewriter. To unlock a modifier key, simply click on the highlighted key a second time.

## **Execute function mode**

When this mode is active, any key clicked with your mouse will enter a character into the emulator window or execute some function (i.e.: Enter, Tab, PF6, etc.). Beside your workstation's physical keyboard and the buttons around the emulator window, this is a third way to enter data into your IBM™ emulation window.

### **Show corresponding keys mode**

When this mode is active, any key clicked with your mouse will display the actual key combination you should type on the physical keyboard of your workstation to obtain the same function as on the original 3270 keyboard displayed here.

The assignment of a key, a combination or a sequence of keys to a particular 3270 function is done with the *keymapper tool* described in chapter 7 on page 47. The show mode described here has been created to help you remembering the assignments you have done.

REMARK: When you click on the keyboard layout in show mode, either the *key combination*  or the *comment* you have entered for this particular combination is shown (see picture on page 40). Because the key combination can be somewhat cryptic (machine understandable only!), we warmly recommend that you enter comments which actually describe the key combination in an understandable way.

If a comment is available for an entry, it will always be displayed by the emulator.

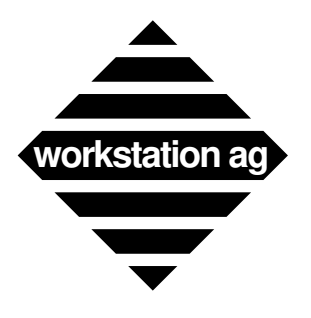

#### **Using WE-I3179 terminal emulator**

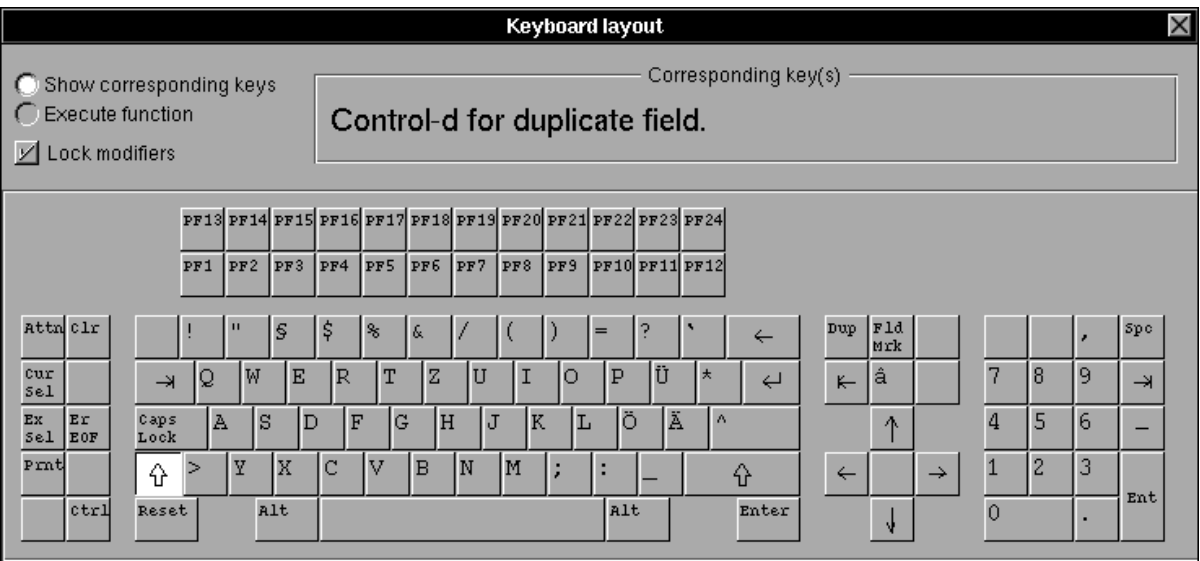

This picture shows you a typical show mode output. The user clicked on the  $\langle Dup \rangle$  key and the following line was displayed:

### *Control-d for duplicate field*

- => This is the comment field which was entered with the *keymapper tool*.
- NOTE 1: In fact, when the user presses "Ctrl d" together, some code (i.e.: "ctrl d") will be sent from your window server to the WE-I3179 emulation program which, in turn, will execute the dup function.
- NOTE 2: The keyboard mapping can't be modified from within the emulation. If you want to modify your key assignments, change or add comments, we recommend the following procedure:

## **How to modify your keyboard mapping**

- 1. Look in your config file for the name of the keyboard mapping file (the <Keymap\_File> entry). For our example, we will assume that it's name is  $\hat{\kappa}$ km.dat>.
- 2. Start an emulation with this config file and connect to the IBM™ mainframe.
- 3. Start a keymapper tool (KM-I3179) with the same keymap file (km.dat) as parameter.
- 4. Make any changes you want using the "keymapper tool". When you are done, don't exit the keymapper tool but use the *Save* button to save your changes to the keymap file.
- 5. Go back into the emulation, display the parameter (Goodies) panel and click the *ReadAgain* button. This will read your just saved  $\langle km.dat \rangle$  into the current emulation session and make it immediately active.

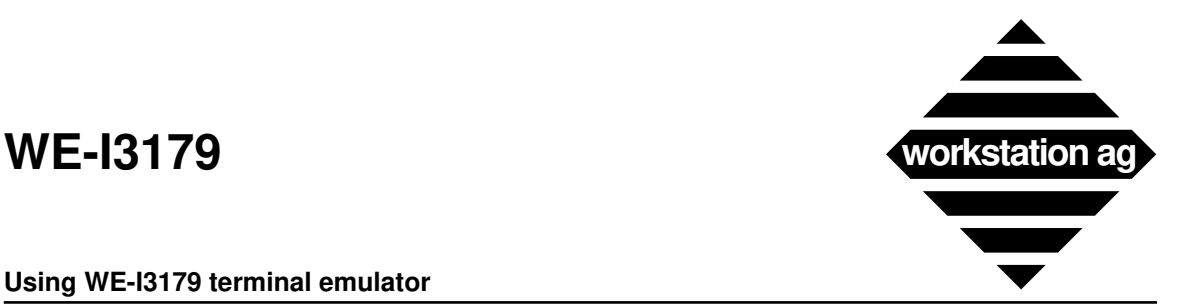

6. Try your new key combinations within the emulation. If you are happy with your changes, you may now terminate the "keymapper" process. Otherwise, you may repeat steps 4 to 6 as many times as you want.

#### **Common problems and errors**

- When you enter comments in the "keymapper tool", don't forget to press the return key to terminate it. Otherwise, the comment will be discarded.
- In step 4, don't forget to save before proceeding to step 5 and activating ReadAgain. Otherwise, you will read the old version of your keymapping and **no** change will occur.
- In step 4, you should comment all entries with a sentence stating clearly what keys are to be depressed to produce the corresponding 3270 function.
- If you don't know anymore which key combination you have assigned to a 3270 function, display the "keyboard layout" (Goodies), and use it in show mode.

NOTE: For more informations about keyboard mapping, please refer to chapter 7 on page 47.

## **6.2.8 Macro definitions**

If you choose the macro definitions entry, the following window appears:

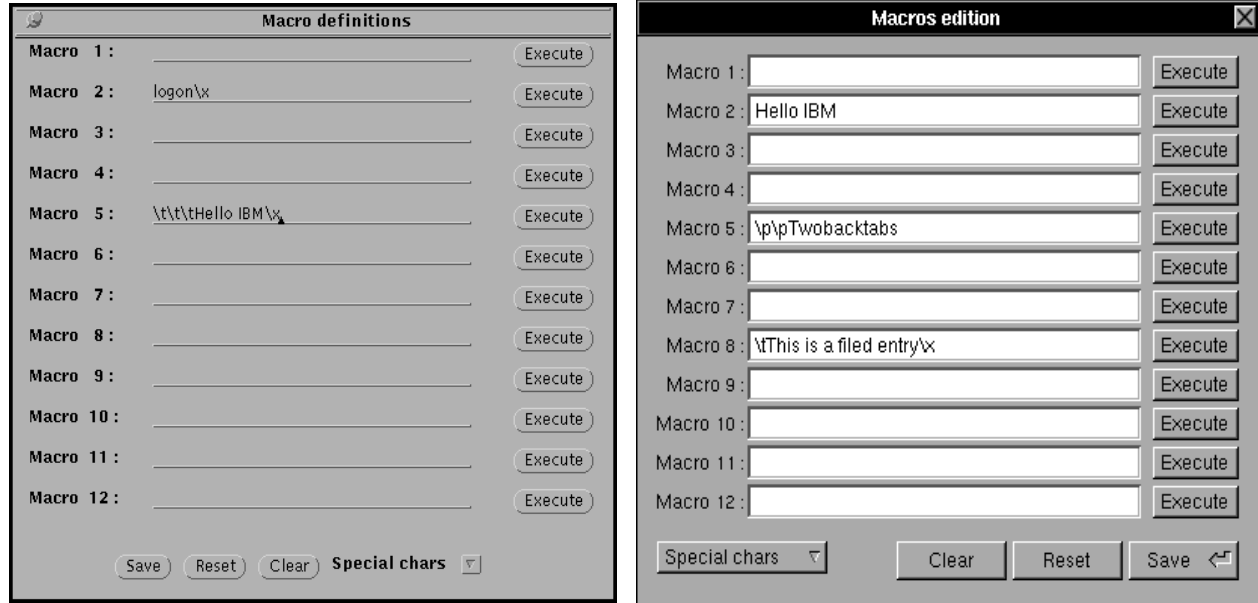

Purpose of this panel is to allow you to examine, execute or modify your current macro (key sequences) assignments. The actual content of the entries has been read from the  $\triangle$ Macro\_File> entry of your current configuration.

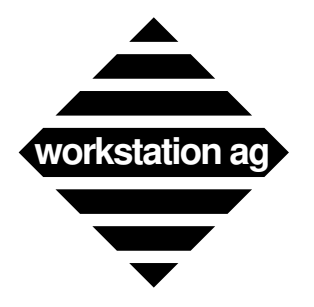

## **Clear button**

When clicked, this will clear **all** macro entries. If you clicked it by mistake, you still can retrieve your macro entries by clicking the Reset button (see below).

# **Reset button**

When clicked, this will revert **all** macro entries to the last saved version.

## **Save button**

When clicked, this will save your current entries to disk. The file in which these macro entries will be saved is indicated by the  $\triangle$ Macro File> entry of your current configuration.

# **Special chars**

When clicked, the following menu will be displayed:

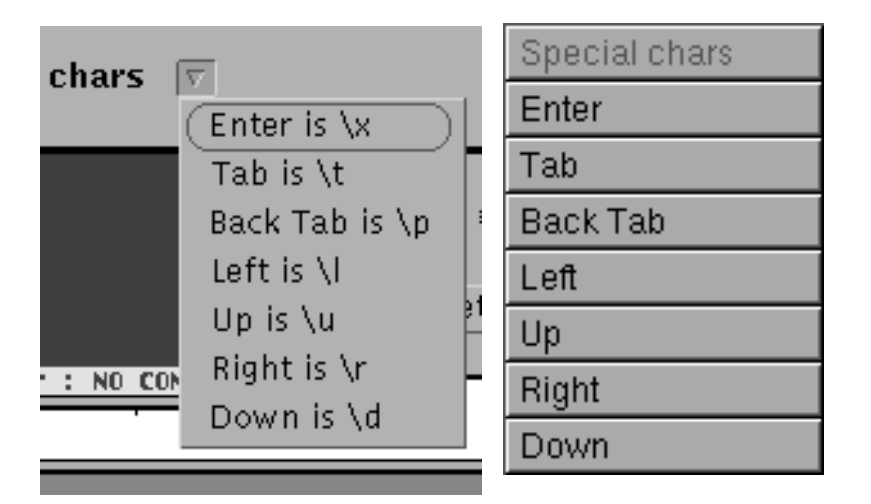

## **Here is how to proceed**

Let's say you want that macro 5 (when activated) make 3 Tabs, put Hello IBM and XMIT these data to the host.

- 1. Click at the beginning of the macro 5 field with the mouse.
- 2. For NEXTSTEP:

With the mouse, click on special chars and select the "Tab" entry. When selected, release the mouse button. This will automatically enter a "\t" entry at the beginning of the macro 5 field. Make it 3 times for the 3 Tabs.

#### For X windows:

With the mouse, click on special chars and read the indication on the right of the "Tab is" entry. Then, enter the value read (\t) 3 times into the macro 5 field.

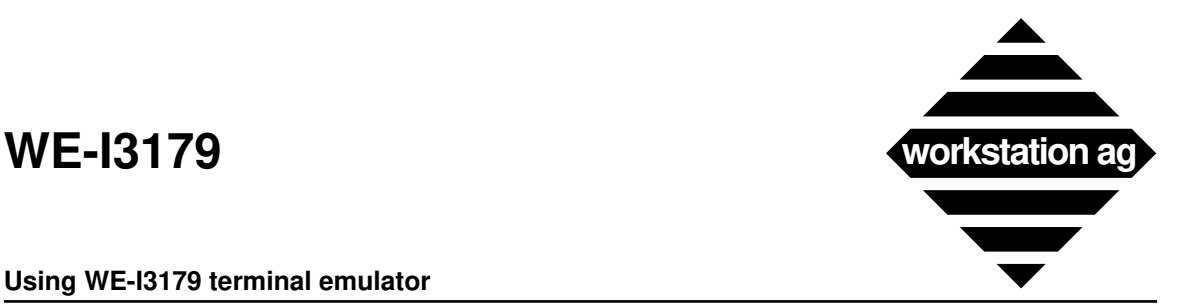

- 3. Enter Hello IBM in the macro 5 entry after the "\t\t\t".
- 4. Repeat step 2 but choose the <Enter> entry.
- 5. Try this macro by clicking on the Execute button sitting on the right of the macro 5 entry.
- REMARK: 12 keys (or key combinations) may be assigned for the execution of macros without displaying the present panel. For that purpose, you must use the "Keymapper tool" on page 47 and enter key combinations for the M\_MACRO1EXEC to M\_MACRO12EXEC entries.

# **6.2.9 Color mapping**

Purpose of the color mapping utility is to allow the user to change the original 3270 colors to your preferred colors. The 3270 protocol specifies 7 colors which can be mapped. You may also change the mapping of the background and the foreground colors.

At emulation start-up, the color mapping comes from the  $\leq$ Color File> entry of the config file. This file will be modified when you click the Save  $(X)$  or OK (NEXTSTEP) button of the color mapping panel.

REMARK: The foreground color applies only to the last window line (status line).

# **6.2.10 Color mapping under X**

When you select the color mapping entry of the Goodies menu, the following window appears:

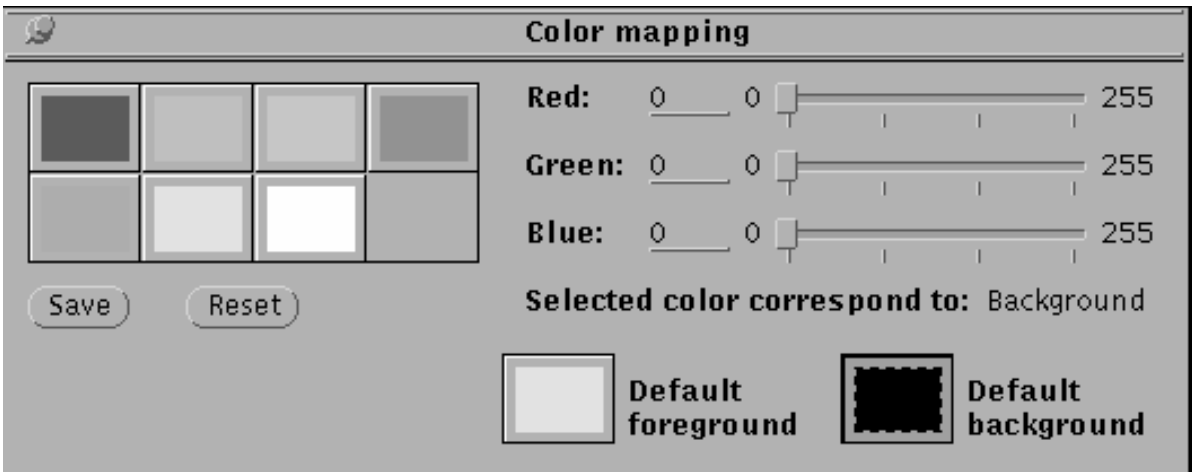

*Color mapping panel for X window systems (Dynamic Color Map)*

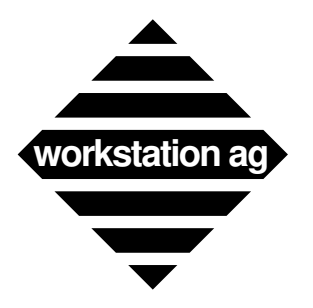

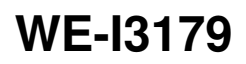

If your X server has a Static Color Map, the lower part of the color mapping panel (see picture on page 43) will look as below:

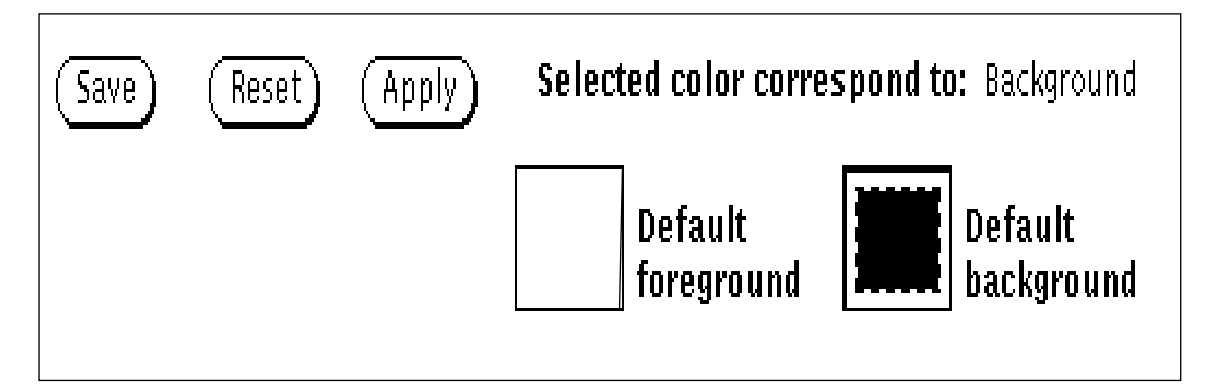

WE-I3179 will switch automatically between Dynamic and Static Color Maps. If supported by your X server, Dynamic Color Maps will be used.

## **Reset button**

When you click this button, the colors are reset to the values of the last saved version.

## **Save button**

This button allow you to save your changes to disk. This action can't be undone.

# **How to proceed**

- 1. Connect to the mainframe and display a colorful screen.
- 2. In the Goodies menu, select color mapping. One of the color editing tool panel shown above will appear.
- 3. Within the panel, click on the color you want to modify. The name of the color you clicked on will appear in the panel (i.e.: background).
- 4. Use the three cursors to modify the color:
	- -> For *Dynamic Color Maps*, the result will be immediately visible in the color mapping tool and in your emulator character window while moving the slider.
	- -> For *Static Color Maps*, the result will be visible only in the color mapping tool after you have released the slider. To make the change appear in the emulator window, click the supplementary **Apply button**.
- 5. When you are done, click the Save button to save your work in the file indicated with <Color\_File> in the active configuration (i.e.: color.dat).

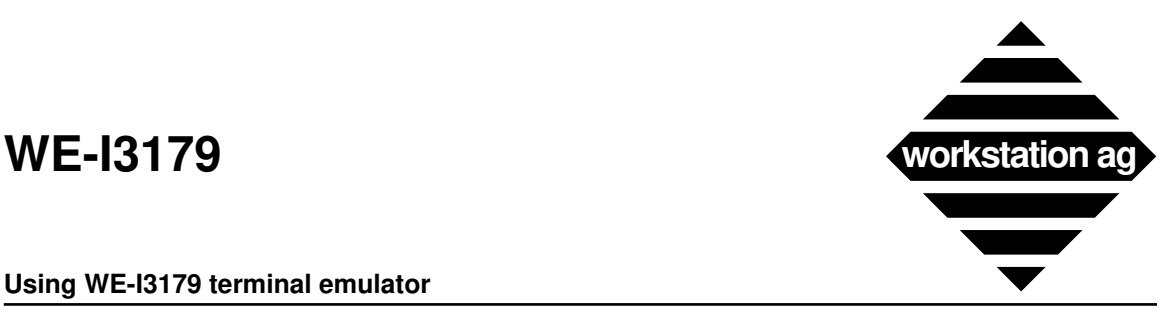

# **6.2.11 Color mapping under NEXTSTEP**

When you select the color mapping entry of the Goodies menu, the following window appears:

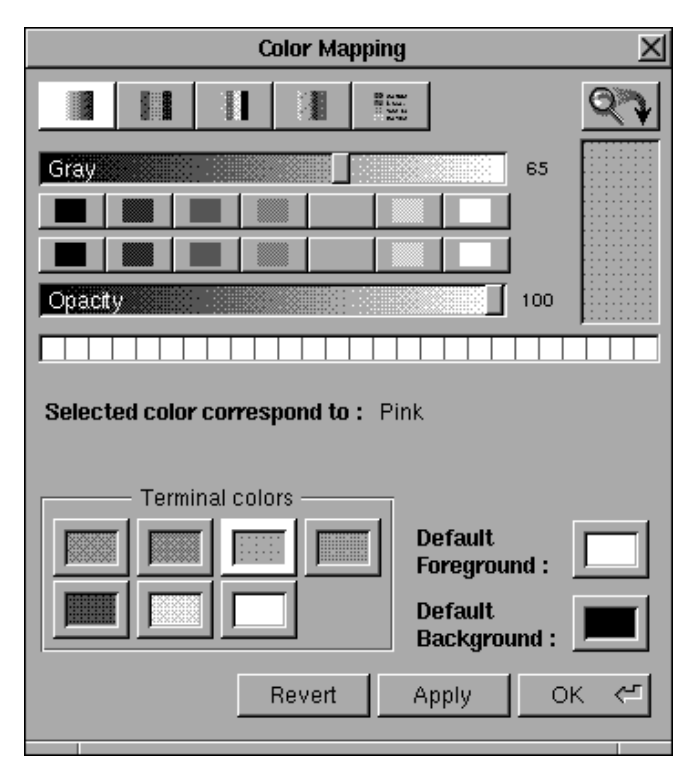

*NEXTSTEP color mapping tool for WE-I3179 (NEXTSTEP Release 2.0)*

REMARK: WE-I3179 uses a NeXT object for the color edition. This object may be improved from one NEXTSTEP release to another and WE-I3179 will benefit of those enhancements. Therefore, we will not describe the object itself, but only its relations with our particular application. For more informations about the NeXT color object and how to use it, please refer to your NeXT "User's Reference Manual".

## **Apply button**

Click on this button to make your color changes appear in your emulator character (graphic) window without leaving the color mapping tool.

## **Revert button**

Click on this button to revert the colors to what they where when you started the emulator.

# **OK button**

Click on this button to exit the color mapping tool. Your changes will be saved to disk and applied to your emulator window (as with the Apply button).

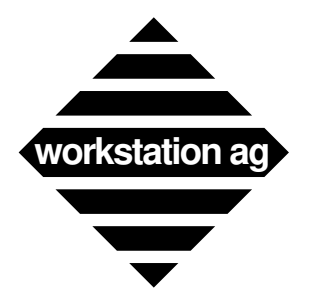

**Correspondence between 3270 colors and mapping tool colors**

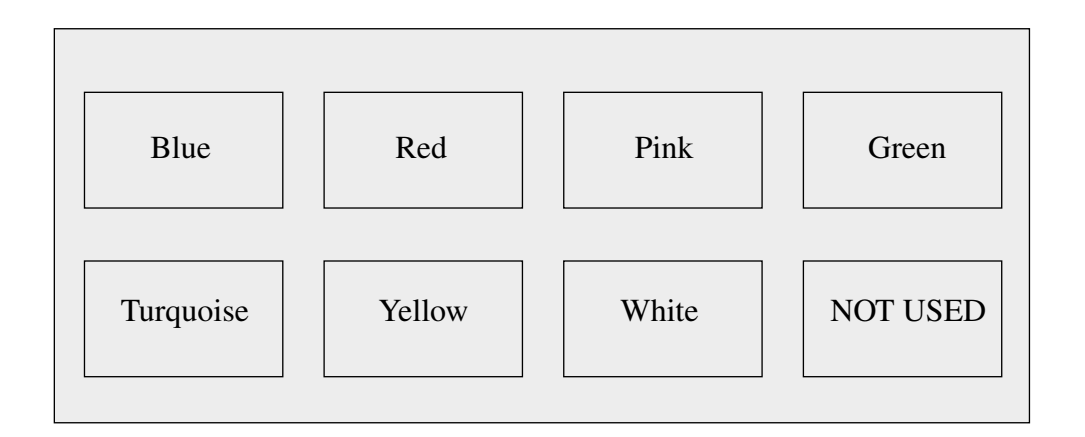

# **How to proceed**

- 1. Connect to the mainframe and display a colorful screen.
- 2. In the Goodies menu, select color mapping. One of the color editing tool panel shown above will appear (the panel aspect may change depending on your NEXTSTEP release).
- 3. Create your custom color the same manner you would do in any other NEXTSTEP application. When you are done, drag this color into one of the seven 3270 colors at the bottom of the panel or into the "Default Foreground" or "Default Background" color. The color will change to the one you dragged in. Click the Apply button to reflect this change in your emulator window. Repeat this step until you are satisfied with all colors.
- 4. When you are done, click the OK button to save your work in the file indicated with  $\leq$ Color $\leq$  File> in the active configuration (i.e.: color.dat). The color mapper tool panel will be closed.
- 5. If you want to reset the colors to what they were at emulation start-up time, you may click the Revert button. All your changes will be discarded.

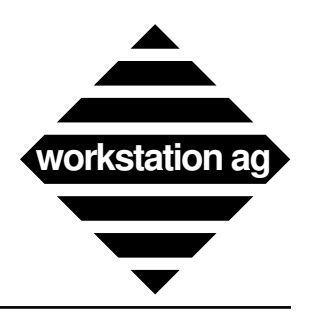

**Keymapper tool**

# **7 Keymapper tool**

# **7.1 Introduction**

The keymapper is a tool application to perform keyboard mapping operations. The keyboard mapping is to assign some or all keys of the original terminal keyboard to your workstation keyboard. It is particularly useful to enter original terminal "keys" that have no correspondence on your workstation keyboard.

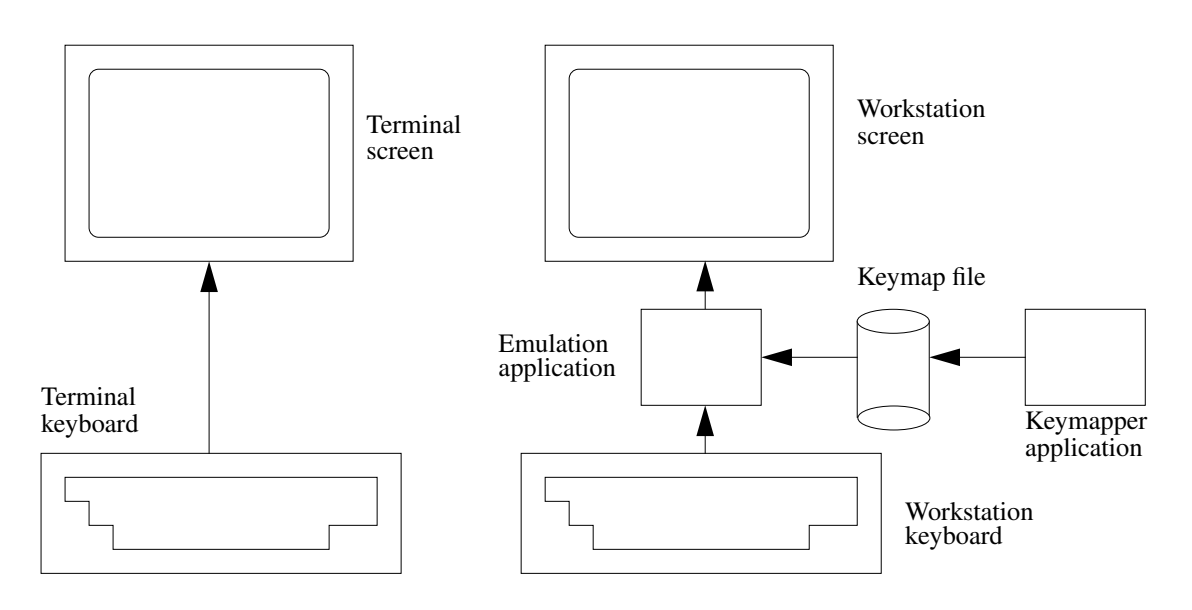

Keyboard mapping isn't integrated in the terminal emulation application because it is intended to be used by the system manager. Communication between the keymapper and the terminal emulation application is done through a file, the keyboard mapping file. This file contains associations between keys or key combinations and terminal keys or functions. The main purpose of the keymapper application is to provide an easy way for interactively building or editing the keyboard mapping file.

# **7.2 Definitions**

Before describing further how to work with the keymapper application, some definitions must be stated:

# **7.2.1 A terminal function**

is a function provided by the original terminal (and by the terminal emulation). Terminal functions can be (but aren't necessarily) obtainable via the original terminal keyboard. Example of terminal functions (keys are enclosed in quotes): "Return", "Backspace", "Next Field".

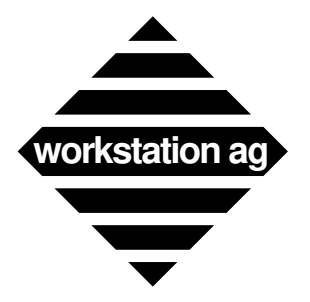

# **7.2.2 Terminal keys**

are alphabetical, numeric and other ASCII symbol keys.

# **7.2.3 A modifier key**

is a key like shift or ctrl. Its purpose is to change the code associated to a set of keys. Modifiers known by the application are shift, ctrl, meta (alternate on some keyboards) and numeric lock (num-lock). It is possible that you cannot access all of these modifiers with your workstation keyboard.

# **7.2.4 A key combination**

is a single key typed with or without simultaneously stroking a modifier key. Example of key combinations (keys are enclosed in quotes): "a", "A", "Ctrl"-"c", "Shift"-"Meta"-"F1". You can notice that "A" is not, but could be "Shift"-"a": every workstation company has its own policy for assigning codes to its keyboard(s) keys, that is why a keyboard mapping tool is useful.

# **7.2.5 An escape sequence**

are keys typed one after the other (without modifiers) proceeded by a dedicated key combination (can have modifiers) called the **escape sequence introducer key combination** (or more quickly the **sequence intro key**). The purpose of escape sequences is to increase the possibilities of function mapping when the workstation keyboard offers too few possible key combinations. Example of escape sequences (the escape intro key is "Meta"-"e", keys are enclosed in quotes, sequences are separated by commas): "Meta"-"e" "f" "c", "Meta"-"e" "F6", "Meta"-"e"  $\mathbf{r}$ ", "r" "y".

NOTE: For VT320 emulation users:

Escape sequences can replace the "Compose" key mechanism. You can assign all compose keys to escape sequences.

# **7.2.6 A special key**

is a key that doesn't generate an alphanumerical character. Special keys are keys used to do formatting (carriage return, tabulations, moving cursor), function keys or diacritical signed characters (é,  $\hat{c}$ , C, etc.). Special keys have names, always starting with a slash ( $\hat{c}$ ); they are listed in chapter 7.7 on page 54.

# **7.2.7 An exotic key**

is a key that doesn't have a corresponding name. An exotic key is handled with an immediate (cryptic) value instead of a name. Exotic keys should be rare on the standard keyboards.

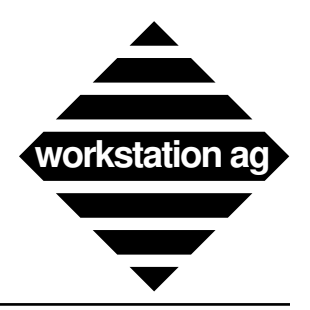

### **Keymapper tool**

# **7.3 Installing and starting the keymapper tool**

## **7.3.1 Foreword**

This chapter is common for the whole WE-XXX product family. At present time, this includes the

*WE-UTSc / WE-UTSg / WE-D320 / WE-I3179c / WE-I3179g*

products. Since all pictures were done with the *WE-UTSc* product, the illustrations shown may be somewhat different for other products. However, all buttons, functions and procedures are common to all products.

# **7.3.2 Under NEXTSTEP**

Copy the application into the "LocalApps" or "NeXTApps" folder, or in the "Apps" folder below your home folder. Copy the keyboard mapping file anywhere you want. Copy the keyboard layout file in your home folder (if you want to start the application by a double-click on its icon) or in the current directory (if you want to start the application through a shell window). The keyboard layout file must be named "keylay.dat" or the "-klf" command line option should be used (for more see "Tips for advanced users" on page 53).

To be recognized as the document of the keymapper application (visualized when same icon than the application), the keymapping file must have the "*xxx*\_keymap" extension (where *xxx* is the name of the terminal emulation <UTS, D320, I3179>). Like every NeXT application, the application must reside in one of the standards application folders.

# **7.3.3 Under X windows**

Copy all the files from the distribution media into a directory, and type the following in a shell window:

> cd program\_directory km-xxx km.dat

NOTE: Depending on the particular WE products, "km.xxx" can be one of the following:

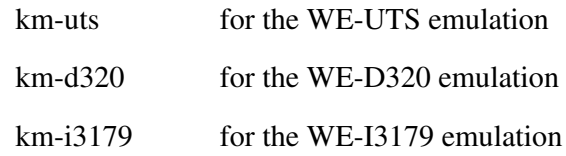

Then, proceed with the next chapter.

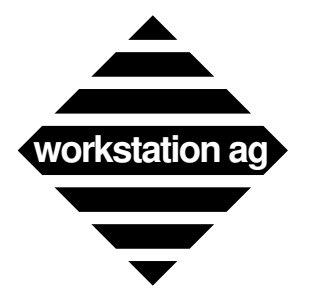

# **7.4 Using the keymapper tool**

# **7.4.1 Usage overview**

To start the keymapper application, type its name in a command shell or double-click on the keymapping file icon. After a few seconds, two windows should be visible: the first containing an image of the original terminal keyboard, the other containing a list of terminal functions and some buttons: this is the keymapper main window.

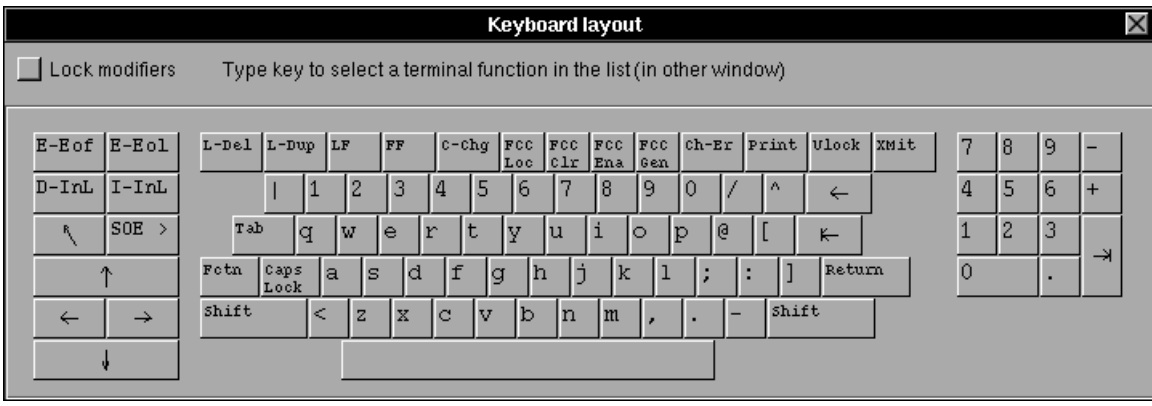

To make associations between original keyboard functions and key combinations of your physical workstation keyboard, proceed as follows:

- 1. Click any key of the keyboard layout window: you can see that the corresponding terminal function (or key) is selected.
- 2. Now select the main window and type any key or key combination on your workstation physical keyboard. You can see that the "name" of this key is displayed at the left of the terminal function list: You have created an association between the selected terminal function and the displayed key combination.
- NOTE 1: In step 1, you could also directly select a terminal function by choosing an item of the terminal function list.
- NOTE 2: (For NeXT users only): You cannot use the "Command" modifier in the key combinations you define, because "Command" should be used only for menu shortcuts (accelerators), and terminal functions are not provided in the application menus.

The illustrations on page 51 show the main window of the keymapper tool.

- (1) The list of the terminal functions and keys. All terminal functions are proceeded by "M\_" to avoid confusion with keys.
- (2) The key combination associated to the currently selected terminal function (or key).
- (3) The Define and Clear current key combination buttons.

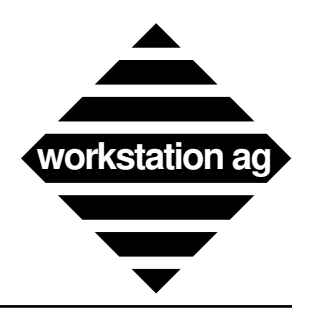

#### **Keymapper tool**

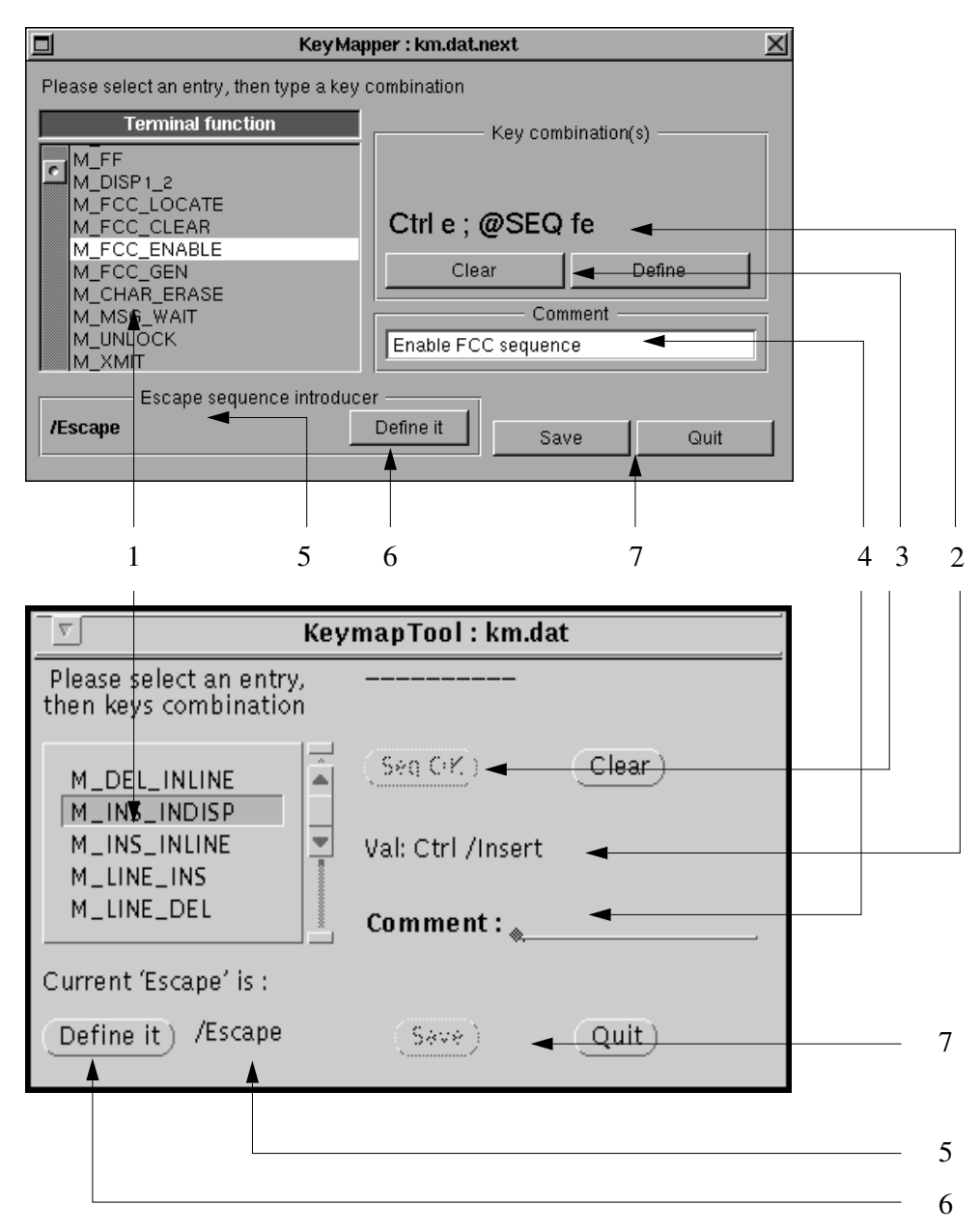

- (4) The comment associated to the currently selected terminal function (or key). You can edit this comment.
- (5) The current escape sequence introducer key.
- (6) The escape sequence introducer key definition button. After clicking this button you can define a new escape sequence introducer key by typing a key combination.
- (7) The Save and Quit buttons.

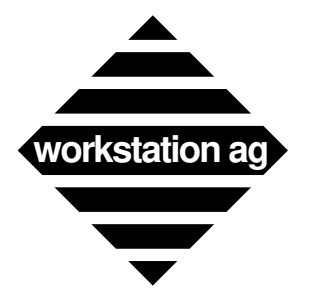

# **7.4.2 Terminal function list**

You can select a terminal function by clicking on an item of the list and browse through the list by clicking on the arrow buttons. You can notice that when selecting an item, the key combination field and comment change accordingly.

The list begins with the terminal functions (preceded by the "M\_" sequence), continues with all the regular ASCII characters and terminates with the extended international characters.

NOTE: By default (in the delivered "km.dat" file), only the regular ASCII characters are mapped to their equivalent.

# **7.4.3 Key combination field**

A terminal function or key can be associated with one or several key combination or escape sequences. If there are several key combinations (or escape sequences) they are separated by semicolon ";". The modifier names are displayed in extension, the key name is either a letter or a string, for special keys (see chapter 7.7 on page 54). The sequence intro key is indicated with the "@SEQ" string. Exotic keys are introduced with the "Hexa" string followed by a number in hexadecimal base.

The application denies associating a key combination to two different terminal functions or keys. It shows a warning panel on the screen and cancels the entered key combination. You must remove the key combination associated to the other terminal function to associate it to the currently selected terminal function. Similarly you cannot define an escape sequence that is already included in another one: for example, the "@SEQ fe" cannot be defined if the "@SEQ fec" already exists.

# **7.4.4 Notes for NeXT users**

- There is no difference between the numeric keypad and the numeric keys on the main keypad, because the NEXTSTEP environment returns the same codes for both key sets.
- You may get some strange results when typing key combinations. For example, if you type the "2" key and simultaneously press the "Ctrl" modifier, "Ctrl" will be displayed in the key combination field.

In fact, NEXTSTEP does part of the job of the keymapper application: when using key combination with modifiers (shift, alternate, ctrl) it returns the corresponding code. For example, when typing "Ctrl"-"A", NEXTSTEP doesn't return "A" with modifier "Ctrl" but the code of the control-A character (in our case ASCII code 01) with "Ctrl" modifier.

This behavior can be handled by the keymapper application for "Ctrl" modifier on alphabetical keys, but with "Ctrl" modifier on other keys, and especially for "Alternate" modifier there is no way to retrieve the key combination from the code returned by NEXTSTEP (e.g. there is no way to retrieve the typed "Meta-s" from the received "Meta-ß" ["Meta /ssharp"] because on another NeXT keyboard [on a keyboard for a different country, for example] the "Meta-s" can generate another code).

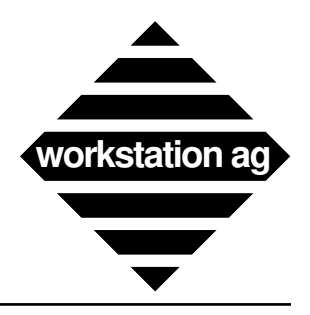

### **Keymapper tool**

# **7.4.5 Define and Clear buttons**

These buttons allow you to change the key combination associated with a terminal function or key. Hit the "Clear" button to wipe-out all the previously defined key combinations of the currently selected terminal function. Check the "Define" ("SEQ end") button to notify the end of the escape sequence currently being defined.

# **7.4.6 Comment field**

To edit a comment, click in the comment field, type your new comment and don't forget to **press the return key** to indicate that you've finished editing a comment (otherwise you won't be able to enter new key combinations; they will accumulate in the comment field).

NOTE: We warmly recommend that you enter comments which actually describe the key combination (or sequence) you have pressed to produce the codes. For example, if you pressed "Alternate-t" to be assigned to, let's say home, a possible comment would be:

For home press  $\leq$ Alt and t $>$  simultaneously.

The comment field gets displayed in the  $\langle \text{keyboard layout} \rangle$  window of the emulation when set in  $\langle$ show mode $\rangle$ . The user may read it by clicking on a key in the  $\langle$ keyboard layout> window (Goodies menu) while in show mode.

# **7.4.7 Escape sequence intro key**

To edit or set the escape sequence introducer key you must click the "Define" button and then type the key combination you want. This will change the sequence intro key for all future and already defined escape sequences.

NOTE: You may define only 1 sequence intro key.

# **7.4.8 Save and Quit buttons**

The "Save" button allows you to save the current keyboard mapping definitions. The "Quit" button is for quitting the application: a panel is prompted, providing a last chance to save the modifications you made to the definitions, if any.

# **7.5 Tips for advanced users**

# **7.5.1 Command line parameters**

There are some options that you can add to the command line when starting the application. They allow to customize the behavior of the application.

*-nc national\_charset\_name*

Forces the application to display the given national variant of the original terminal keyboard. This affects the keyboard layout window. The different national character set names are defined in the emulation documentation, for the same option ("-nc"). The default national variant used is the US one.

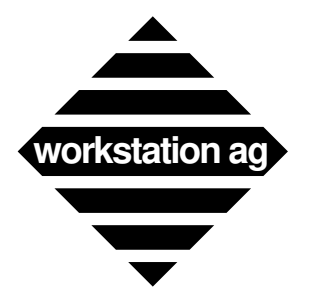

*-lnr number\_of\_entries*

Specifies the number of entries that can be simultaneously displayed in the terminal function list (affect the size [in pixels] of the scrolling list). Setting a number too high (typically  $> 20$ ) will have an unpredictable effect.

*-klf name\_of\_keyboard\_layout\_file*

Specifies the name and the path of the keyboard layout file, the file describing the layout of the terminal's original keyboard. The default name of the keyboard's layout file is "keylay.dat". The default path is the current directory.

*-flk name of font*

Allow to change the font used for the labels of the keyboard layout keys. The font name must honour the syntax used by display environment (X or NEXTSTEP). Choosing an unappropriate font may cause problems (partially hidden key labels). Default font used is courier. For X, this font must be available at least in 10, 12 and 14 points size.

# **7.6 Editing the keyboard mapping file**

There is a possibility to manually edit the keyboard mapping file. However, you will loose some of the checks made in the keymapper application and there is no guarantee that the key combinations you define can be generated by your workstation keyboard.

The syntax used in the keymapping file is described in the file itself.

# **7.7 Names of the special keys**

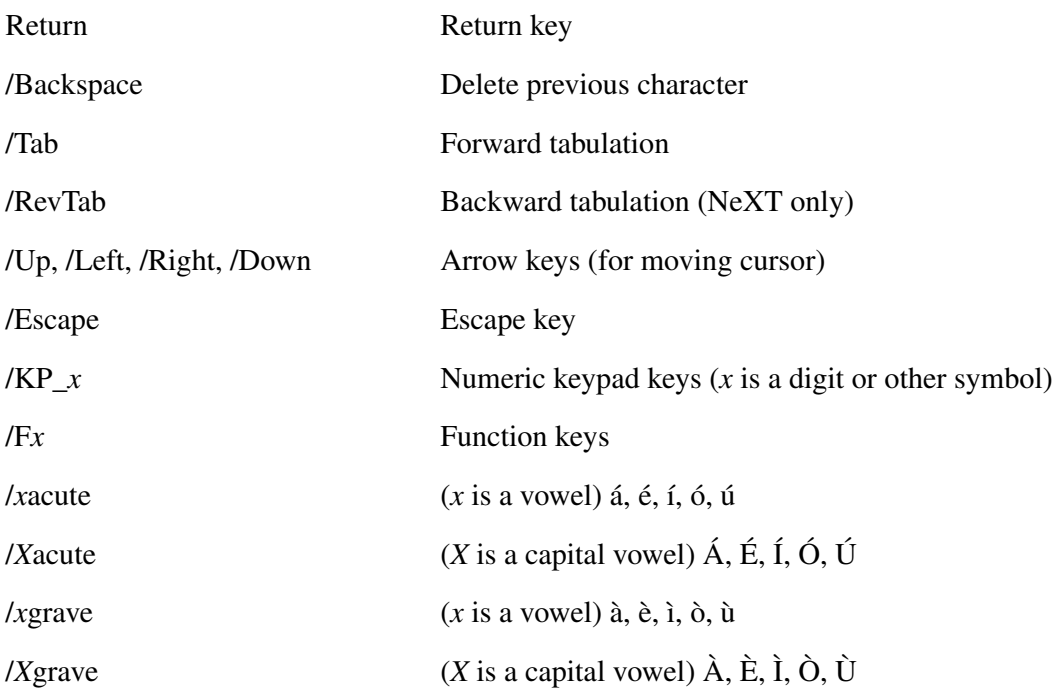

**Keymapper tool**

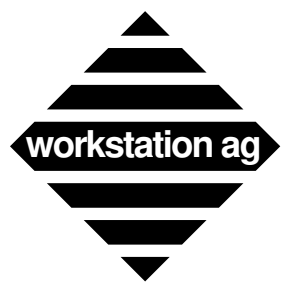

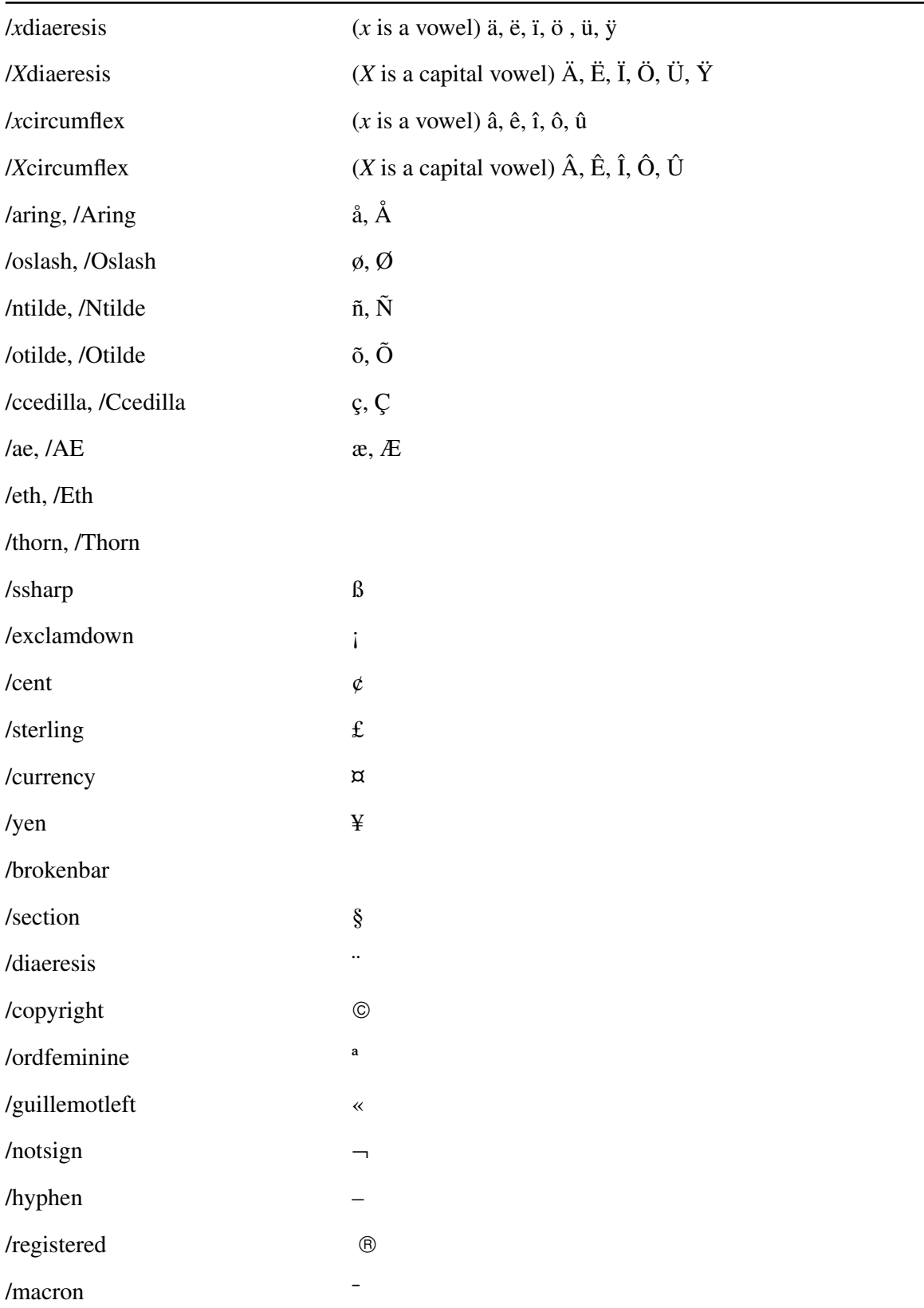

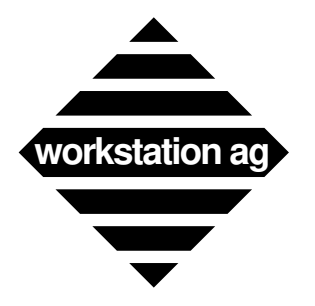

## **Keymapper tool**

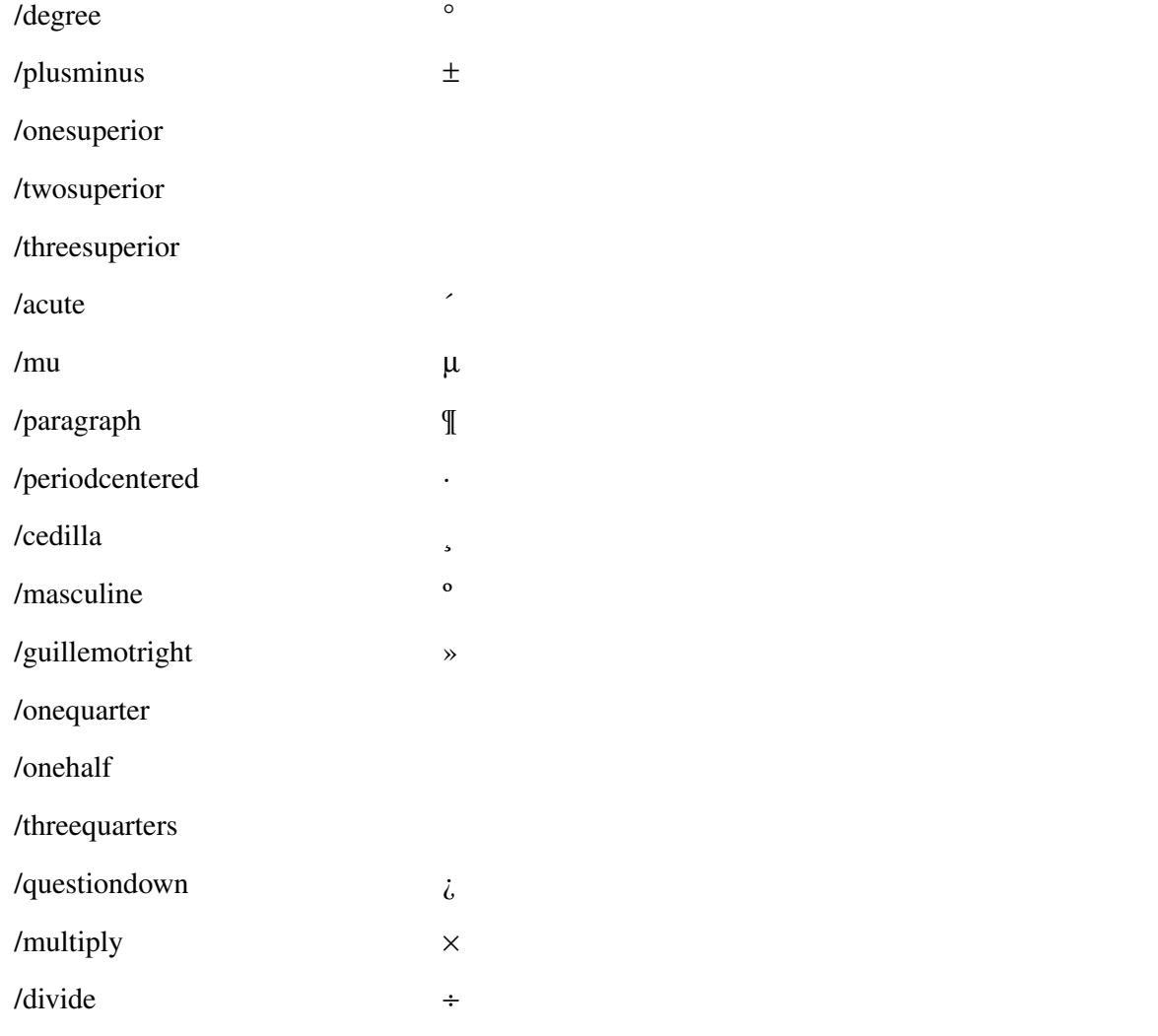

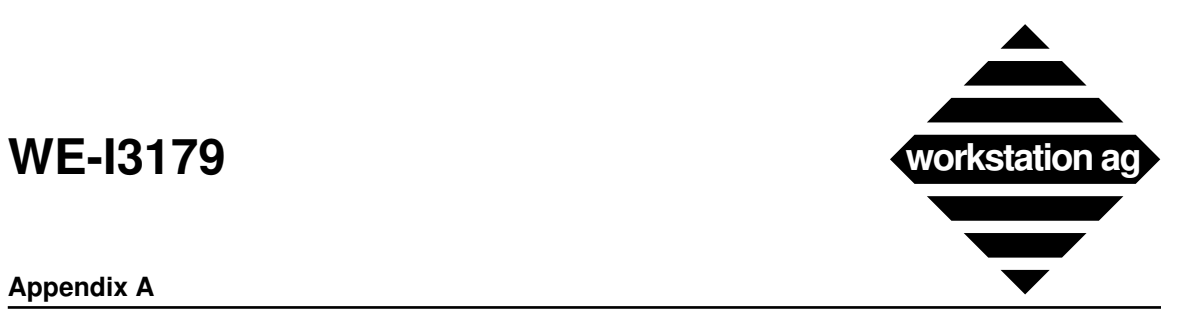

#### **Appendix A**

# **A WE-I3179 parameter file format**

#### # WE-I3179 WINDOW PARAMETERS

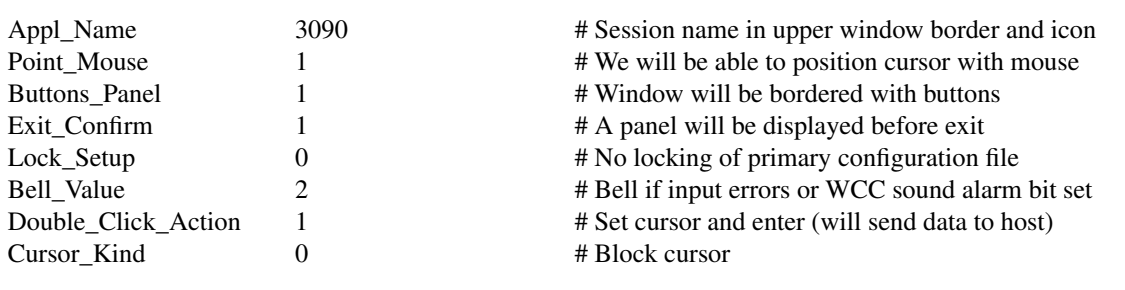

#### # WE-I3179 BLINKING OPTIONS

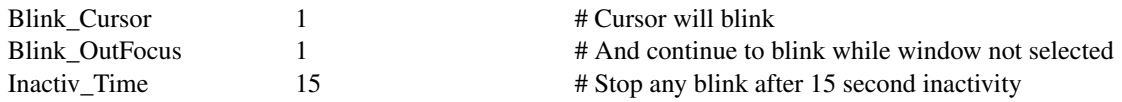

### # WE-I3179 TERMINAL TYPE OPTIONS

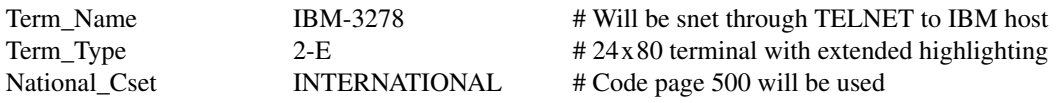

#### # WE-I3179 CHARACTER FONTS (used by WE-I3179c and WE-I3179g)

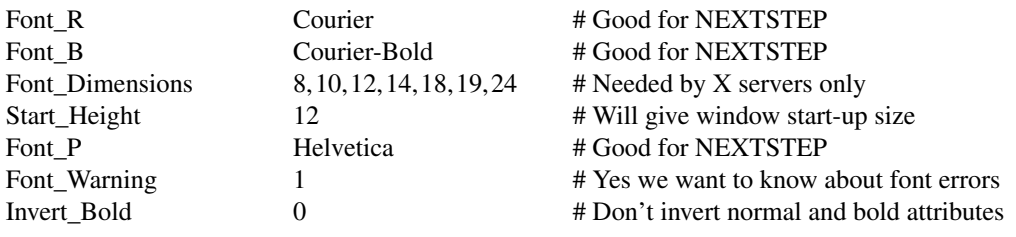

#### # WE-I3179 GRAPHIC LAYER (used by WE-I3179g only)

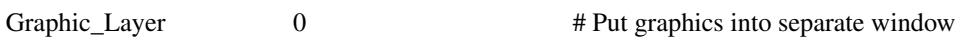

### # WE-I3179 GRAPHIC FONT AND SIZE (used by WE-I3179g only)

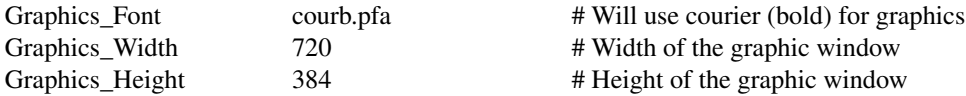

#### # WE-I3179 SERVER AND HOST CONNECTION OPTIONS

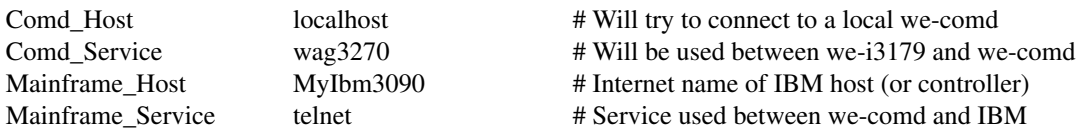

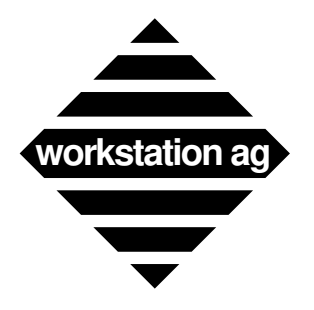

### **Appendix A**

#### # WE-I3179 AUXILIARY FILES

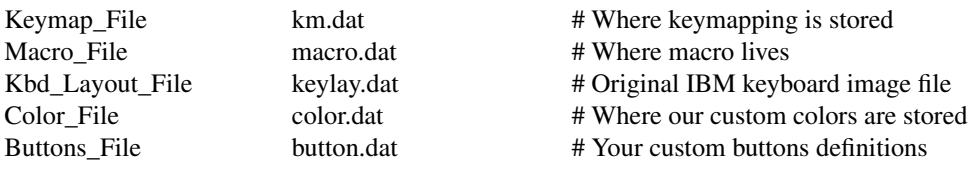

#### # WE-I3179 PRINT PARAMETERS

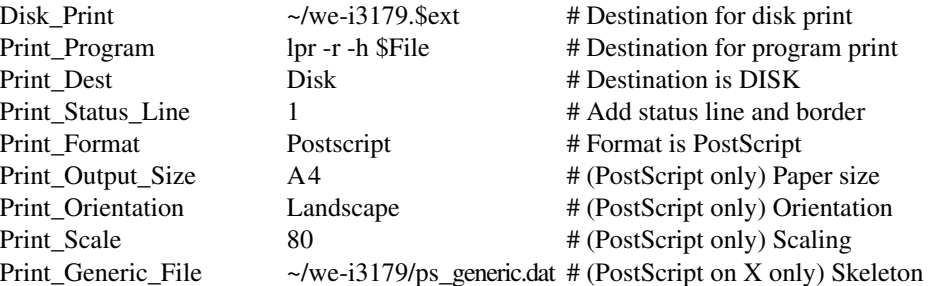

#### # WE-I3179 PASSWORD

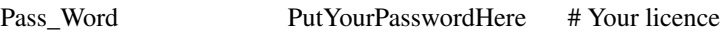

We will now discuss each parameters in detail and specify whether they are mandatory, optional or if they have default values.

NOTE: All entries must be in the parameter file format (see page 16).

# **A.1 Parameter description**

REMARK: The entries marked with an **\*** can be modified at run time by clicking in the WE-I3179 parameter panel.

> In all entries containing a file name, you may place  $a \sim at$  the beginning of the path. WE-I3179 will replace it automatically by the user's home directory (i.e.: Color\_File ~/we-i3179/color.dat).

### 1. Appl\_Name

– Definition: This entry has NO functionality. It is merely used to display an application name in the upper window border (while connected to the IBM host) and is also displayed in the icon while the WE-I3179 is iconified. – Defaults: None – Mandatory: No

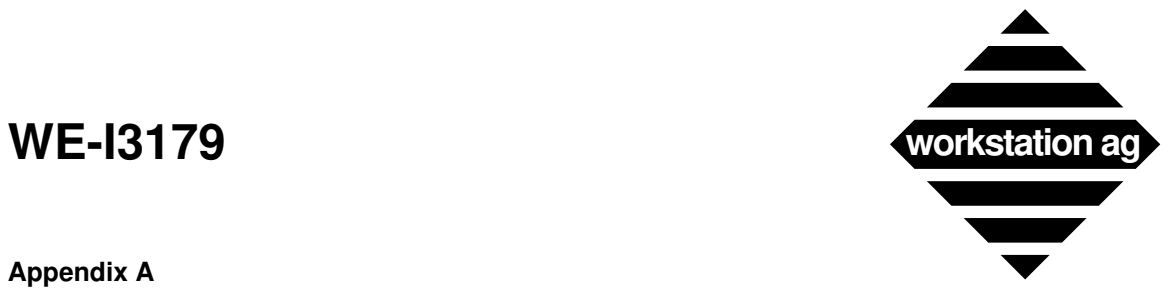

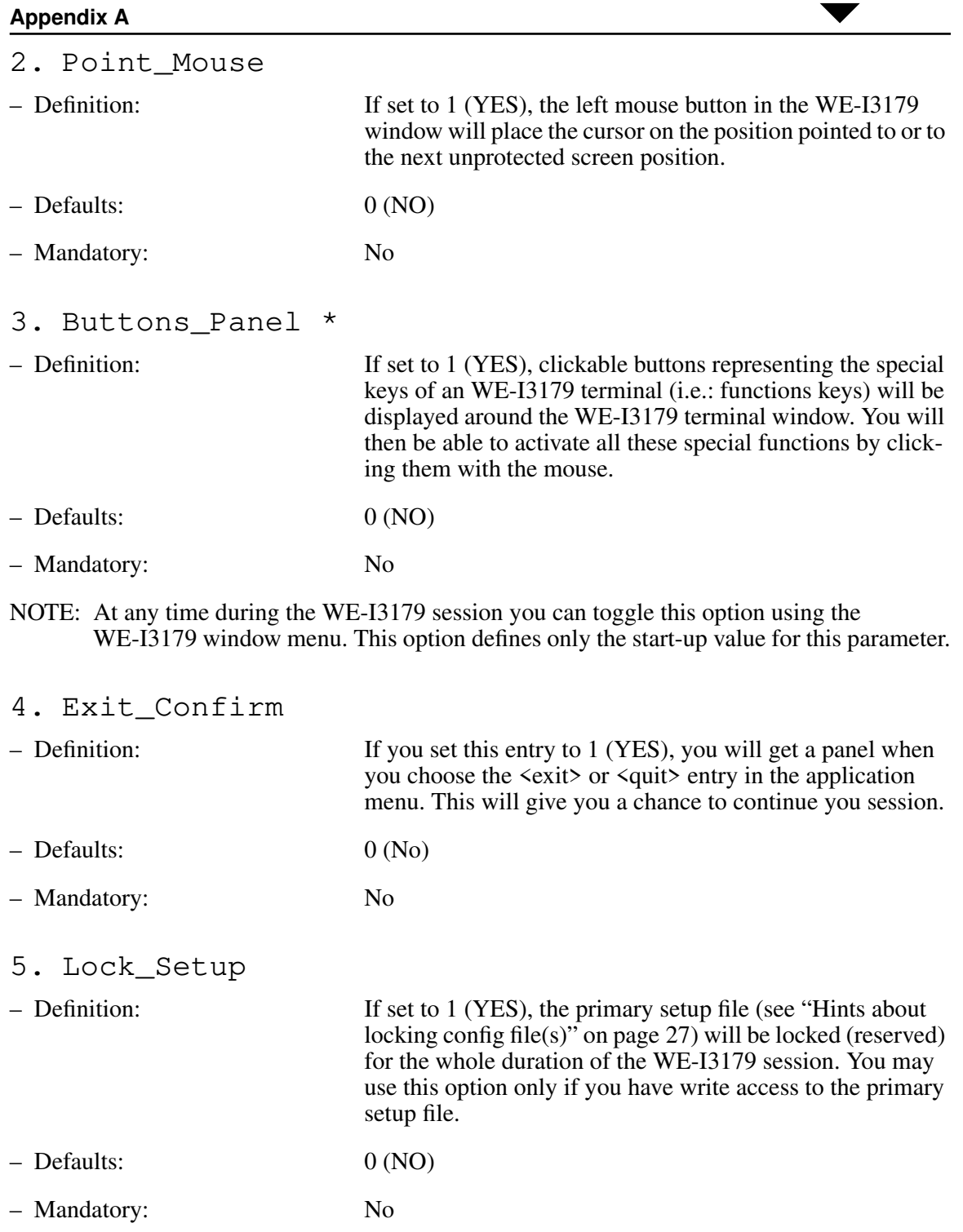

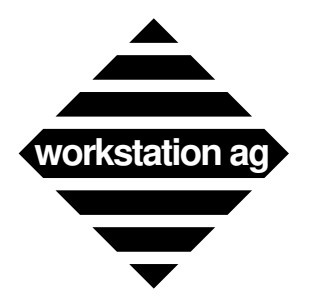

6. Bell\_Value \*

# **WE-I3179**

## **Appendix A**

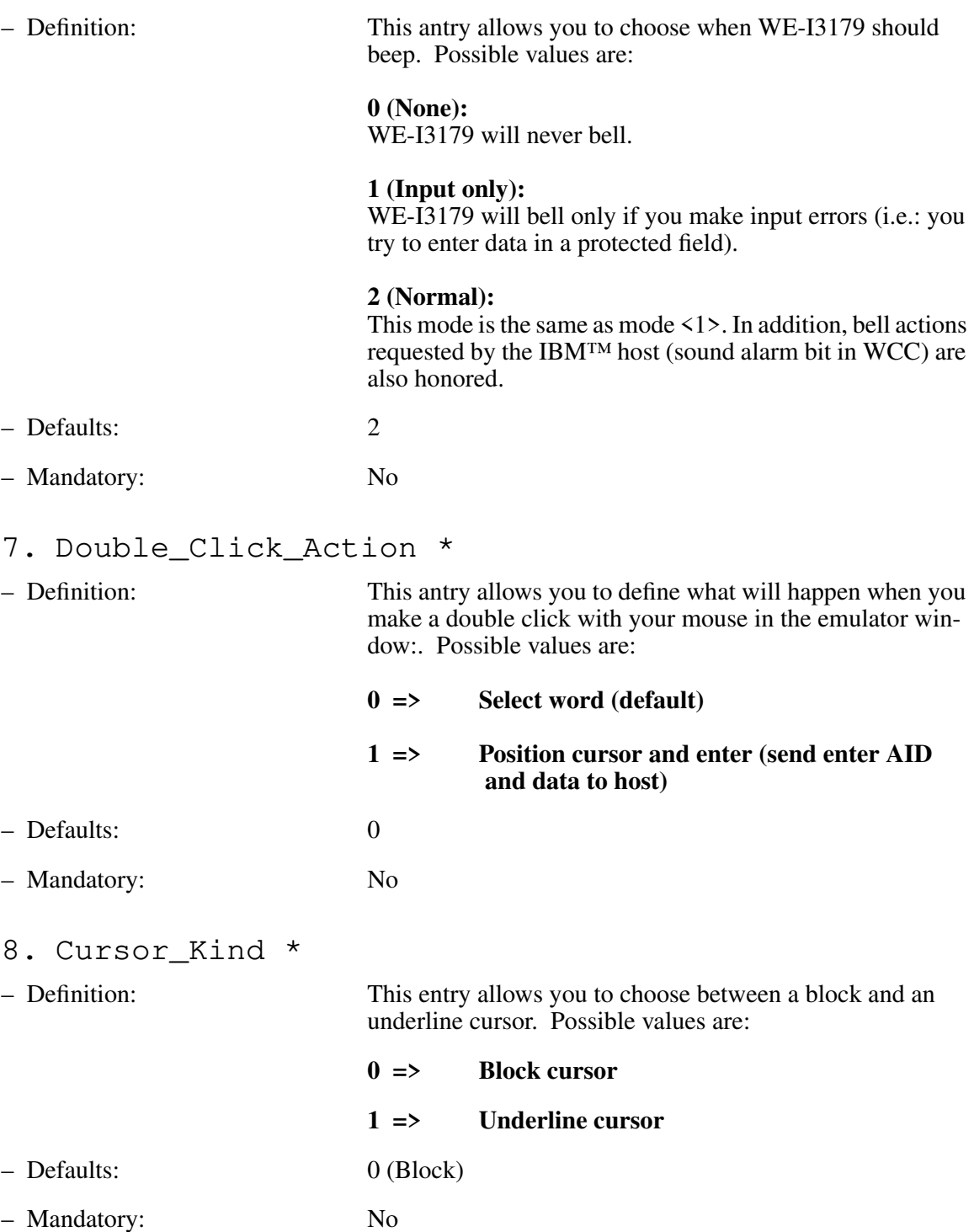

**Appendix A**

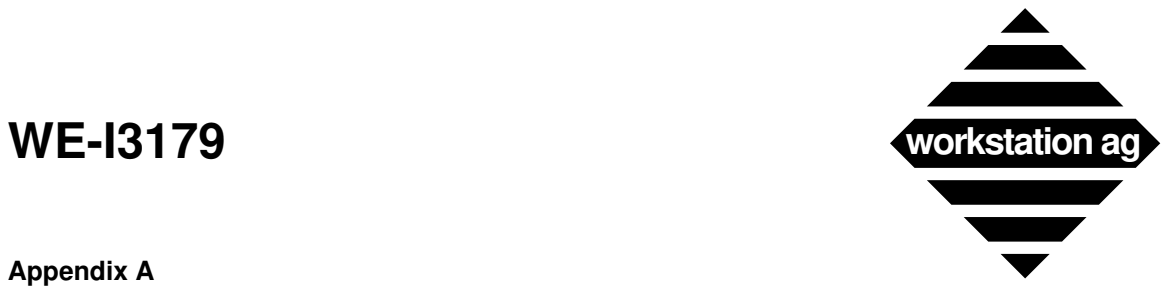

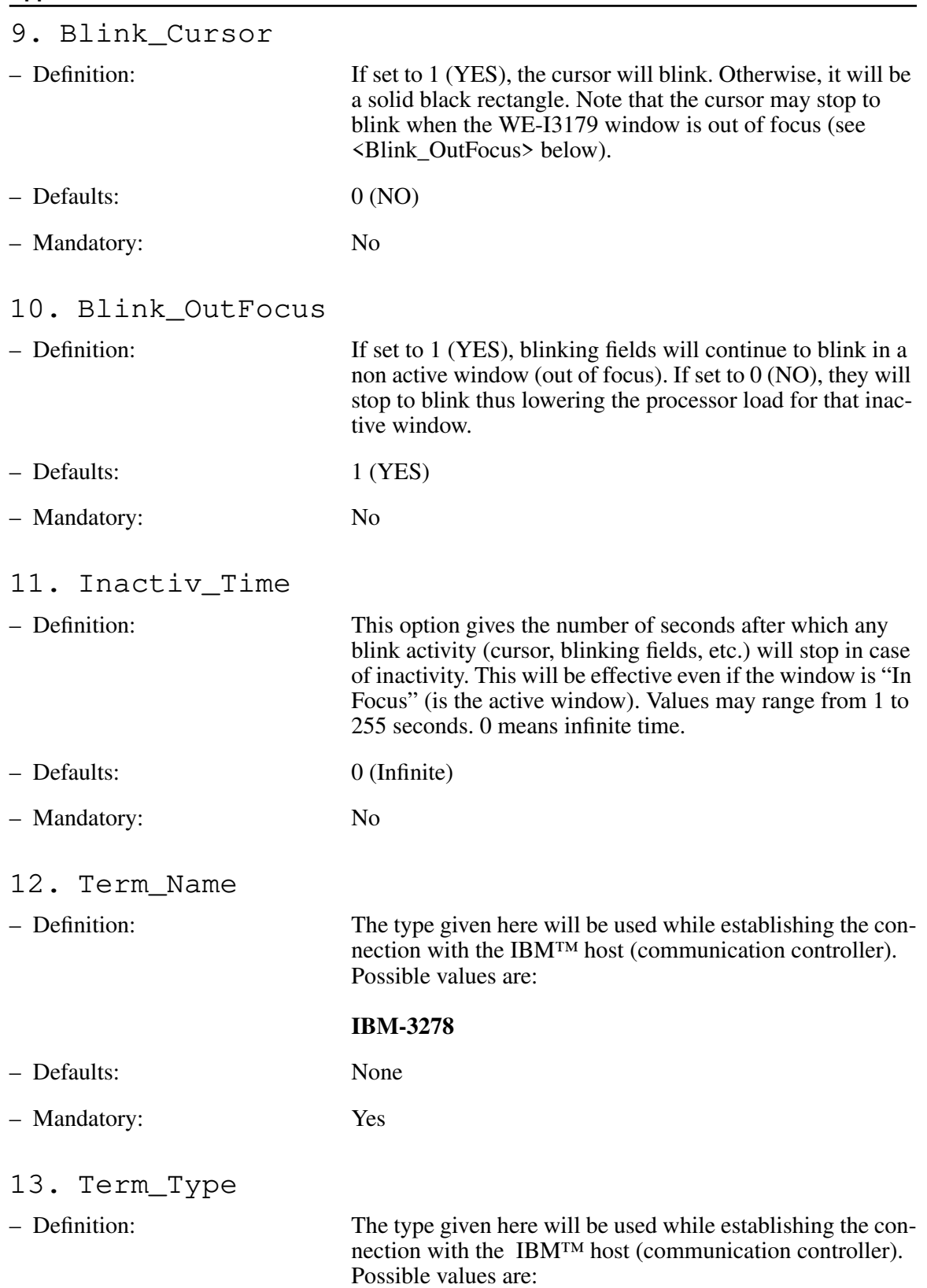

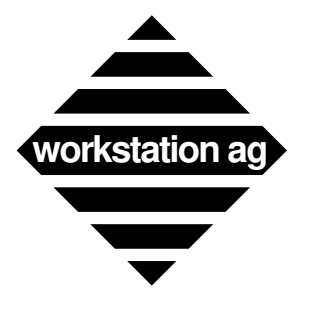

## **Appendix A**

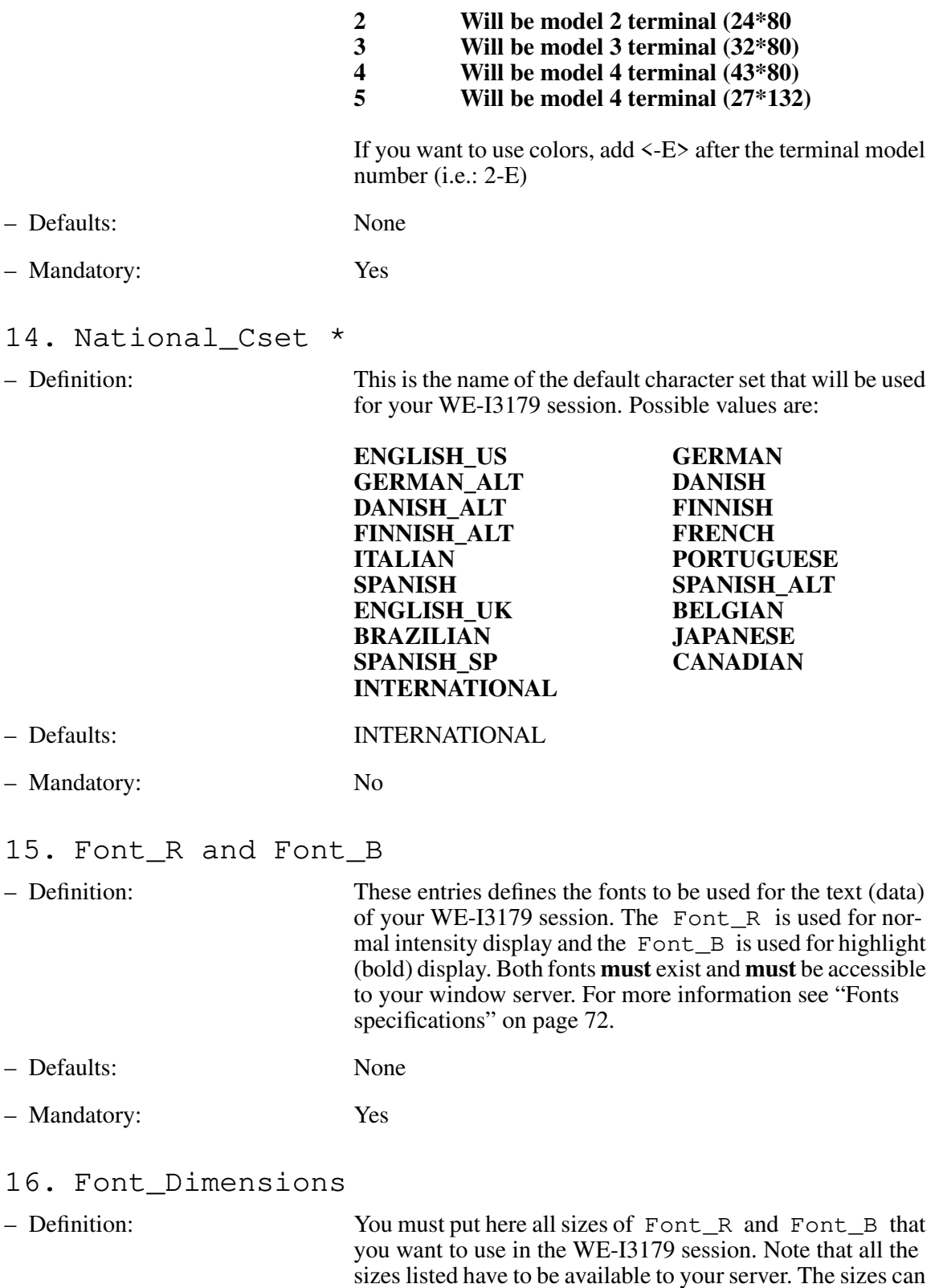

be separated by spaces or commas.

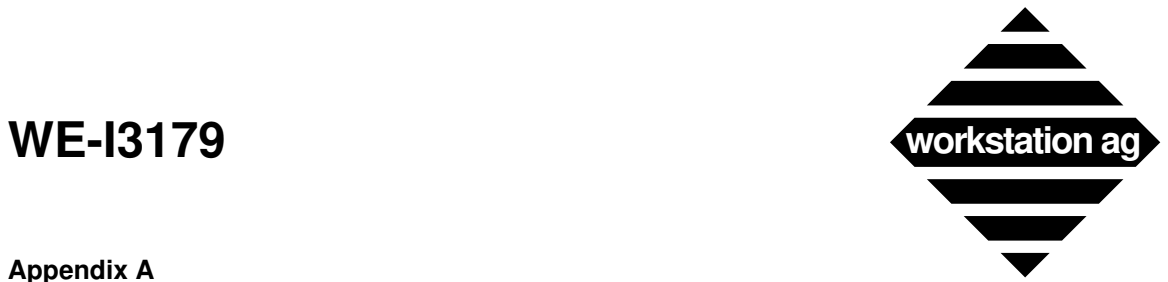

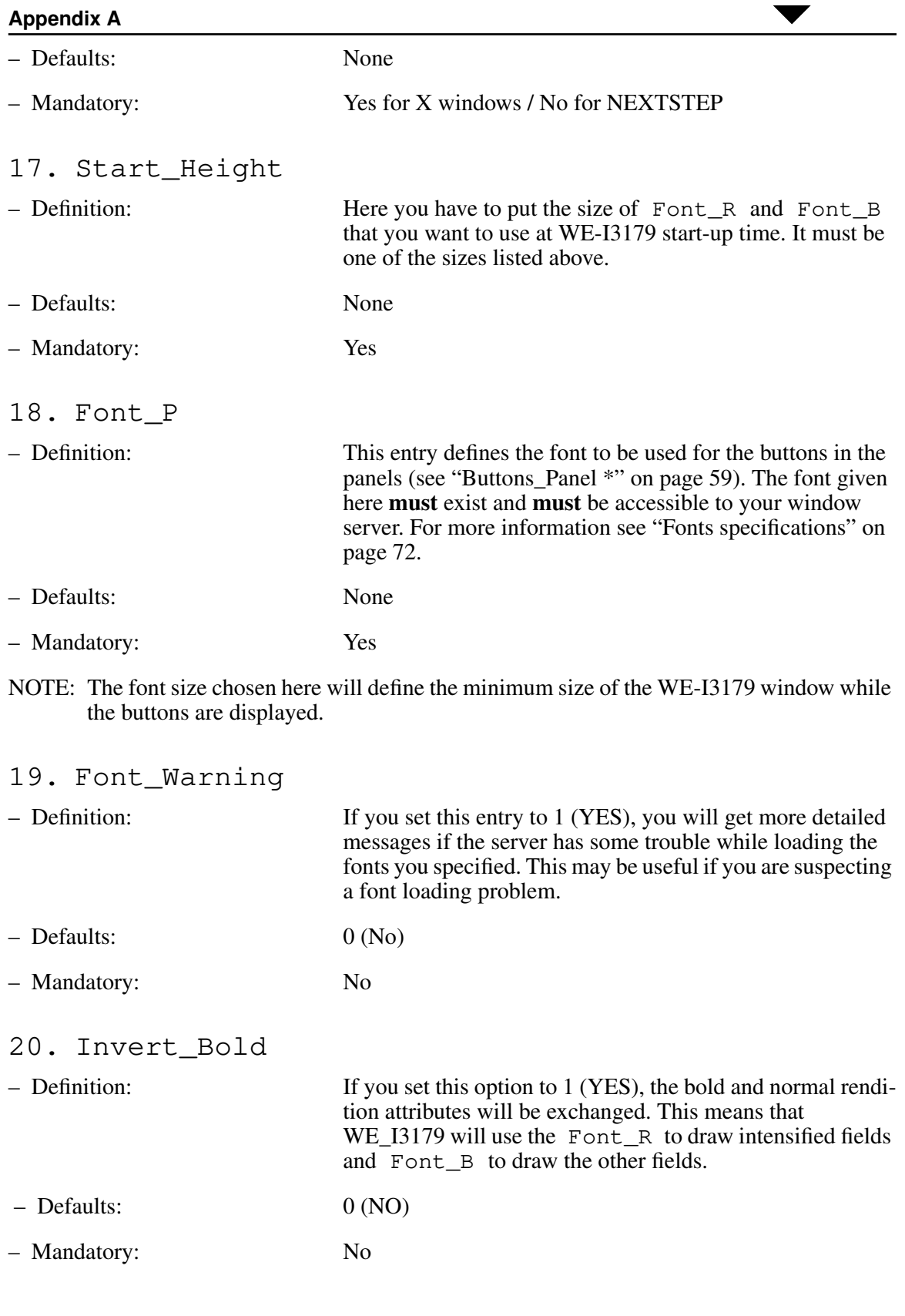

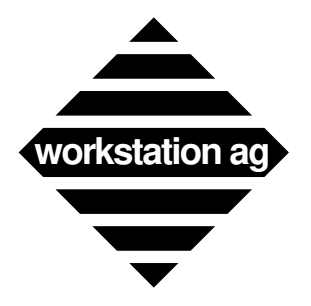

## **Appendix A**

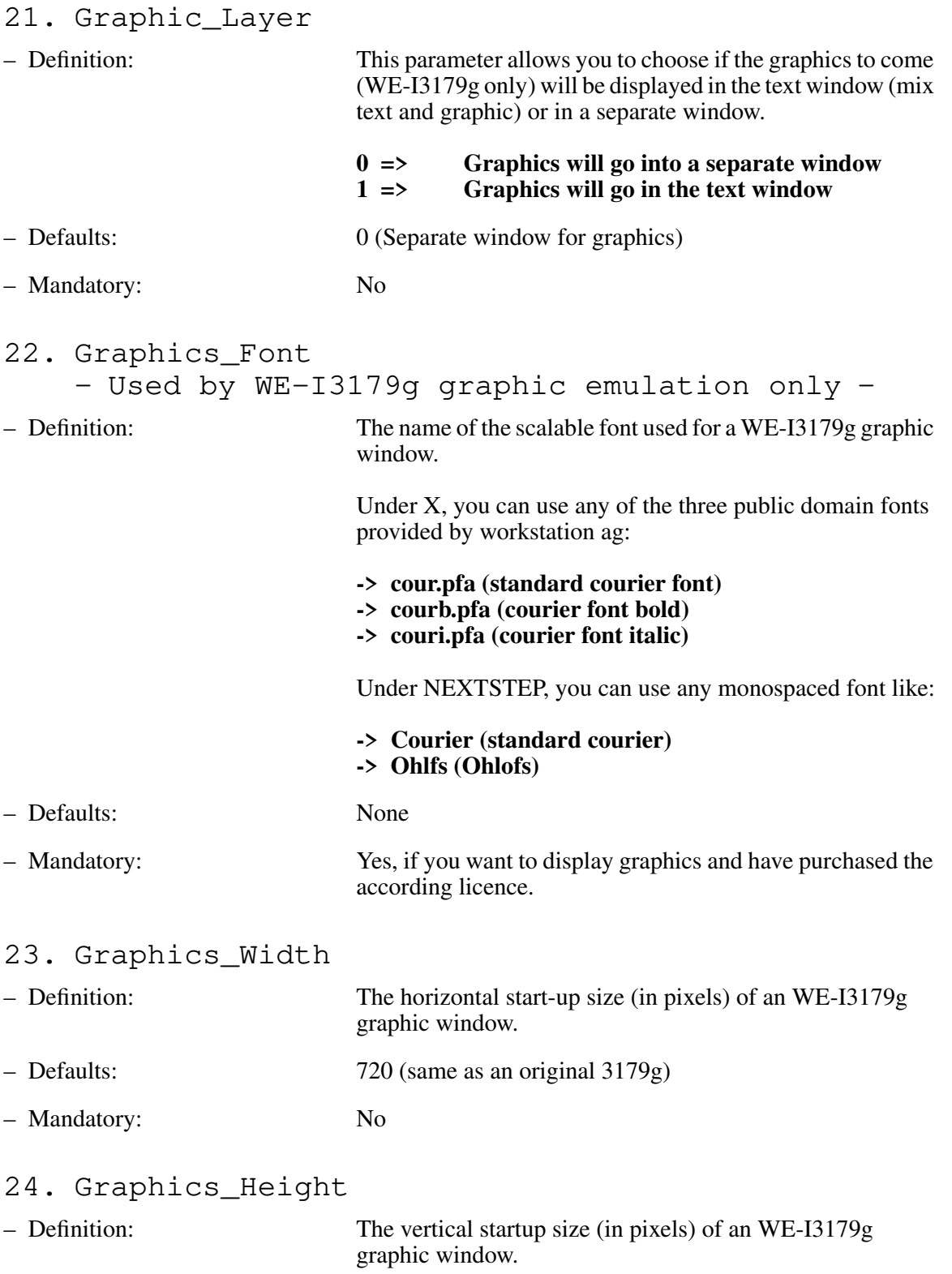

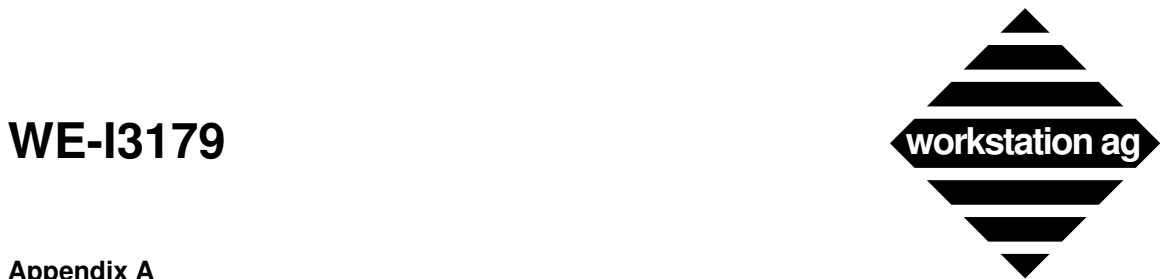

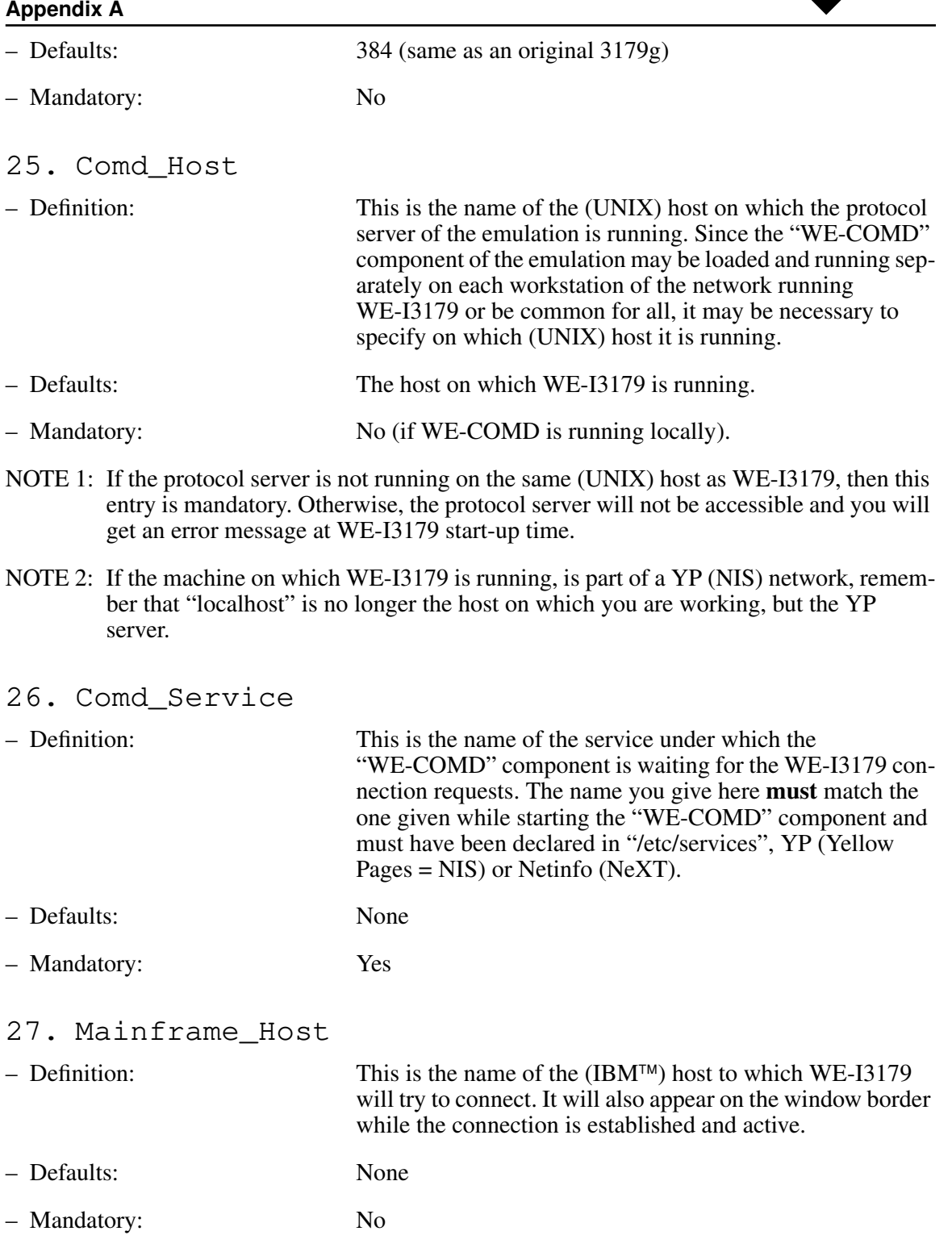

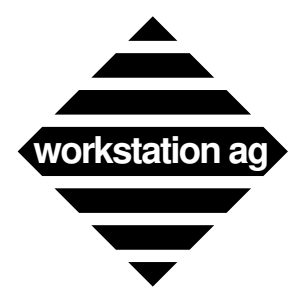

### **Appendix A**

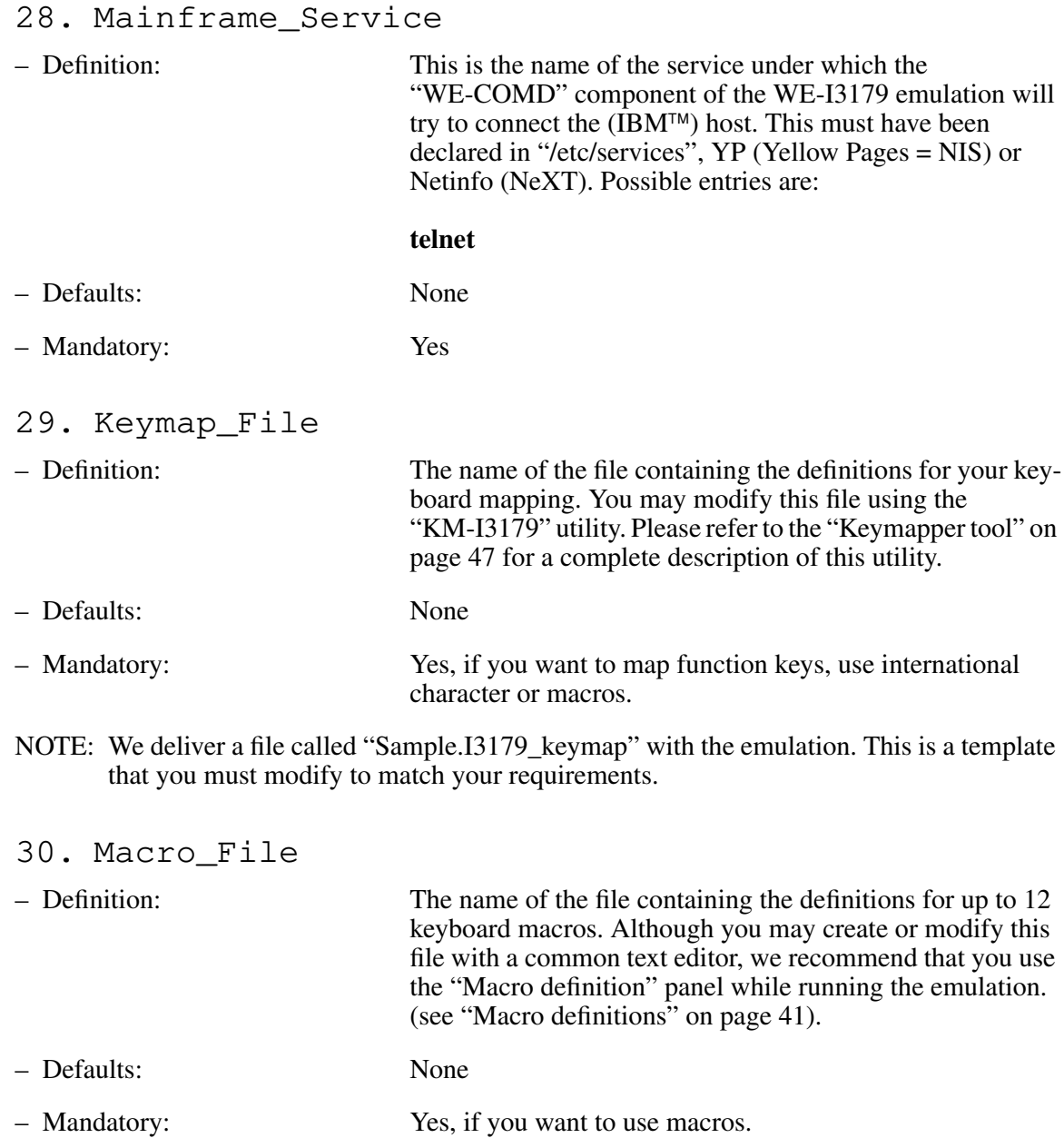

NOTE: We deliver a file called "macro.dat" with the emulation. This is a template that you may modify to match your requirements.

### 31. Kbd\_Layout\_File

– Definition: The name of the file containing the image of the original IBM 3270 keyboard used by the "KM-I3179" utility. Can also be found in the "Goodies menu" under "keyboard layout". You can't modify this file.

**Appendix A**

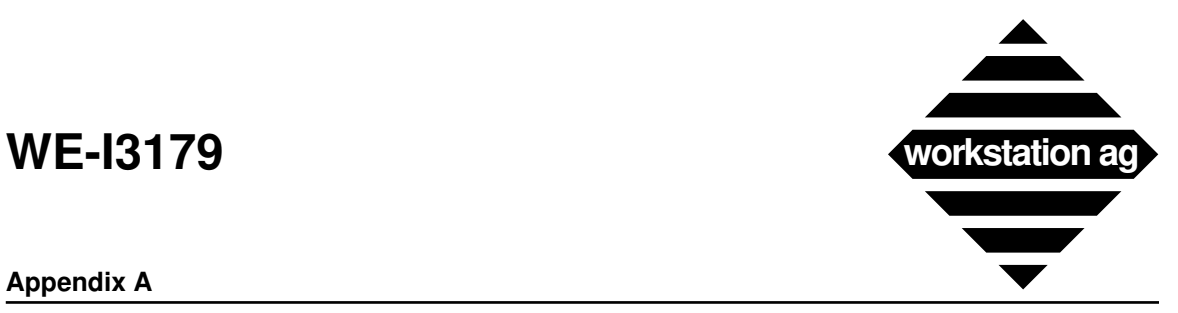

# – Defaults: None – Mandatory: Yes, if you want to display the graphical keyboard. NOTE: This entry should point to the "keylay.dat" file delivered with the application. Only the pathname may be modified. 32. Color\_File – Definition: The name of the file containing the color definitions for your emulation. It is useful even if you have no color application, because it allows you to choose custom colors for your win-

– Defaults: None

- Mandatory: Yes, if you want custom colors.
- NOTE: With the emulation, we include a "color.dat" file as a template. You may use it as is or modify it at will.

dow background and foreground.

#### 33. Buttons\_File

– Defaults:

– Definition: The name of the file containing the buttons definition for your emulation. Format of this file is as follows:

> **<Index, Button\_title, M\_func\_name> <Index, Button\_title, M\_func\_name> <Index, Button\_title, M\_func\_name> ...**

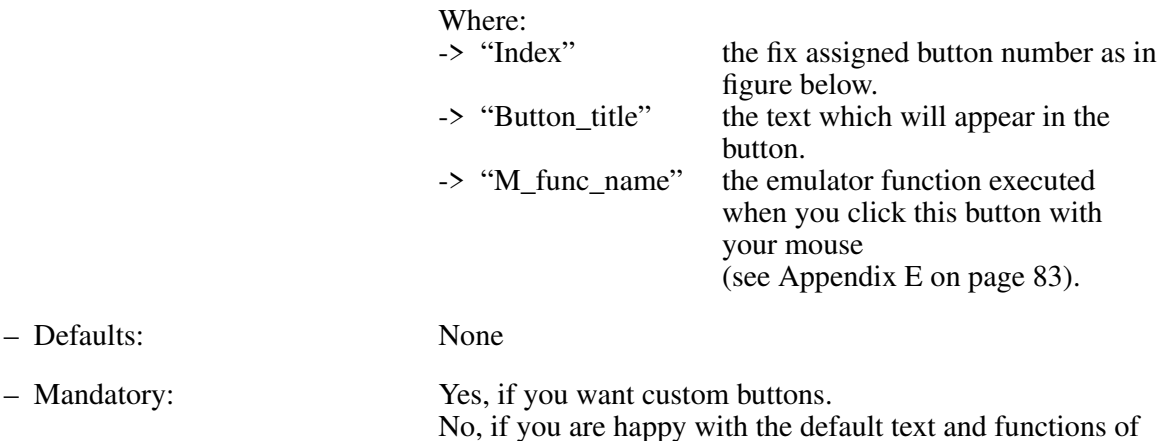

the buttons.

**workstation ag** · Rohrstrasse 36/38 · CH-8152 Glattbrugg **67**

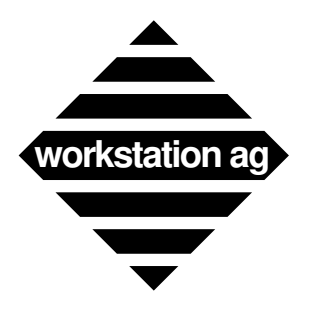

### **Appendix A**

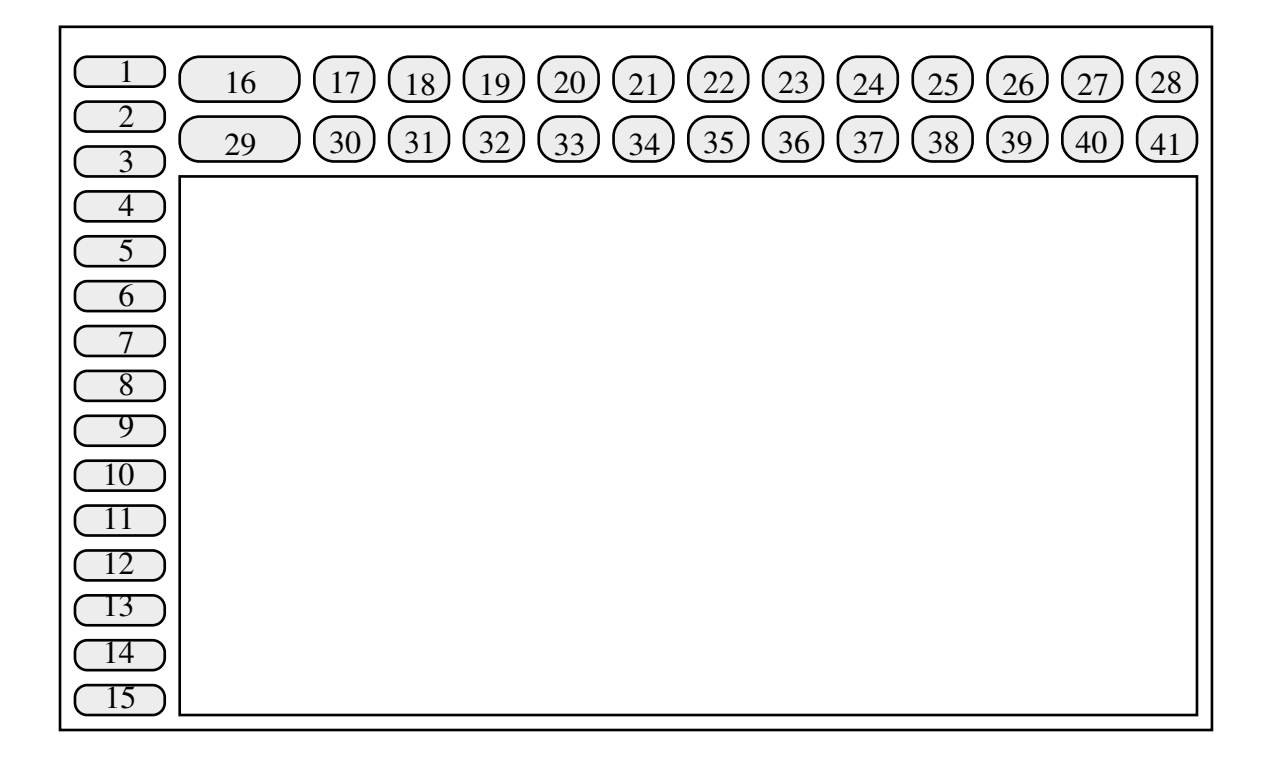

REMARK: -> If you want to have space chars in the Button\_title, you must bracket its definition as follows:

#### <3, "Field Mark", M\_FMARK>

Will display Field Mark in button 3. Clicking this button, will send a  $\le$ Field Mark> function code to the attached application.

- -> On X11 servers, the button width on top-right panel is determined by the length of their title. All other buttons (top-left panel and left panel) have a fixed width.
- -> On NeXT, all buttons are of fixed width.
- -> Depending on the text length and on the fixed (variable) width of the button, not all text entered may appear in it. Therefore, we encourage you to test your definitions with different window sizes (resize) to help refining them.
- -> With the emulation, we deliver a "button.dat" file as a template. You may use it as is or modify it at will.
- -> Buttons, for which you give no definitions, have defaults as below:

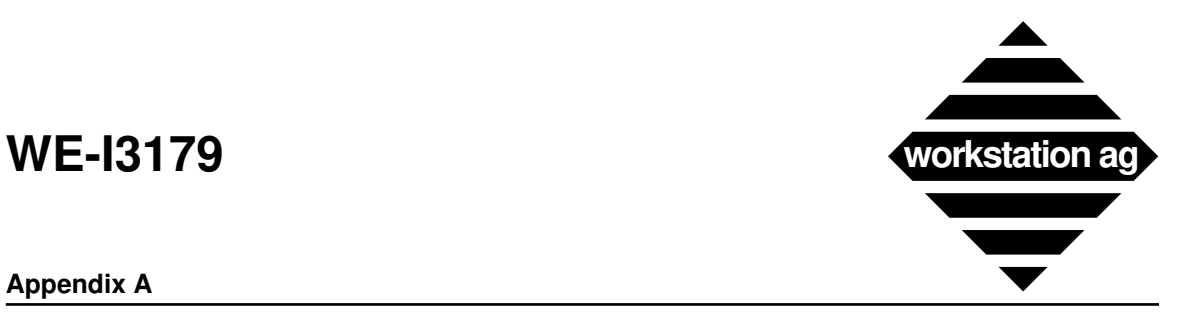

#### **Appendix A**

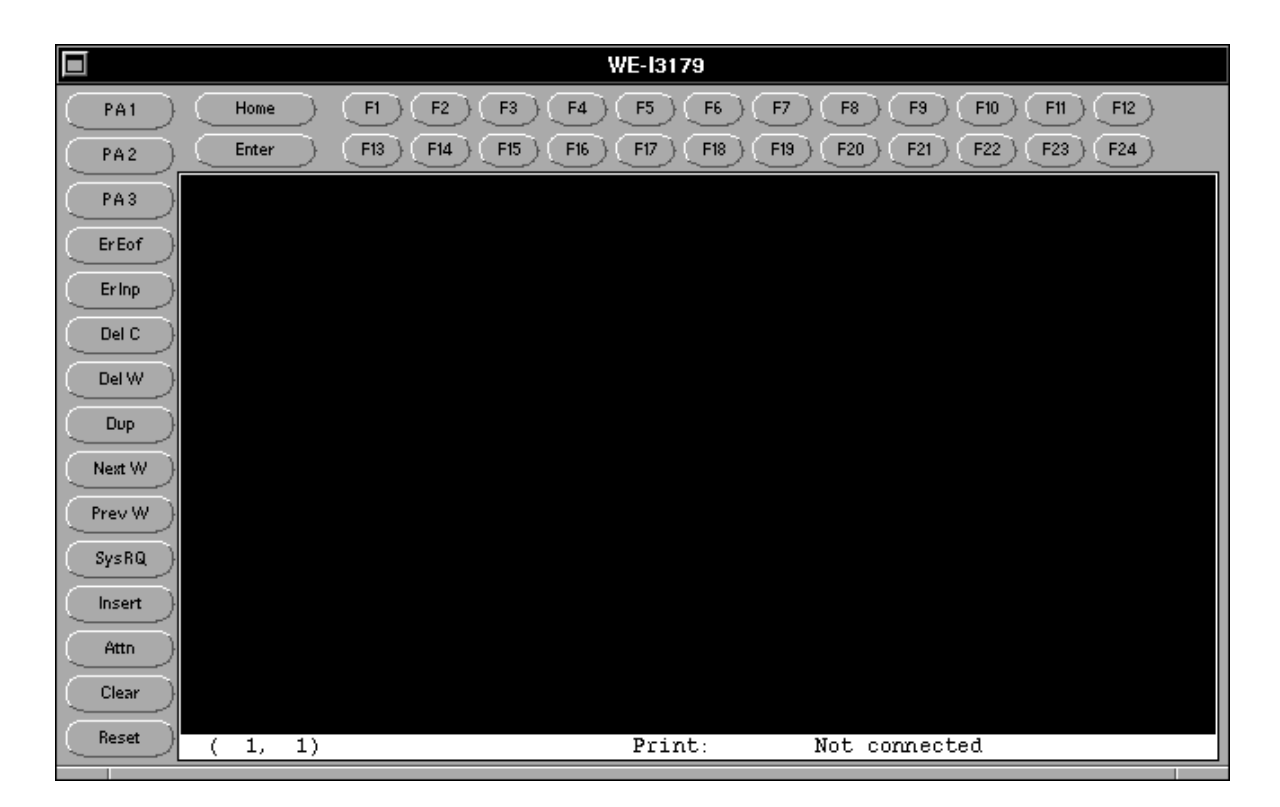

- 34. Disk\_Print \*
- Definition: The name of the file print data will be directed to when the
- Defaults: /tmp/WE-I3179/disk\_WE-I3179.dat
- Mandatory: No
- Example:

Disk Print ~/we-i3179/MyPrints.\$ext

Creates files with sequential numbering in the user's home directory. See discussion in chapter 6.2.4 on page 31 for the meaning of \$ext and how it will be replaced by WE-I3179.

Disk\_Print /tmp/MyPrints

print destination is a disk file.

Puts the print data in the file "MyPrints" in the /tmp directory. Since (without \$ext) this file will be created at each print occurs, it will only contain the data of the **last print**  done.

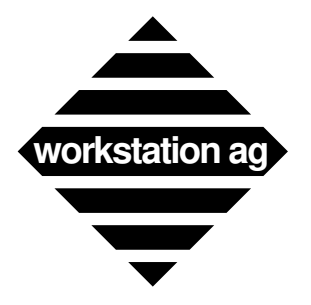

## **Appendix A**

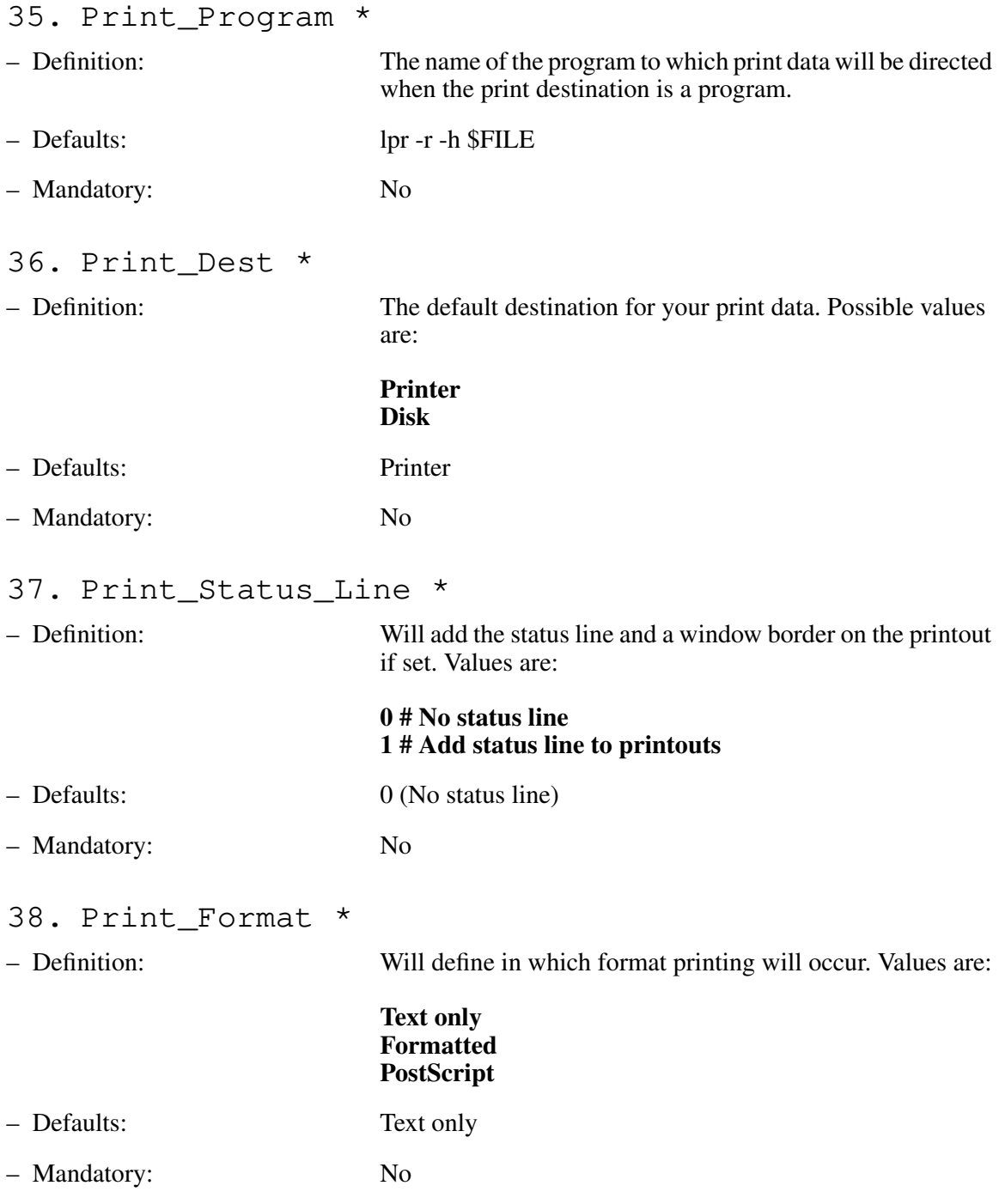

REMARK: There is currently no difference between Text only and Formatted.

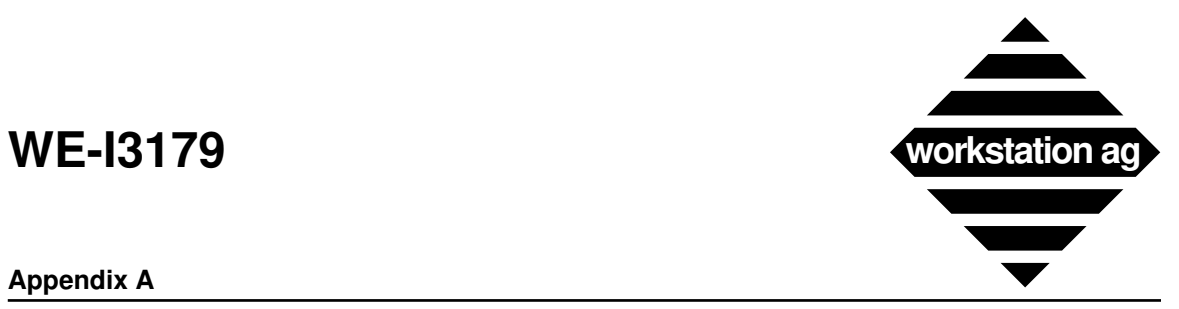

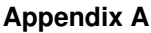

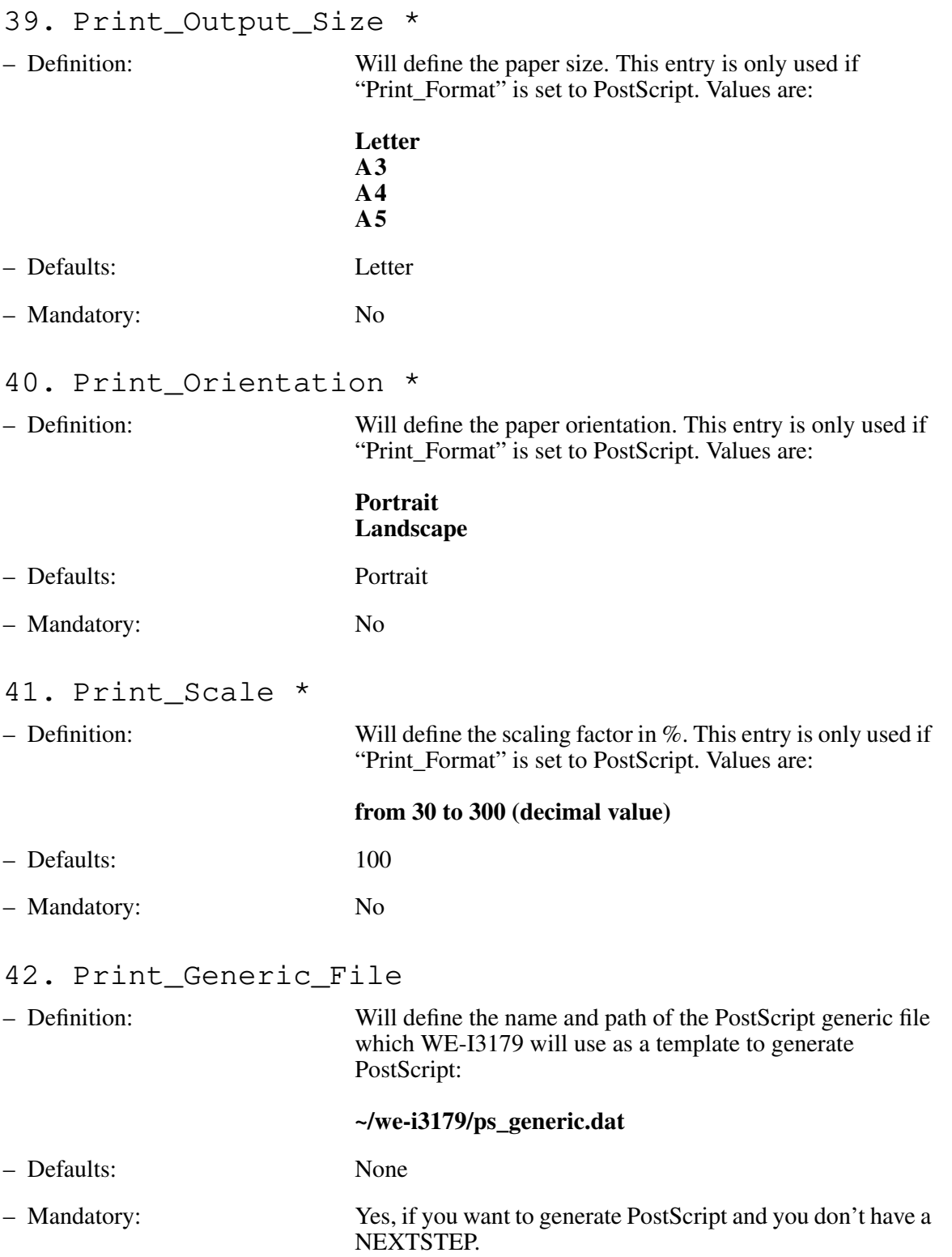

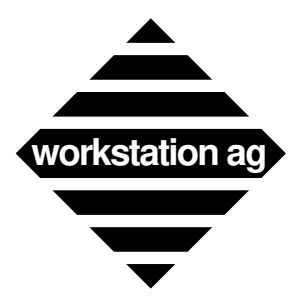

### **Appendix A**

REMARK: With the emulation, we deliver a file called "ps\_generic.dat". This is a template that you probably will use as delivered. Experienced PostScript programmers may modify it to suit their special needs.

### 43. Pass\_Word

- Definition: A password provided by workstation ag. This must be typed exactly as provided. A password may contain (depending on your particular licence agreement) informations like: – hostid or hostname – expiration date – maximum run time – host(s) allowed to display – Defaults: None – Mandatory: Yes
- NOTE: The password is different for "WE-I3179c" (character only emulation) and "WE-I3179g" (character and graphic emulation). This allows a user to begin with a character emulation and upgrate to the 3179g graphics emulation without reinstalling a new product. Only the password will be changed.

# **A.2 Fonts specifications**

- 1. All fonts used with "WE-I3179" **must** be fixed character width (not proportional) fonts (i.e.: b&h, courier).
- 2. Both fonts (Font\_R and Font\_B) must be the same size (width and height).
- 3. The fonts and sizes you specify must be available to your X server.
- 4. While the Buttons\_Panel is displayed, the window can **never** become smaller than the buttons size. So, if you want to resize your window to a smaller size than the buttons, you **must** first disable them with the "Toggle" menu option.

# **A.3 Fonts recommended for X window systems**

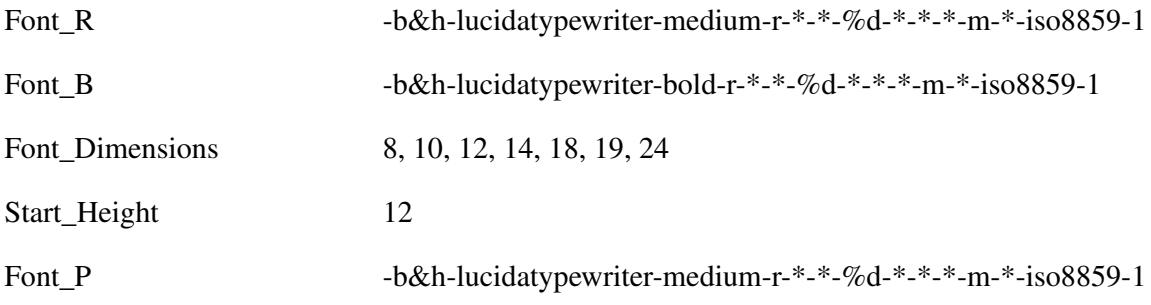
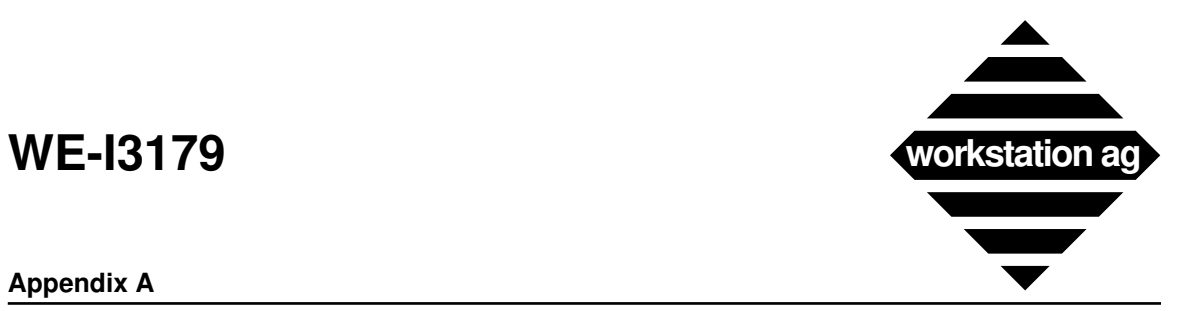

### **Appendix A**

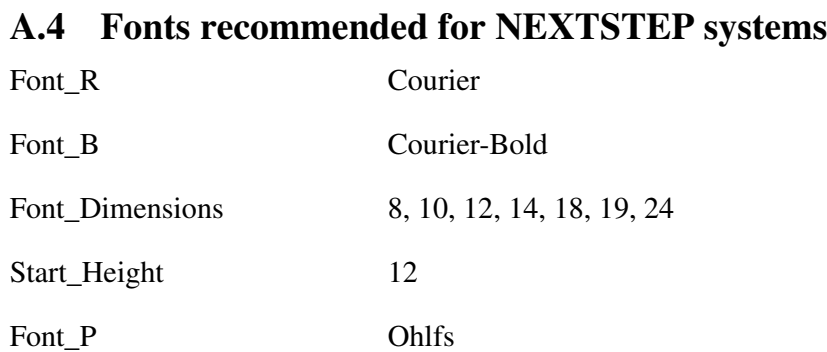

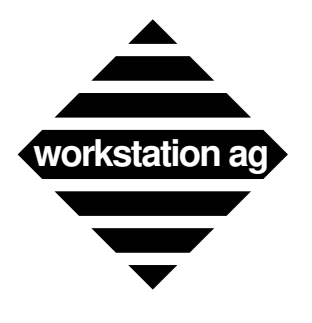

**Appendix A**

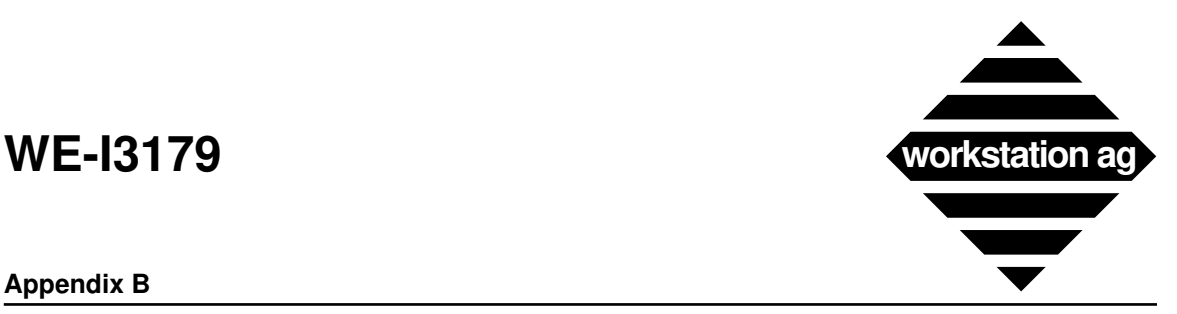

#### **Appendix B**

## **B About colors and graphics**

As mentioned at the beginning of this manual, the WE-I3179 terminal emulation may be purchased in two versions:

**WE-I3179c** Emulates IBM 3270 character terminals models 2-5 with extended highlighting.

**WE-I3179g** Same as WE-I3179c plus 3179g color graphics.

Although the configuration of WE-I3179 is quite simple forward, there are some points to remember if you want to display colors and graphics.

- 1. If you purchased WE-I3179c, you got a password which disallows 3179g graphics. Howewer, the emulation will not crash if graphic orders are received. If this occurs, the graphic orders will merely be ignored instead of being displayed in a separate graphic window.
- 2. When a graphic screen is received, it will be displayed either in the same window as the text (as on an original 3179g terminal) or in a separate window created dynamically. This window can be resized, moved, hidden, etc. as any other window in your workspace. At start-up, the "Graphic\_Layer" parameter (see on page 64) will decide whether graphics will be displayed in a separate window or merged with text. You can switch back and forth between merged and unmerged mode at any time (even while a graphic is displayed) by clicking the appropriate button in the parameter panel (Goodies menu).
- 3. If your graphic is displayed in a separate window, the last graphic screen received will remain in that window until a new graphic arrives or you close this window. This means that you can go on with your work within the character window without loosing your last graphical output. When you no longer need this last graphic, simply close this window. If new graphic arrives while the graphic window is closed, a new graphic window will be opened.

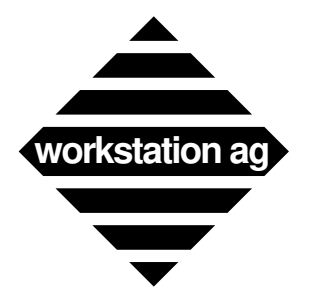

#### **Appendix B**

Graphics X **WBATCH** CPU LOAD<br>SYS: ZHT DAY: 07/JUL/92 ENCAPCPU **WTSO**  $100<sub>1</sub>$ **WOTHER** 90 龖 WADA 80 **WCICS** Utilization  $70-$ WDB2 60 ▓ WIMS 50 Parcent CPU 40-30 ZHQ<br>Zh  $20$ 10  $\bullet$  $08$ 15  $16$ 17 09  $10$ 11  $12$ 13  $14$ 18 hours

The illutration below shows a typical graphic screen output (separate graphic window).

And below the same graphic merged with some text in the text window.

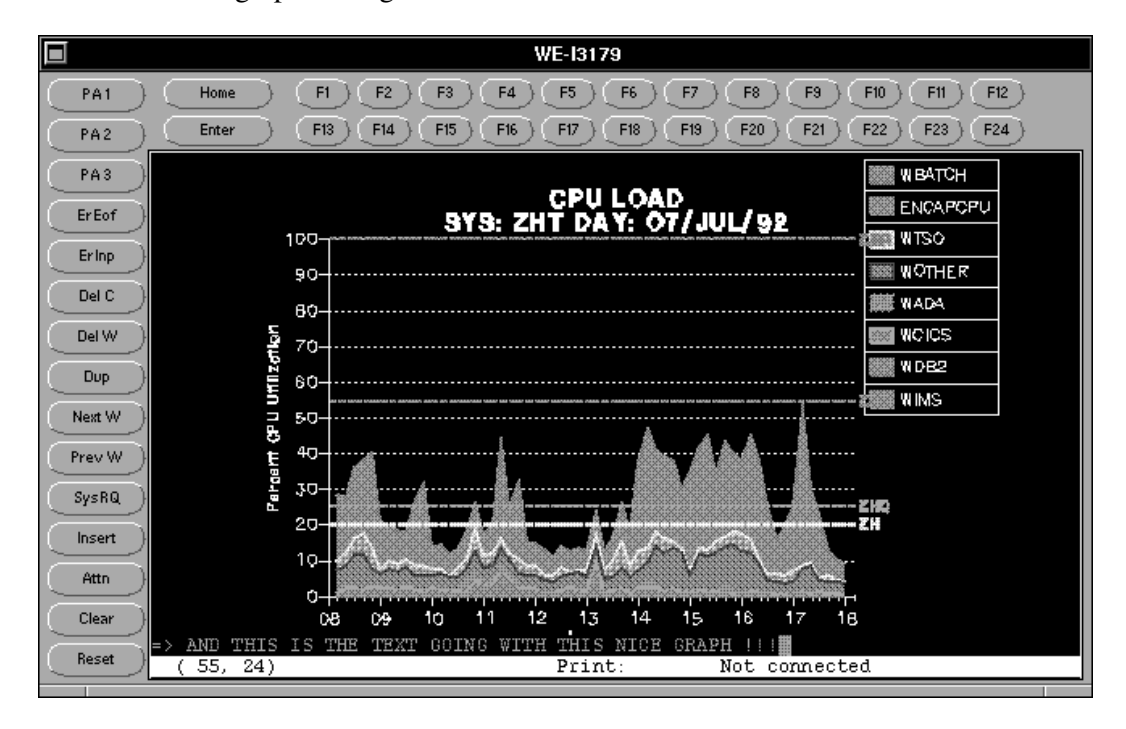

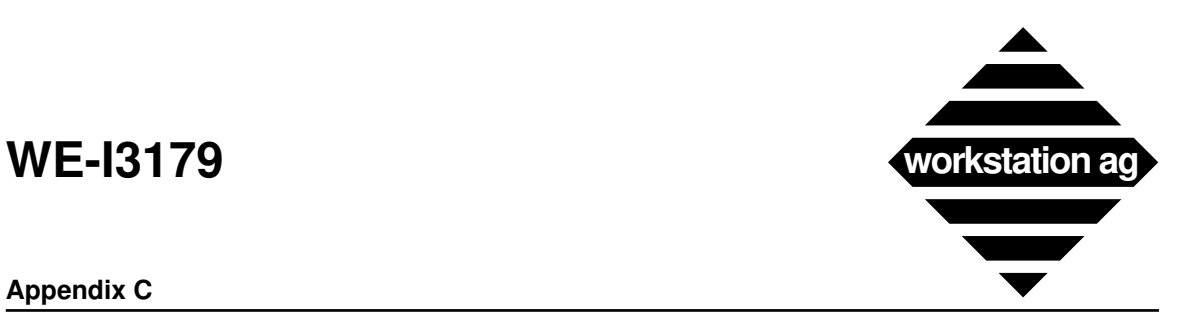

#### **Appendix C**

# **C TELNET example**

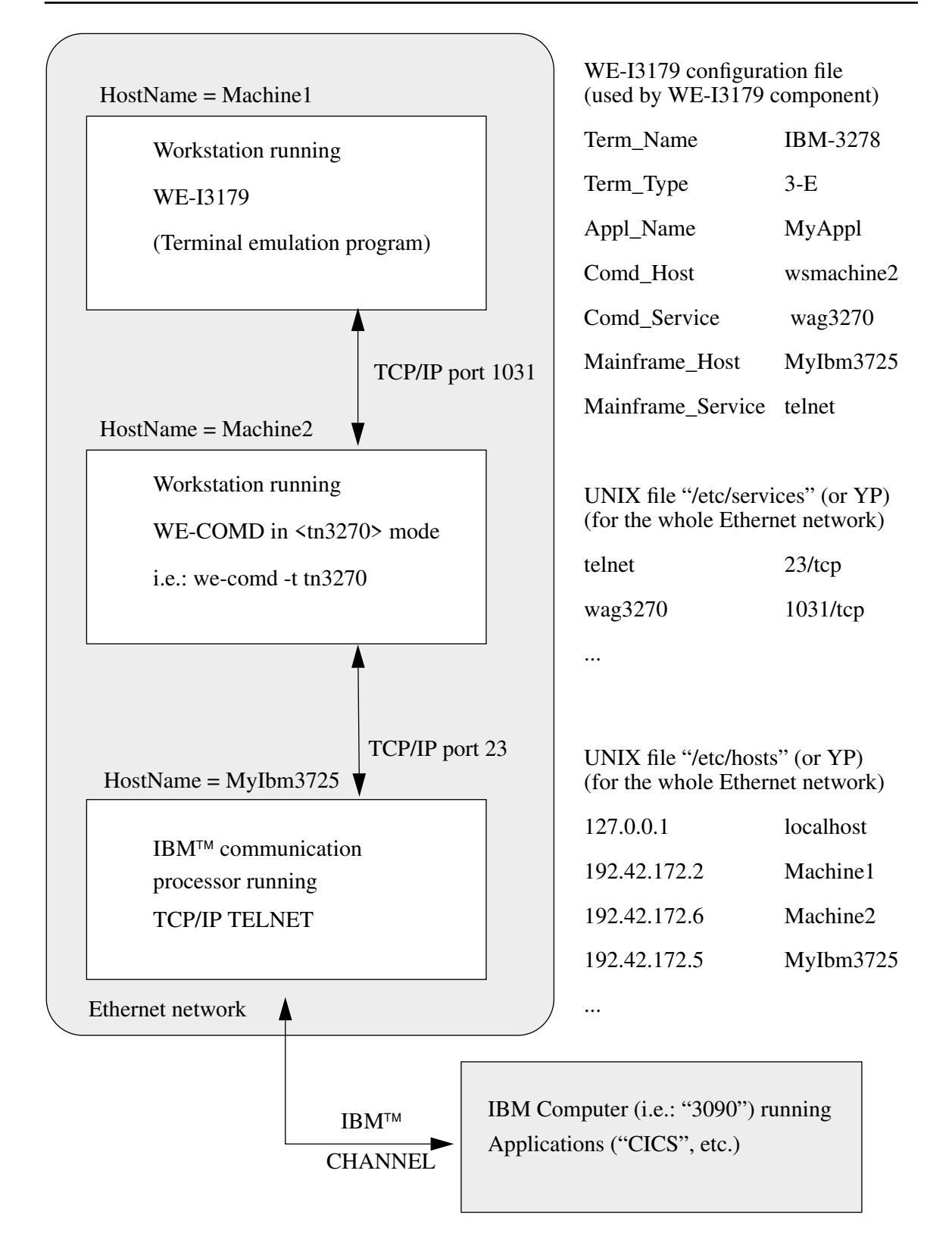

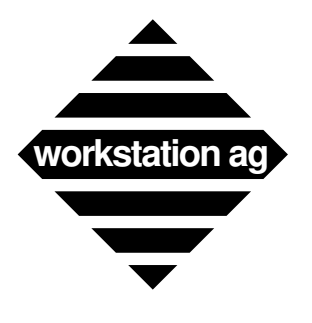

**Appendix C**

#### **Appendix D**

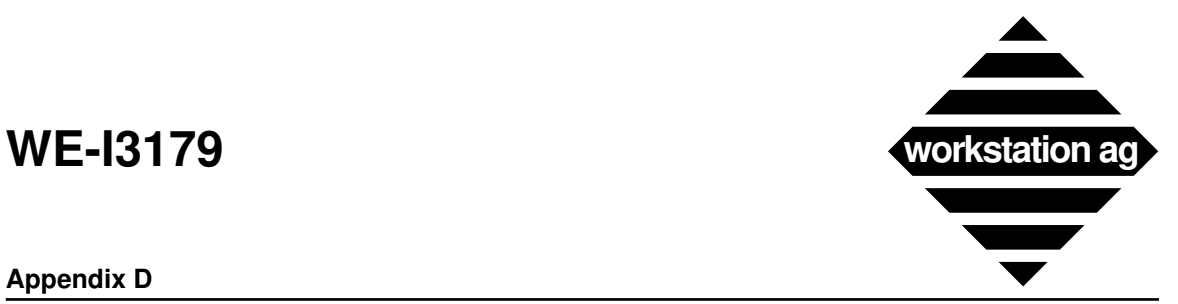

## **D Status line, window border line, icon and messages**

### **D.1 The status line fields**

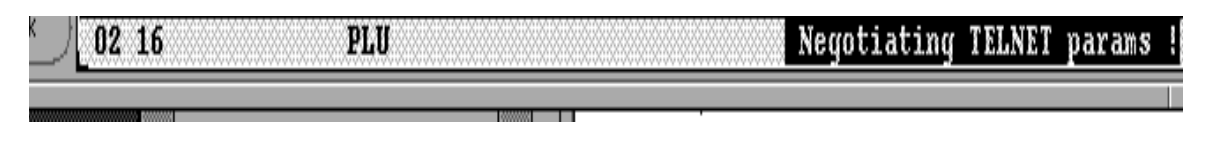

Cursor coordinates PLU field Cmmunication status field

### **D.2 Cursor coordinates**

This field indicates you the current cursor position in lines and columns.

### **D.3 PLU field**

This field is not used for TELNET connections.

## **D.4 Normal messages displayed in the communication status field**

#### **D.4.1 Server: No connection**

This is the normal message at start-up. It is mostly displayed so briefly that you may never notice this message.

## **D.4.2 => Negotiating TELNET params !**

This is the normal message which is displayed while the  $\langle$ we-comd> server is attempting to handle the TELNET parameters with the IBM™ communication controller.

## **D.4.3 => 3270 session established**

This is the normal message which must be displayed when you are connected to any host application. When this is the case, the upper window border contains a text like:

IBM-3278-2-E: Session <3090> on system <MyIbm3725>

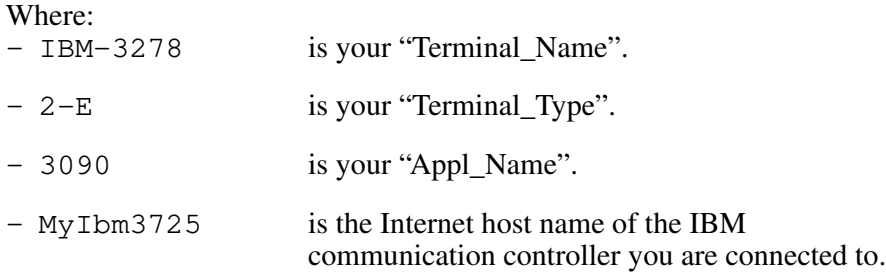

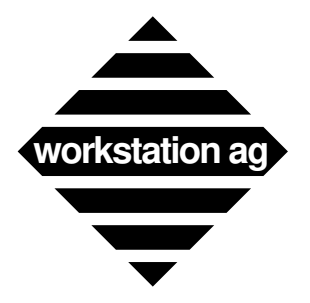

## **D.4.4 => Connect to HOST FAILED**

This message is displayed at start-up if the connection to the host failed and WE-I3179 / WE-COMD have no better diagnostic to display.

## **D.4.5 => Connect CLOSED by HOST**

This message is displayed when the IBM™ host closed the connection. You can restart the same connection by using the <Reconnect> entry of the Main menu.

REMARK: Under TELNET and depending on your host configuration, trying going back from the 1st screen displayed at start-up may produce a host disconnect.

## **D.4.6 Write ERROR to HOST => CLOSE**

The last data couldn't be transmitted to the IBM<sup>™</sup> host. If this message occurs, the communication to the IBM<sup>™</sup> communication controller was interrupted and you could try a  $\leq$ Reconnect> operation from the Main menu. If this does not work and you get a message (Socket to HOST FAILED!), this probably indicates a malfunction of the IBM<sup>™</sup> communication controller or more probably a server configuration error of the WE-I3179. Let a system administrator check the following:

- Proper functioning of the IBM™ communication controller (TCP/IP TELNET software running?).
- Proper entries in the UNIX "services" and "hosts" files.

## **D.4.7 ERROR, NO HOST connection**

This message is displayed if you try a transmission (Enter or any PF or PA key) and the message (3270 Session established) is not displayed on your window status line. You should attempt a <Reconnect> from the Main menu to establish a new connection.

### **D.5 Configuration error messages displayed in the communication status field**

Most configuration errors (i.e.: invalid fonts, missing parameters, etc.) will disallow WE-I3179 to start (**no** terminal window at all) and you will get an error message on the console or on your shell window. However, some configuration errors can only be detected when the first connection to the IBM™ host (through the communication processor) is attempted. One of the next three messages can then be displayed:

## **D.5.1 => CONFIG Err:Service NOT FOUND**

Means that the "Mainframe Service" entry in the WE-I3179 config file(s) have no counterpart in the UNIX "/etc/services" (or YP) file. You will have to correct that before retrying.

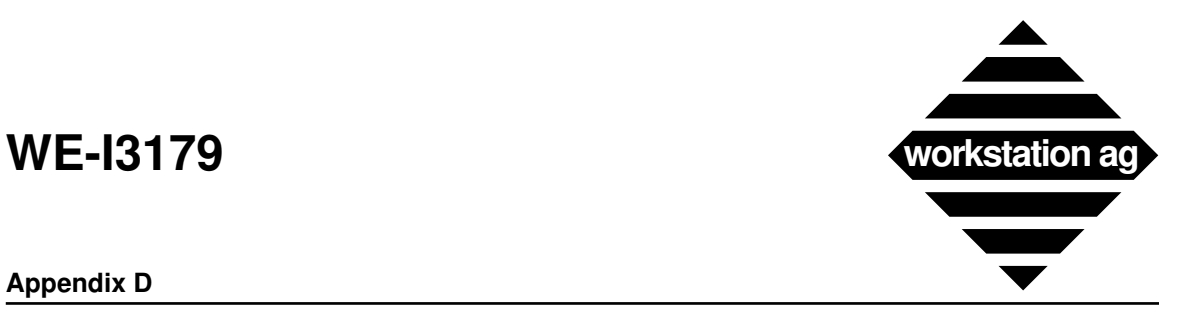

#### **Appendix D**

## **D.5.2 => CONFIG Err:Host NOT FOUND !**

Means that the "Mainframe\_Host" entry in the WE-I3179 config file(s) have no counterpart in the UNIX "/etc/hosts" (or YP) file. You will have to correct that before retrying.

## **D.5.3 => Socket to HOST FAILED !**

Means that the "Mainframe\_Service" or the "Mainframe\_Host" entries in the WE-I3179 config file(s) have been found in "/etc/services" and "/etc/hosts" (or YP) but that a "socket" of the proper type couldn't be created. Check with your UNIX system administrator.

## **D.6 Fatal error messages displayed in the communication status field**

## **D.6.1 => WE-COMD EXIT WITH CODE x !!**

If this message appears,some abnormal conditions occurred in the "WE-COMD" communication server. You will have to close this WE-I3179 window and reopen a new one to continue your work. This will also affect other WE-I3179 emulation connected to the same WE-COMD server.

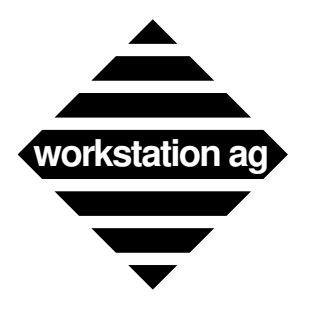

**Appendix D**

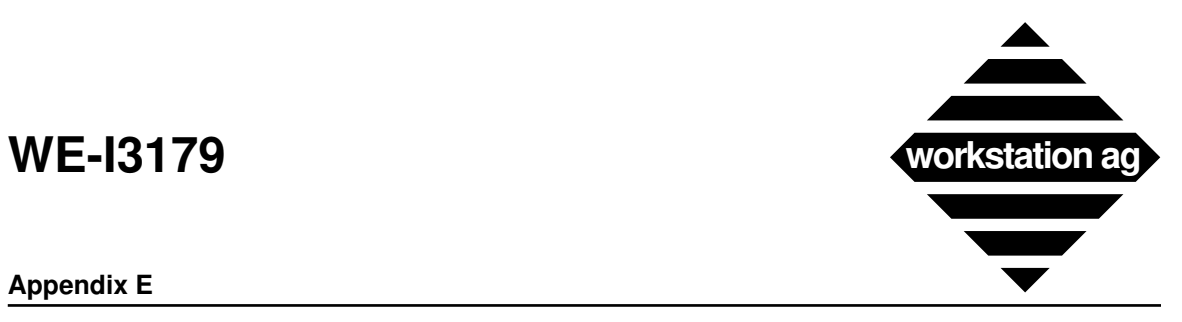

#### **Appendix E**

## **E "M\_func\_names list"**

A list of the names that can be used in the optional "Buttons\_File":

### **E.1 Send AID's and data (if so defined by IBM) to the host**

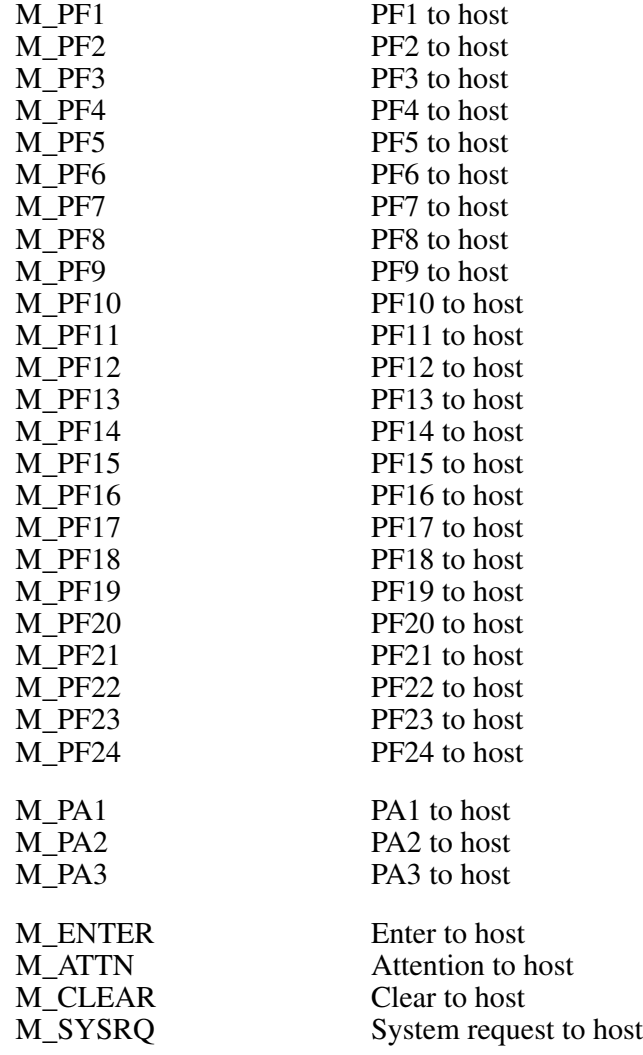

## **E.2 Functions which may send data to the host (depending on macro content)**

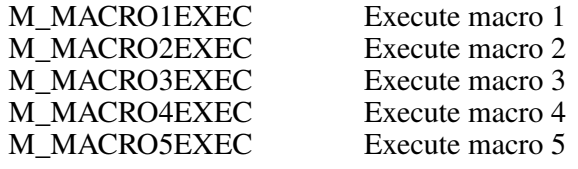

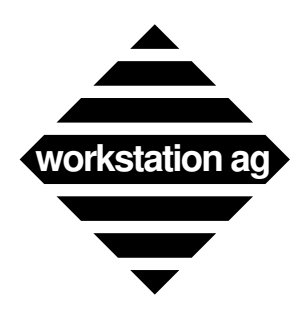

#### **Appendix E**

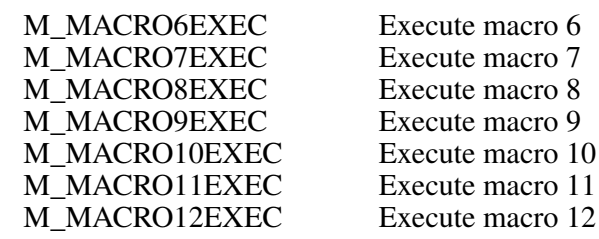

## **E.3 Functions executed locally by the emulator**

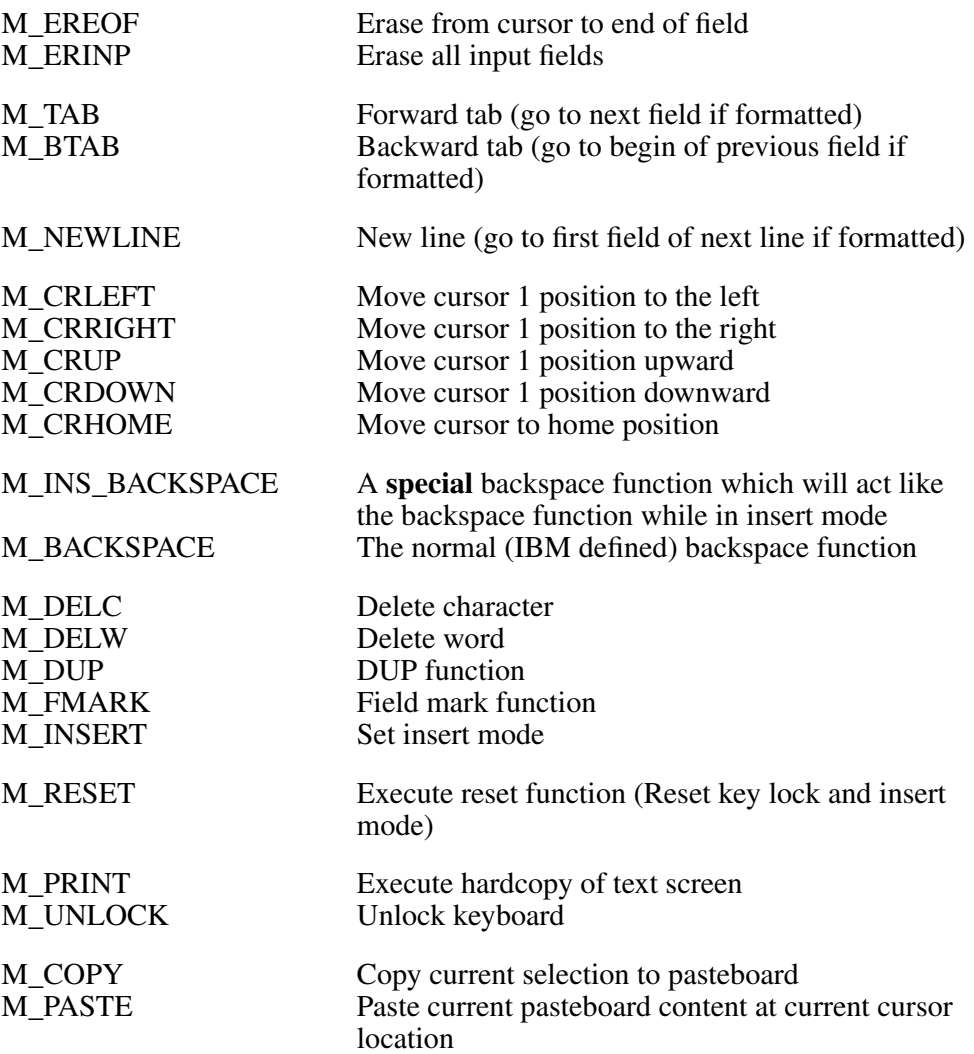

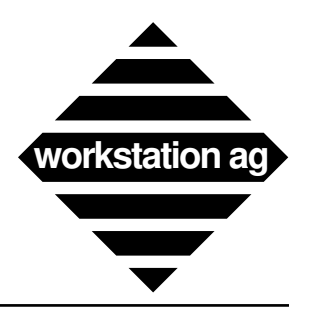

# **Index**

## $\overline{\mathbf{A}}$

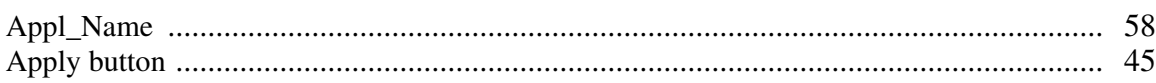

## $\bf{B}$

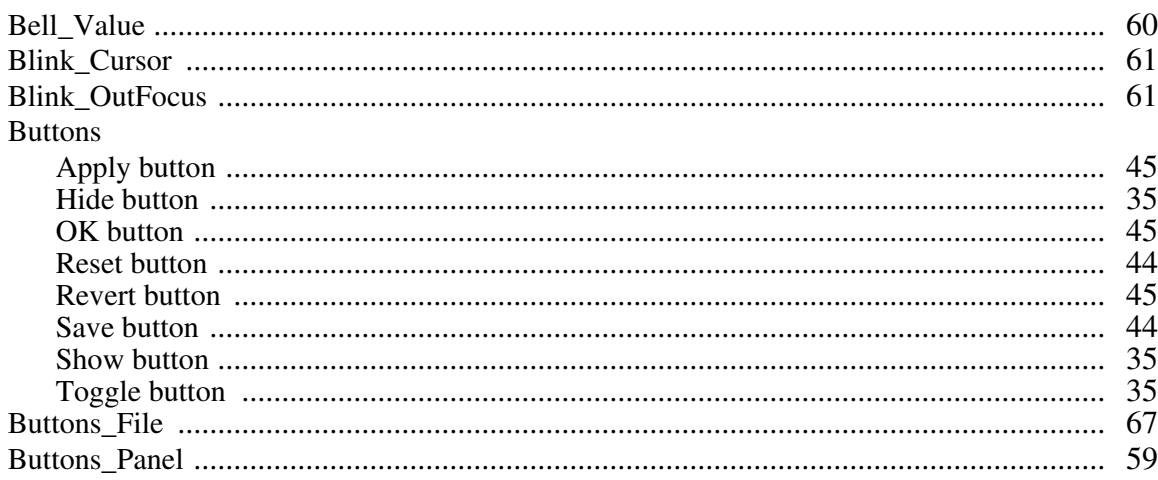

# $\mathbf C$

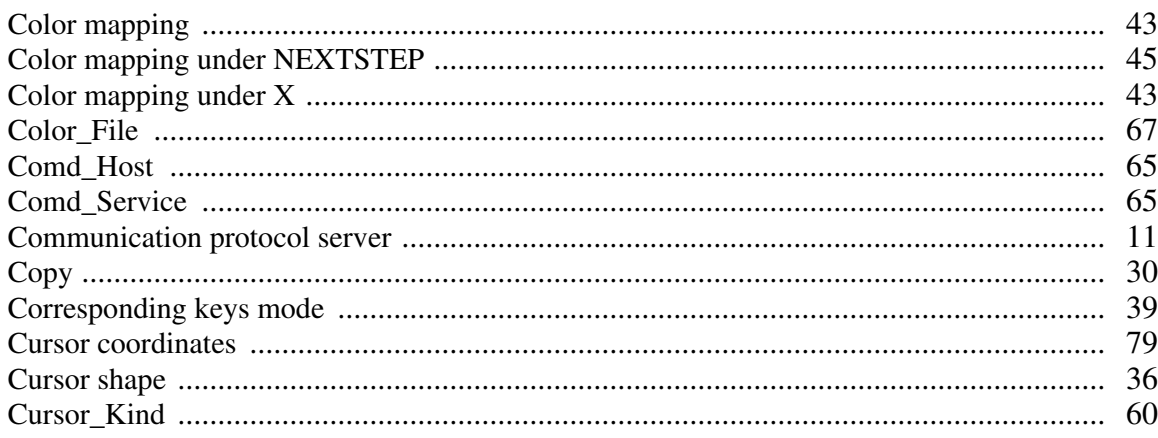

# $\mathbf{D}$

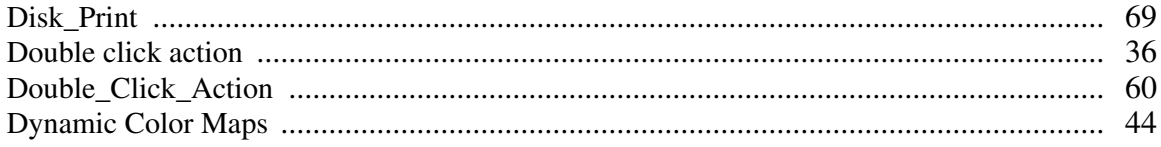

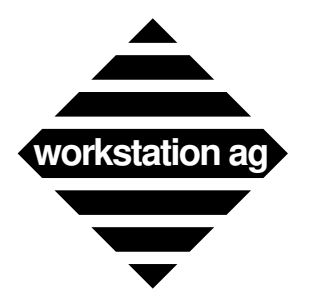

## $\mathbf E$

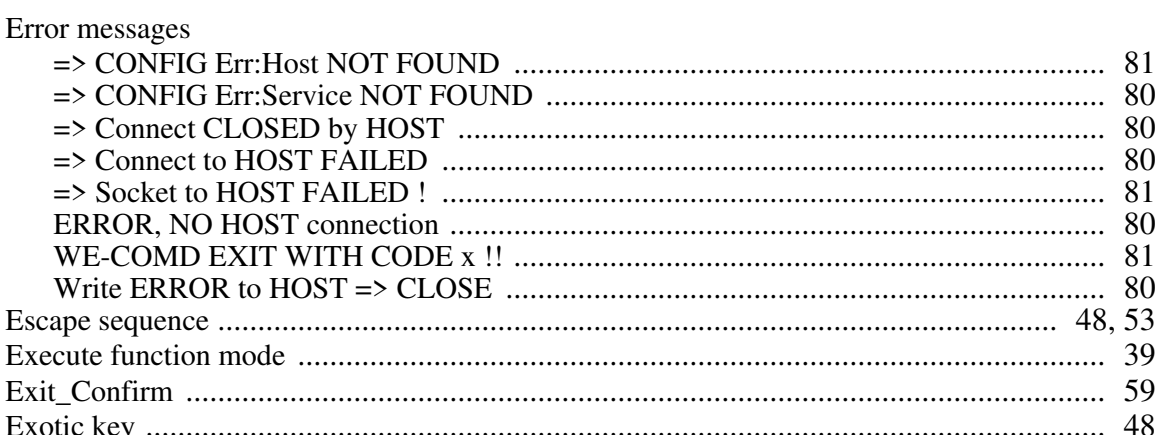

## $\mathbf{F}$

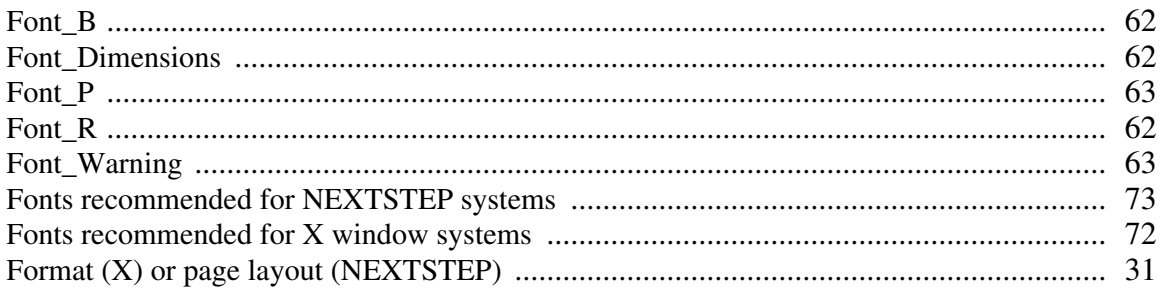

# $\overline{G}$

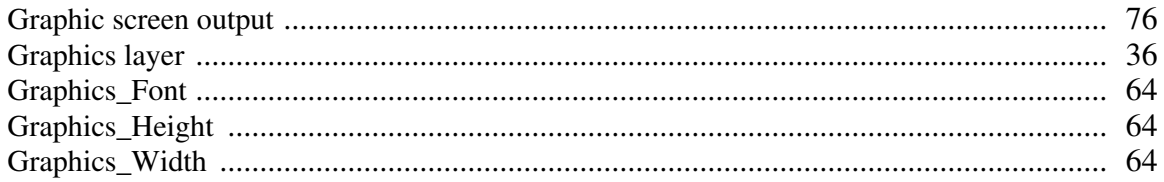

# $\mathbf H$

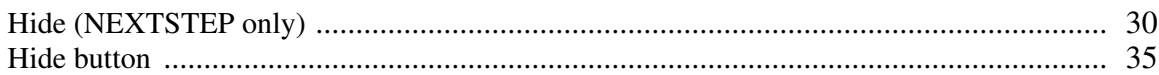

# $\overline{I}$

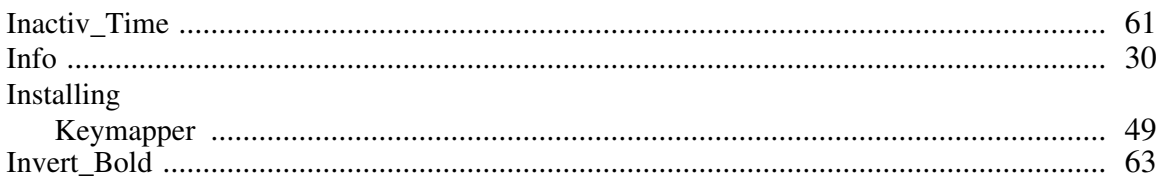

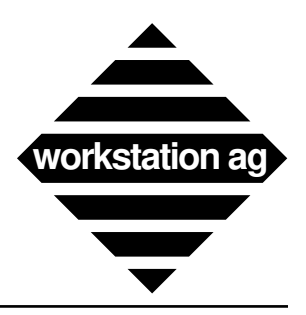

## $\mathbf K$

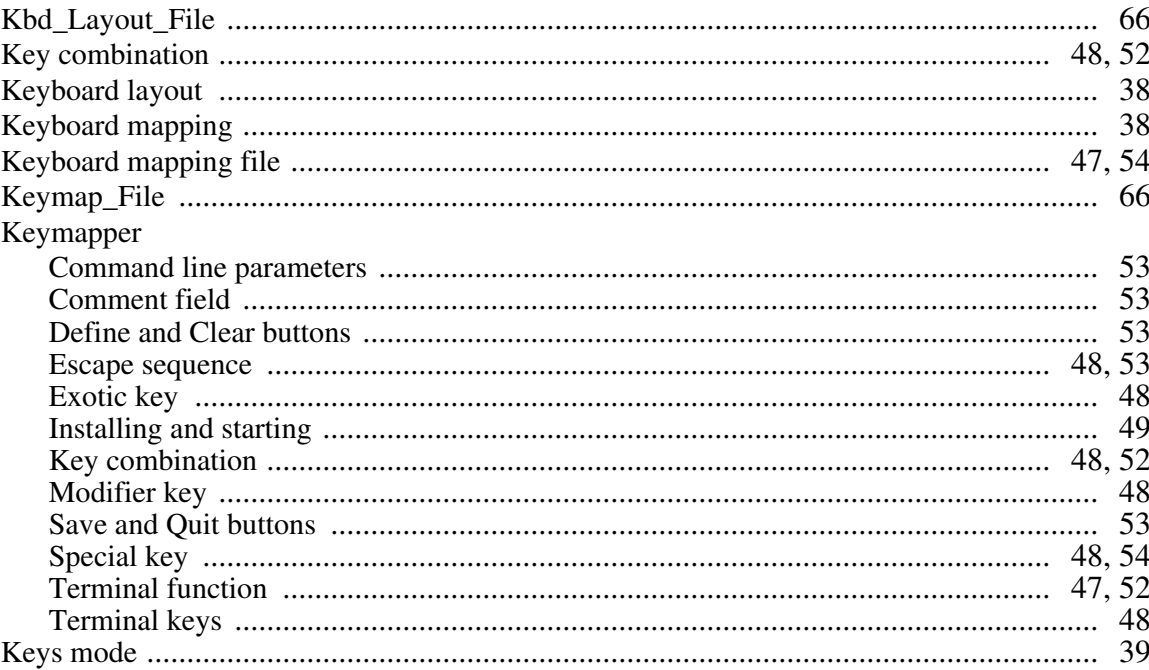

# $\mathbf{L}$

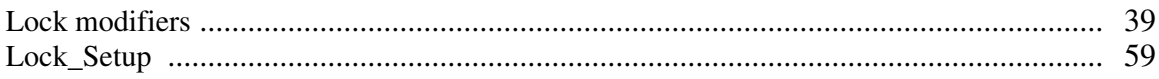

## $\mathbf{M}$

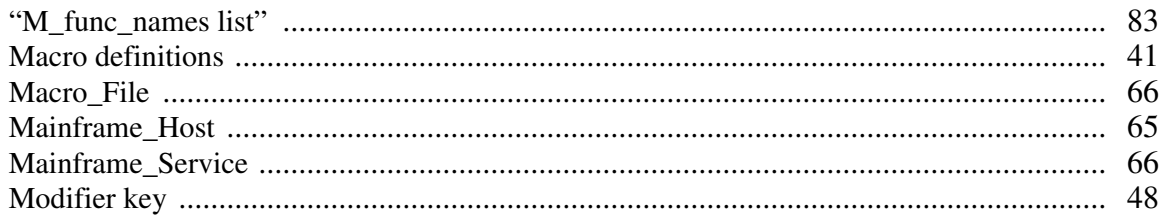

## $\overline{\mathbf{N}}$

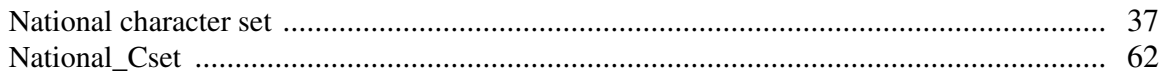

# $\Omega$

## ${\bf P}$

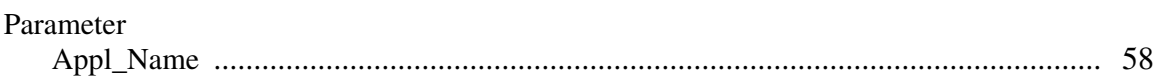

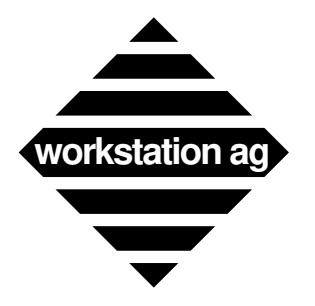

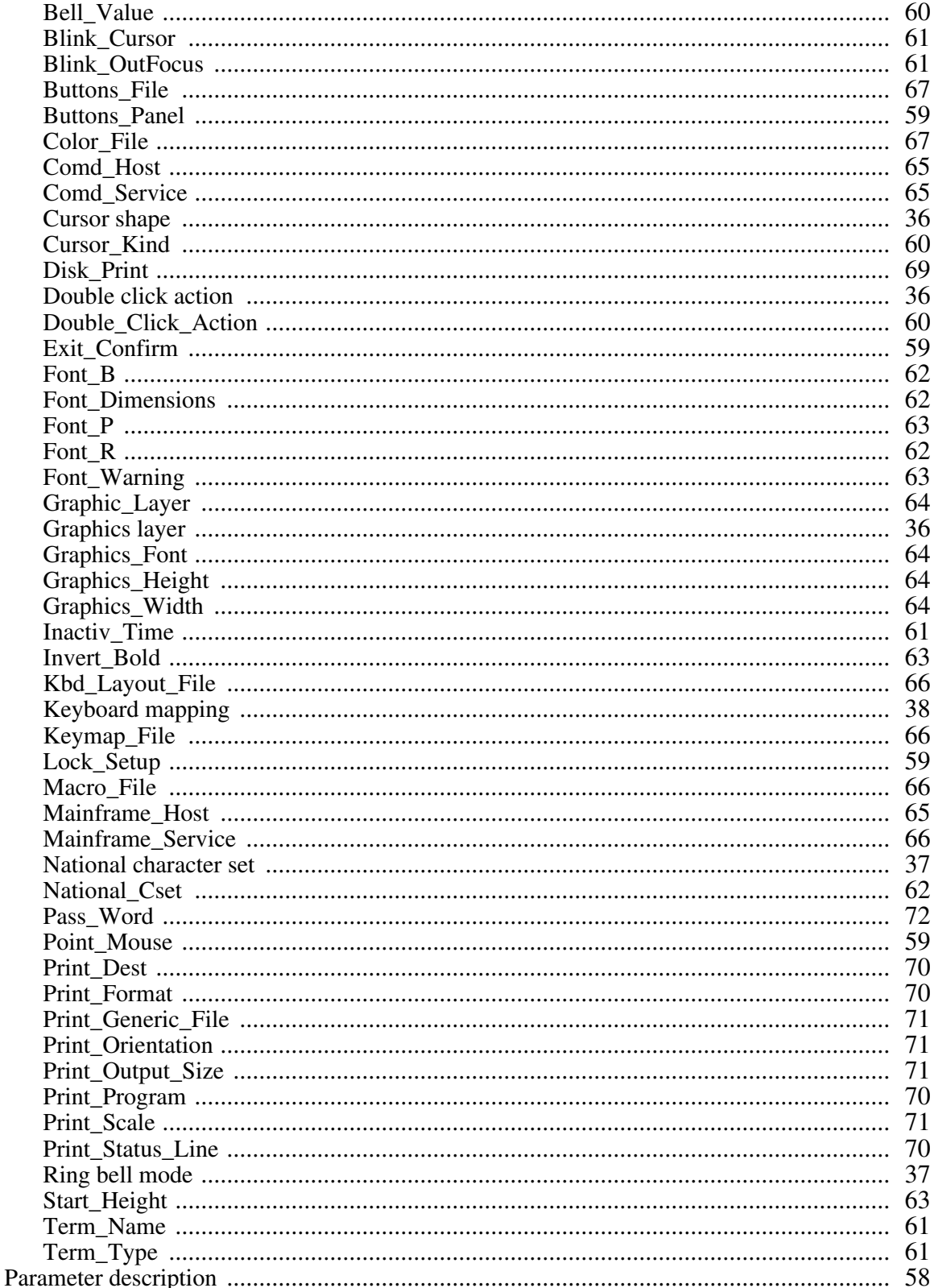

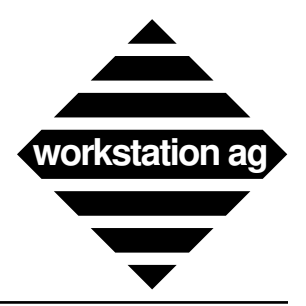

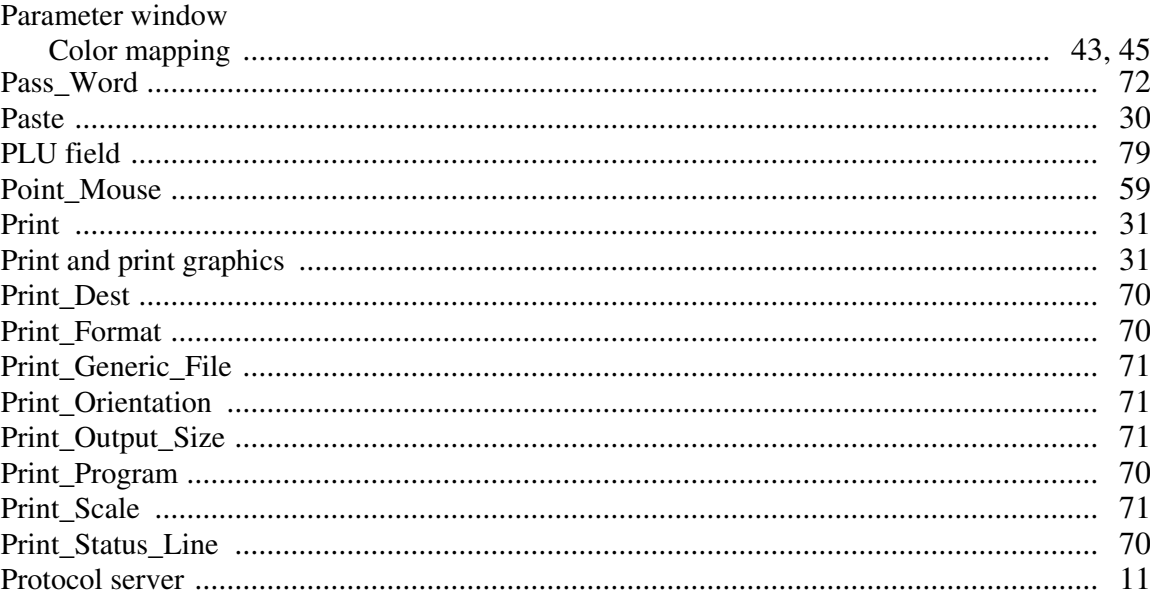

# $\overline{\mathbf{R}}$

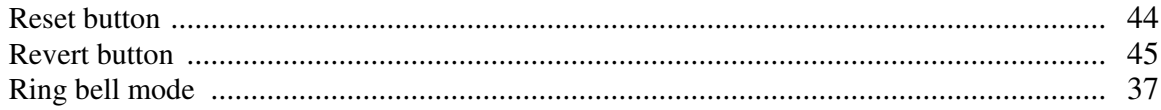

# $\overline{\mathbf{S}}$

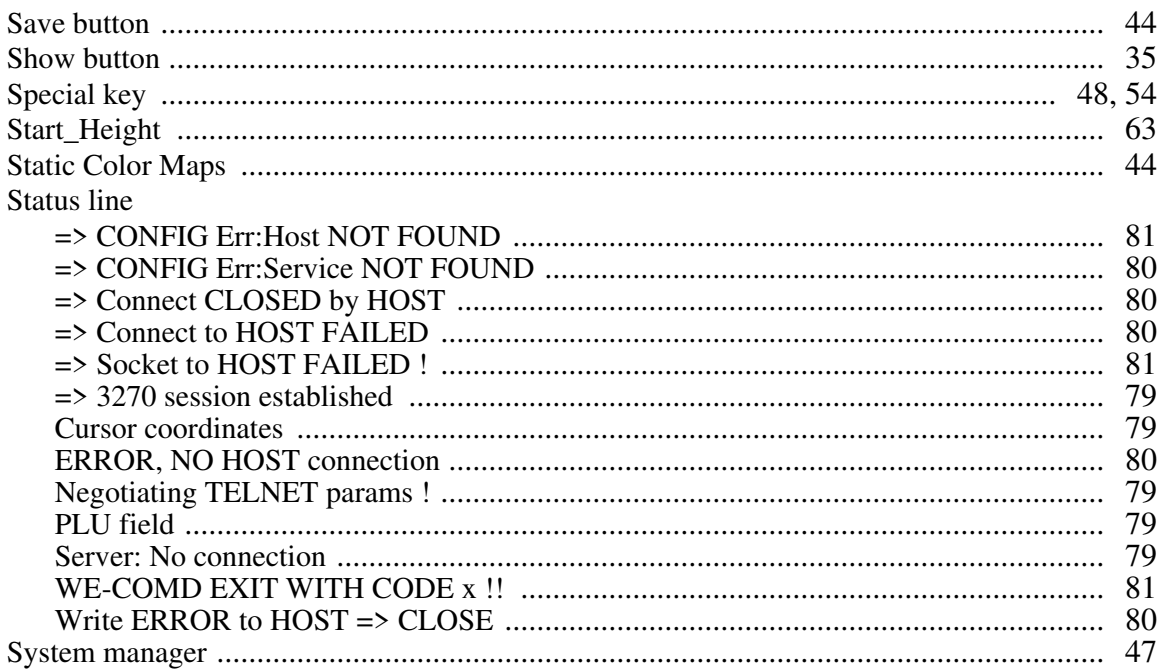

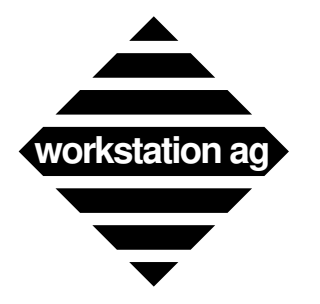

# T

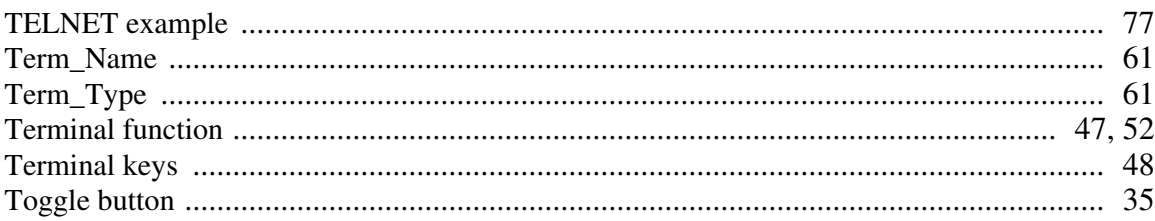